## **Oracle® Fusion Middleware**

Administrator's Guide for Oracle PeopleSoft Adapter for Oracle Enterprise Content Management

11*g* Release 1 (11.1.1) **E17044-01**

May 2010

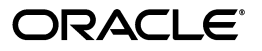

Oracle Fusion Middleware Administrator's Guide for Oracle PeopleSoft Adapter for Oracle Enterprise Content Management, 11*g* Release 1 (11.1.1)

E17044-01

Copyright © 2009, 2010, Oracle and/or its affiliates. All rights reserved.

Primary Author: Sarah Howland

Contributor: Tom Albrecht, Sancho Pinto, Kevin de Smidt, Kevin Cocilo

This software and related documentation are provided under a license agreement containing restrictions on use and disclosure and are protected by intellectual property laws. Except as expressly permitted in your license agreement or allowed by law, you may not use, copy, reproduce, translate, broadcast, modify, license, transmit, distribute, exhibit, perform, publish, or display any part, in any form, or by any means. Reverse engineering, disassembly, or decompilation of this software, unless required by law for interoperability, is prohibited.

The information contained herein is subject to change without notice and is not warranted to be error-free. If you find any errors, please report them to us in writing.

If this software or related documentation is delivered to the U.S. Government or anyone licensing it on behalf of the U.S. Government, the following notice is applicable:

U.S. GOVERNMENT RIGHTS Programs, software, databases, and related documentation and technical data delivered to U.S. Government customers are "commercial computer software" or "commercial technical data" pursuant to the applicable Federal Acquisition Regulation and agency-specific supplemental regulations. As such, the use, duplication, disclosure, modification, and adaptation shall be subject to the restrictions and license terms set forth in the applicable Government contract, and, to the extent applicable by the terms of the Government contract, the additional rights set forth in FAR 52.227-19, Commercial Computer Software License (December 2007). Oracle USA, Inc., 500 Oracle Parkway, Redwood City, CA 94065.

This software is developed for general use in a variety of information management applications. It is not developed or intended for use in any inherently dangerous applications, including applications which may create a risk of personal injury. If you use this software in dangerous applications, then you shall be responsible to take all appropriate fail-safe, backup, redundancy, and other measures to ensure the safe use of this software. Oracle Corporation and its affiliates disclaim any liability for any damages caused by use of this software in dangerous applications.

Oracle is a registered trademark of Oracle Corporation and/or its affiliates. Other names may be trademarks of their respective owners.

This software and documentation may provide access to or information on content, products, and services from third parties. Oracle Corporation and its affiliates are not responsible for and expressly disclaim all warranties of any kind with respect to third-party content, products, and services. Oracle Corporation and its affiliates will not be responsible for any loss, costs, or damages incurred due to your access to or use of third-party content, products, or services.

## **Contents**

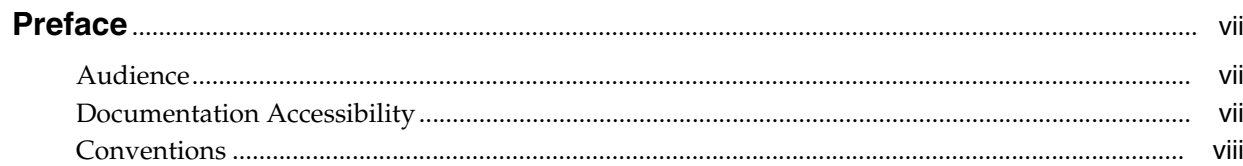

## 1 Solution Overview

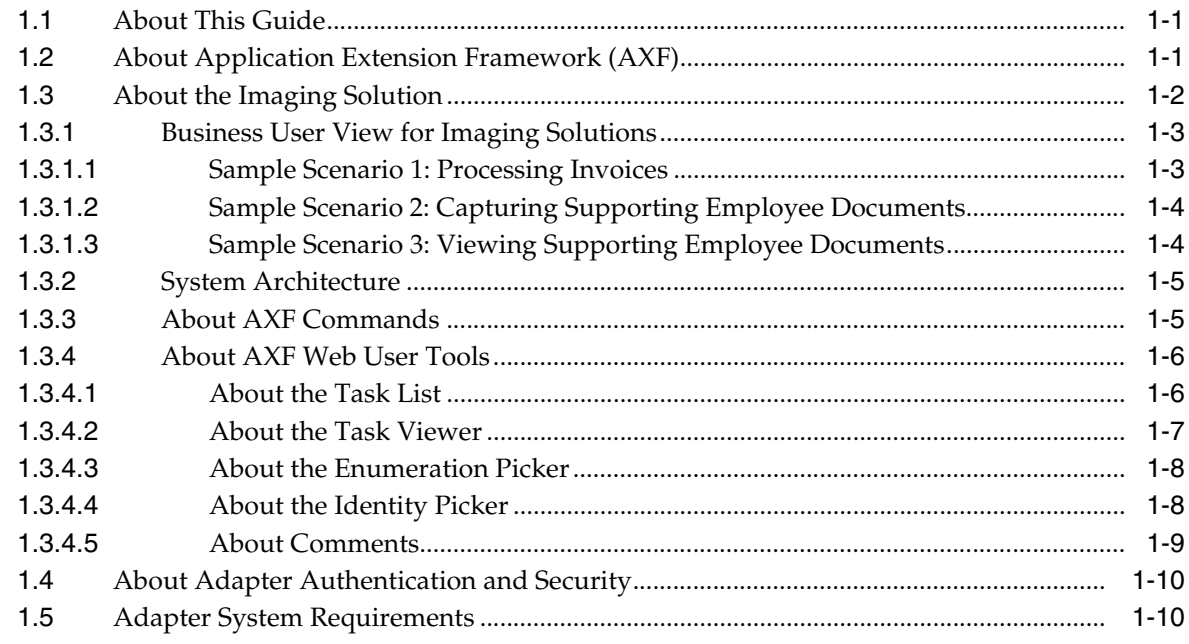

## 2 Configuring PeopleSoft Components

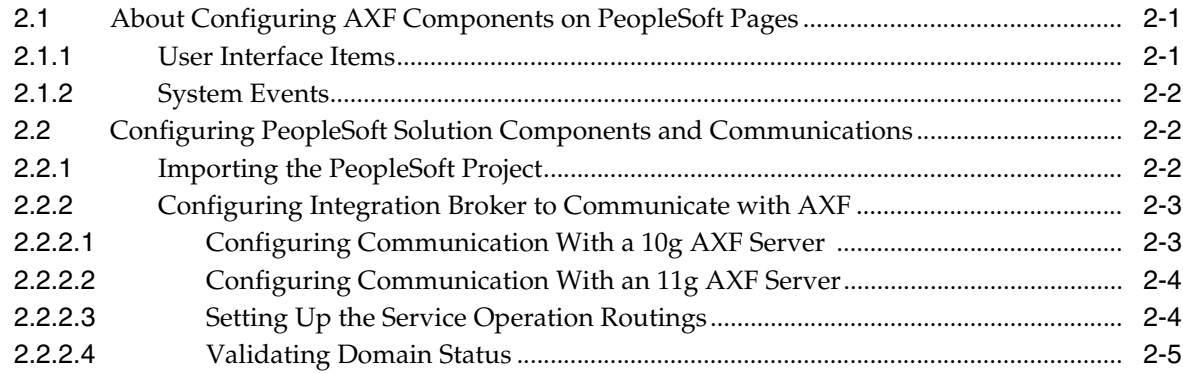

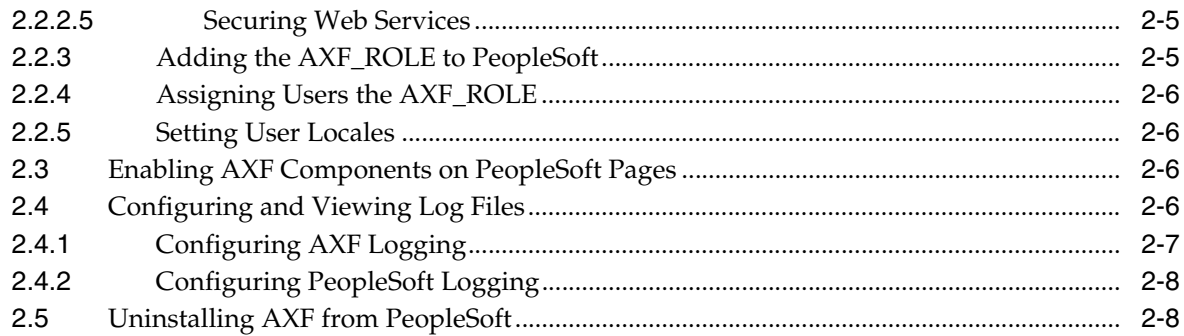

## 3 Configuring Imaging Solution Components

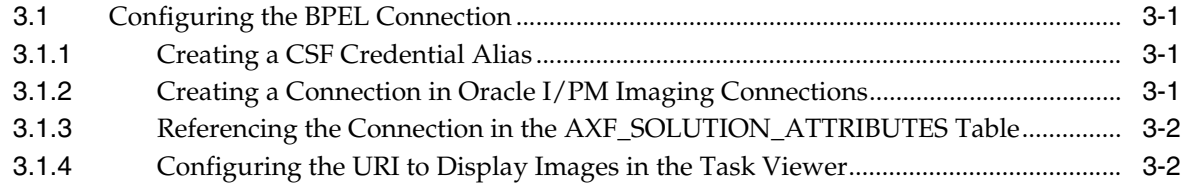

## 4 Imaging Solution Tables

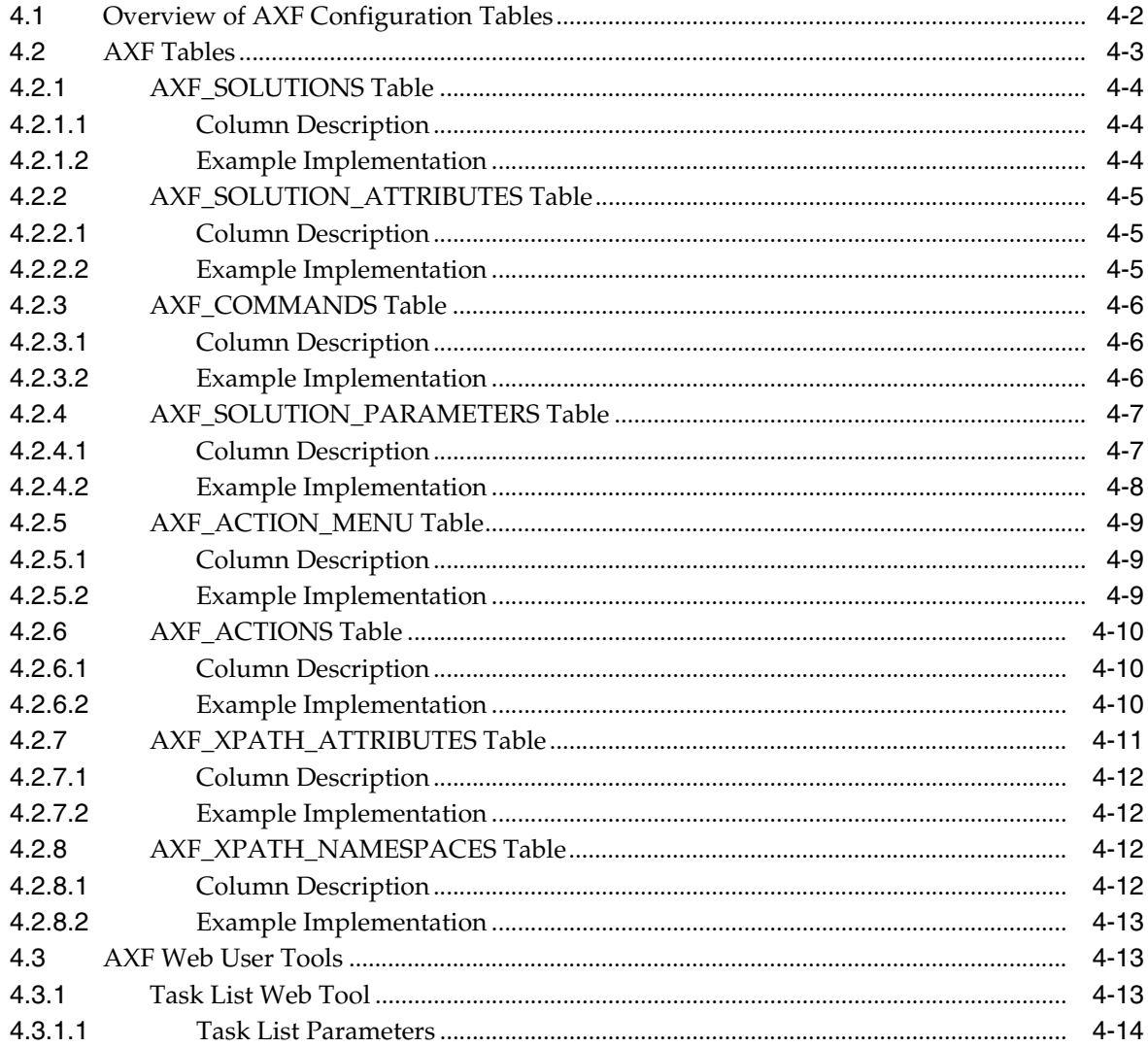

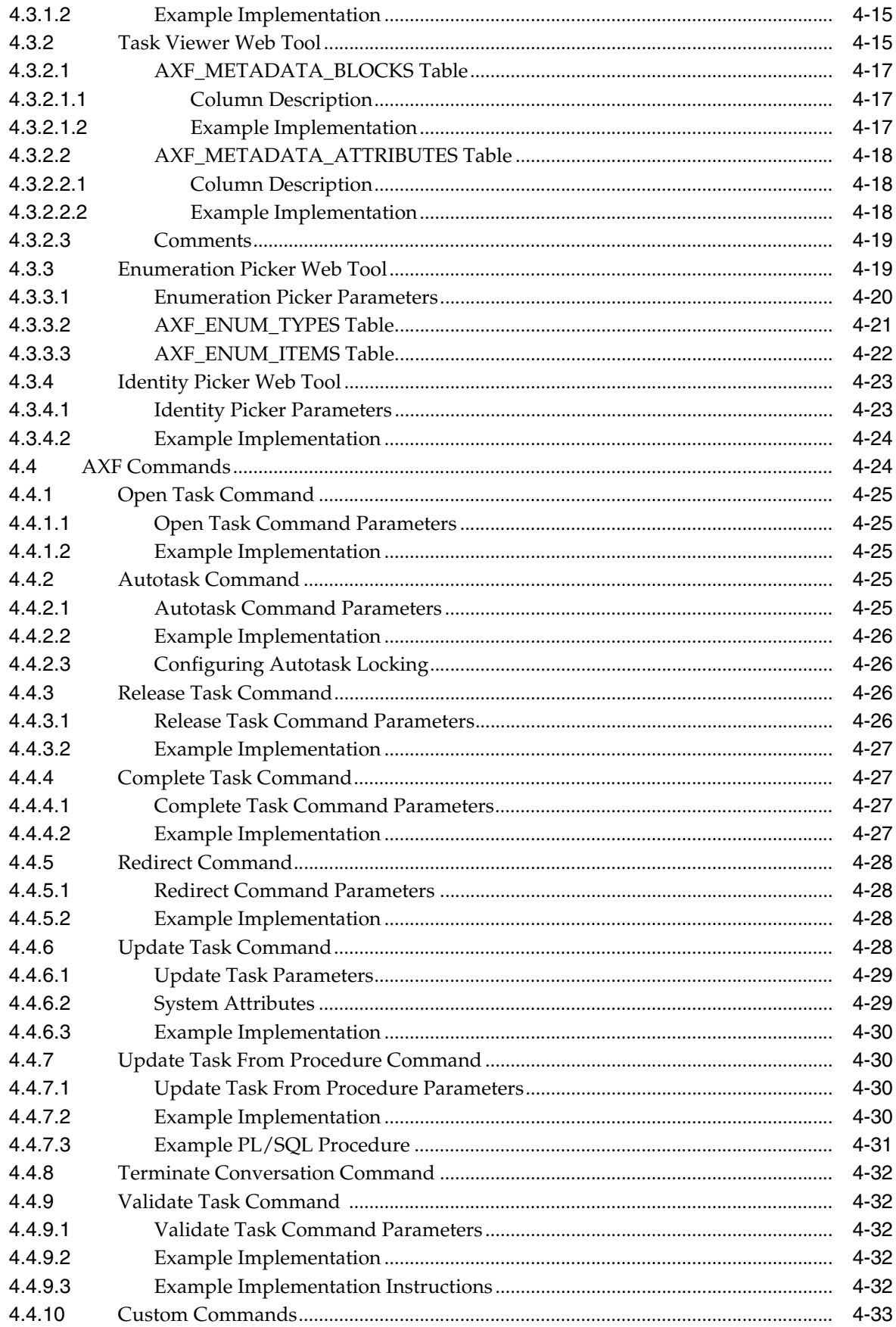

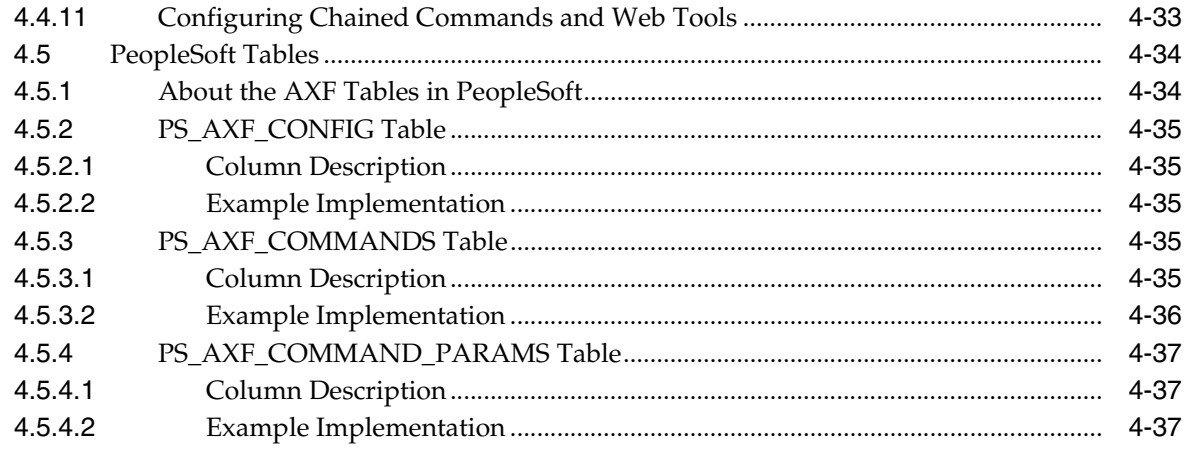

Index

## **Preface**

<span id="page-6-0"></span>The *Administrator's Guide for Oracle PeopleSoft Adapter for Oracle Enterprise Content Management* describes Oracle PeopleSoft solution configurations for Oracle Enterprise Content Management systems.

## <span id="page-6-1"></span>**Audience**

This document is intended for administrators configuring integration solutions between Oracle PeopleSoft and Oracle Enterprise Content Management systems.

## <span id="page-6-2"></span>**Documentation Accessibility**

Our goal is to make Oracle products, services, and supporting documentation accessible to all users, including users that are disabled. To that end, our documentation includes features that make information available to users of assistive technology. This documentation is available in HTML format, and contains markup to facilitate access by the disabled community. Accessibility standards will continue to evolve over time, and Oracle is actively engaged with other market-leading technology vendors to address technical obstacles so that our documentation can be accessible to all of our customers. For more information, visit the Oracle Accessibility Program Web site at http://www.oracle.com/accessibility/.

#### **Accessibility of Code Examples in Documentation**

Screen readers may not always correctly read the code examples in this document. The conventions for writing code require that closing braces should appear on an otherwise empty line; however, some screen readers may not always read a line of text that consists solely of a bracket or brace.

#### **Accessibility of Links to External Web Sites in Documentation**

This documentation may contain links to Web sites of other companies or organizations that Oracle does not own or control. Oracle neither evaluates nor makes any representations regarding the accessibility of these Web sites.

#### **Access to Oracle Support**

Oracle customers have access to electronic support through My Oracle Support. For information, visit http://www.oracle.com/support/contact.html or visit http://www.oracle.com/accessibility/support.html if you are hearing impaired.

## <span id="page-7-0"></span>**Conventions**

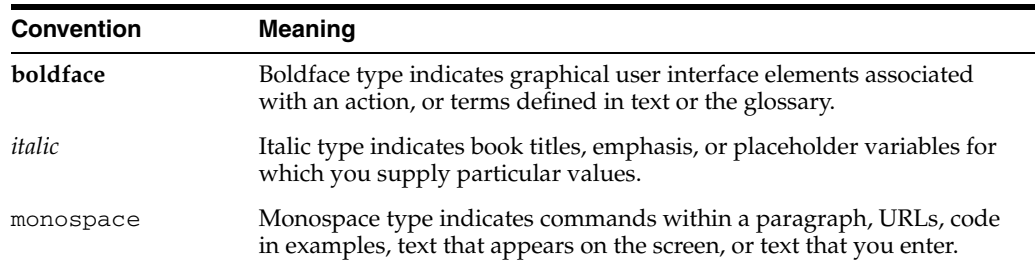

The following text conventions are used in this document:

# **1**

## <sup>1</sup>**Solution Overview**

<span id="page-8-0"></span>This chapter covers the following topics:

- ["About This Guide" on page 1-1](#page-8-1)
- ["About Application Extension Framework \(AXF\)" on page 1-1](#page-8-2)
- ["About the Imaging Solution" on page 1-2](#page-9-0)
- ["About Adapter Authentication and Security" on page 1-10](#page-17-0)
- ["Adapter System Requirements" on page 1-10](#page-17-1)

## <span id="page-8-1"></span>**1.1 About This Guide**

This guide contains the following chapters:

- [Chapter 1, "Solution Overview,"](#page-8-0) introduces AXF components, the imaging solution, security and authentication, and adapter system requirements.
- [Chapter 2, "Configuring PeopleSoft Components,"](#page-18-3) describes how to configure AXF components on PeopleSoft pages.
- [Chapter 3, "Configuring Imaging Solution Components,"](#page-26-4) describes how to configure the BPEL Connection for the imaging solution.
- [Chapter 4, "Imaging Solution Tables,"](#page-28-1) describes the AXF and PeopleSoft configuration tables used for the Imaging Solution, including commands and web user interface tools, and provides example implementations.

## <span id="page-8-2"></span>**1.2 About Application Extension Framework (AXF)**

<span id="page-8-3"></span>Oracle's Application Extension Framework (AXF) is a command-driven, web services integration between a business application such as PeopleSoft and a content management application such as Oracle Imaging and Process Management (Oracle I/PM). The open Java-based architecture of AXF allows integrators to configure and modify multiple business process solutions separate from the systems themselves, and to upgrade systems without affecting implemented AXF solutions.

The Application Extension Framework includes the following components:

#### **AXF Solution Templates**

<span id="page-8-5"></span><span id="page-8-4"></span>Oracle provides templates for specific functions, such as automating invoice and receipt processing using BPEL-based workflows with associated approval rules, data entry forms, and reports.

**Note:** To obtain a solution template, contact your systems integrator, Oracle Consulting, or Oracle Support.

#### <span id="page-9-2"></span>**AXF Commands**

AXF provides reusable commands for implementing functionality. The Imaging Solution uses multiple AXF commands, as described in ["About AXF Commands" on](#page-12-1)  [page 1-5](#page-12-1).

#### <span id="page-9-4"></span>**AXF Web Tools**

AXF provides web interface components for display to users, such as a task list and task viewer. Configured through the AXF tables, these web tools are described in ["About AXF Web User Tools" on page 1-6](#page-13-0).

#### <span id="page-9-3"></span>**AXF Configuration Database Tables**

You configure AXF solutions, commands, and web tools by configuring the AXF database tables. or information about each table and example implementations for the solution, see ["Imaging Solution Tables" on page 4-1](#page-28-1).

## <span id="page-9-0"></span>**1.3 About the Imaging Solution**

<span id="page-9-5"></span>A workflow imaging solution is an integration between a business application such as PeopleSoft and BPEL (Oracle BPEL Process Manager), using Oracle I/PM as the imaging source, as illustrated in [Figure 1–1.](#page-9-1) Through an AXF configuration, business users can process associated images and perform document-centric workflow tasks from their business application user interface.

<span id="page-9-1"></span>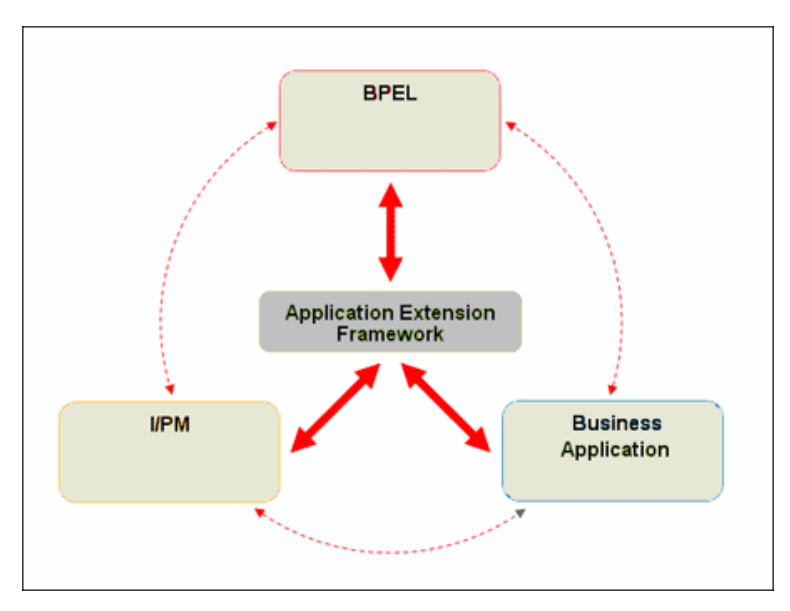

*Figure 1–1 Imaging Solution integrates Business Application, Oracle I/PM, and BPEL systems*

This section covers the following topics:

- ["Business User View for Imaging Solutions" on page 1-3](#page-10-0)
- ["System Architecture" on page 1-5](#page-12-0)
- ["About AXF Commands" on page 1-5](#page-12-1)
- ["About AXF Web User Tools" on page 1-6](#page-13-0)
- ["About Adapter Authentication and Security" on page 1-10](#page-17-0)

#### <span id="page-10-0"></span>**1.3.1 Business User View for Imaging Solutions**

From a business user's perspective, the integration is virtually seamless. End-users use the Imaging Solution to:

- <span id="page-10-4"></span>Launch Oracle I/PM from PeopleSoft, and select and perform workflow tasks. For example, users performing Invoice Processing tasks select a custom button, link, or menu integrated into their business application called Invoice Processing, initiating the following processes:
	- A SOAP request is generated and sent to AXF, passing the selected command along with additional parameters such as an AXF solution (Invoice Processing), an AXF command (Open\_Tasklist), and a user name.
	- AXF returns an Open\_URL command with the URL to launch, such as an AXF Task List.
	- The business application opens the Task List URL in a new browser window, enabling the user to start processing invoice images.
- View attached images and metadata values. Use Oracle I/PM's tools for viewing, annotating, and redacting images, as permissions allow.
- Key entries in PeopleSoft while viewing images and related values in the Oracle I/PM viewer.
- Perform actions related to the workflow task, such as routing, canceling, updating, and completing tasks.
- Scan or upload supporting documents for a selected PeopleSoft record.
- View supporting images for a PeopleSoft record without leaving the PeopleSoft application.

#### <span id="page-10-1"></span>**1.3.1.1 Sample Scenario 1: Processing Invoices**

An Imaging Solution configured for invoice processing might work as follows:

A workflow process automatically generates user tasks.

<span id="page-10-3"></span>An invoice is uploaded, metadata values are assigned, and a task for processing the invoice is generated. Typically, tasks are pooled into profiles from which groups of users select. A user may have access to tasks in multiple profiles.

- From PeopleSoft, the user launches the Imaging Solution, by clicking a link, button, or menu called **Process Invoices**.
- <span id="page-10-5"></span>The user selects a task from those listed for a selected profile. Once a task is selected (acquired), it is no longer available to other users.
- In the Task Viewer, users view the task's invoice image, key entries in PeopleSoft based on the image, and perform related commands.

<span id="page-10-2"></span>Additional action commands are typically provided in a side panel. Users might route the task to another user or user group for approval, add comments for others to view, skip the task, or re-scan or delete the task's document.

Users complete the task and begin another, if desired.

Most often, changes users make in PeopleSoft are synchronized with Oracle I/PM, and vice versa.

**Note:** For details about imaging solution user tasks, see the *Oracle Fusion Middleware User's Guide for Oracle Enterprise Content Management Solutions for Oracle PeopleSoft*.

#### <span id="page-11-0"></span>**1.3.1.2 Sample Scenario 2: Capturing Supporting Employee Documents**

An Imaging Solution configured for capturing supporting documents might work as follows:

- From PeopleSoft, a user retrieves a record such as an employee record.
- The user launches the document imaging solution, by clicking a link or button called **Scan Employee Document**.
- <span id="page-11-2"></span>Oracle Distributed Document Capture launches and automatically initiates a scan (if a scanner is attached to the desktop) or allows the user to upload electronic images from desktop.
- The user enters index values (metadata) in Oracle Distributed Document Capture to store with the images.
- The user clicks Send, which transmits the captured document images and their metadata from Oracle Distributed Document Capture to Oracle I/PM.

#### <span id="page-11-1"></span>**1.3.1.3 Sample Scenario 3: Viewing Supporting Employee Documents**

An Imaging Solution configured for viewing supporting documents might work as follows:

- From PeopleSoft, a user retrieves a record such as an employee record.
- A user launches the document imaging solution, by clicking a link or button called **View Employee Documents**.
- From the list of documents associated with the employee record and their metadata values, the user selects a document.
- The document is displayed in the Oracle  $I/PM$  viewer, where the user can view its images, and with appropriate permissions, apply annotations or redactions.

## <span id="page-12-0"></span>**1.3.2 System Architecture**

<span id="page-12-12"></span><span id="page-12-5"></span>[Figure 1–2](#page-12-2) illustrates an imaging solution configuration for the PeopleSoft adapter.

<span id="page-12-2"></span>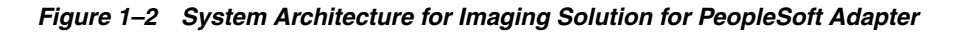

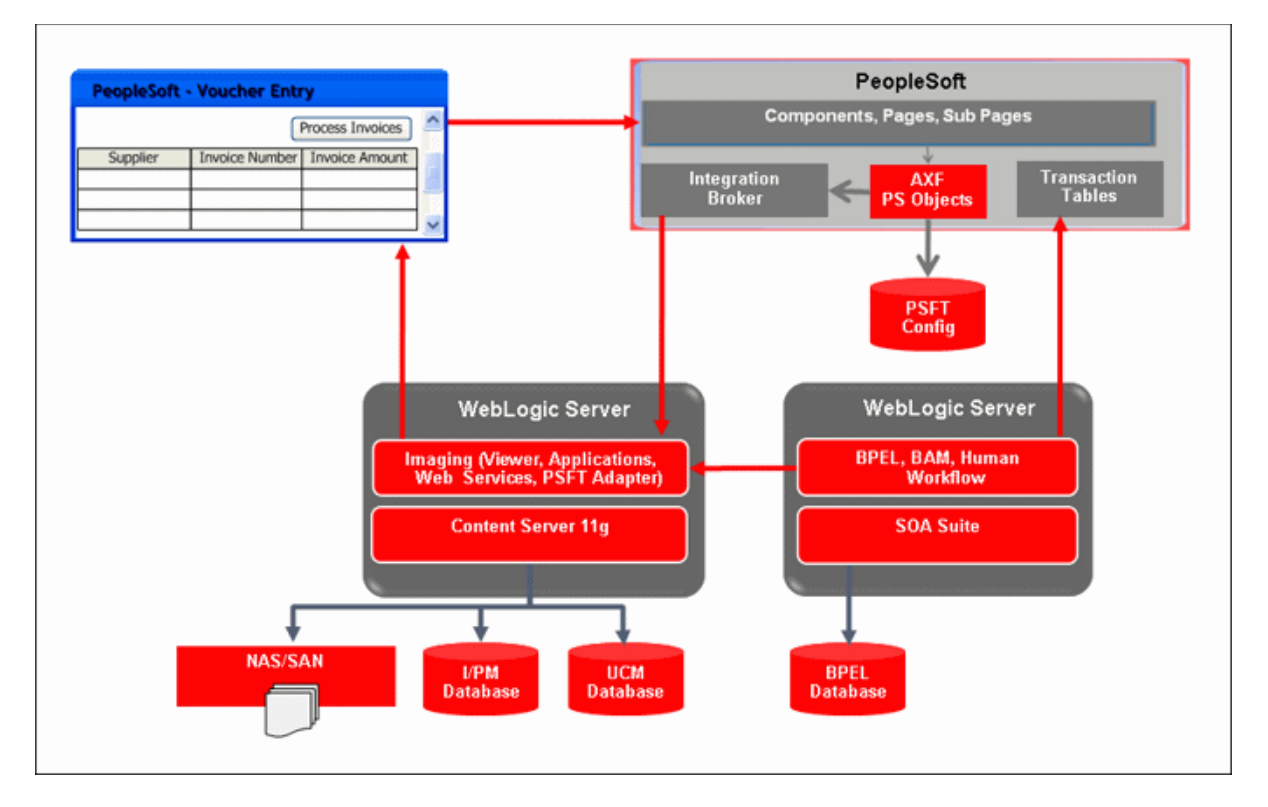

## <span id="page-12-1"></span>**1.3.3 About AXF Commands**

<span id="page-12-4"></span>The reusable AXF commands allow you to implement the functionality described below. For information about these commands, including their parameters and example implementations, see ["AXF Commands" on page 4-24.](#page-51-2)

<span id="page-12-16"></span><span id="page-12-15"></span><span id="page-12-14"></span><span id="page-12-13"></span><span id="page-12-11"></span><span id="page-12-10"></span><span id="page-12-9"></span><span id="page-12-8"></span><span id="page-12-7"></span><span id="page-12-6"></span><span id="page-12-3"></span>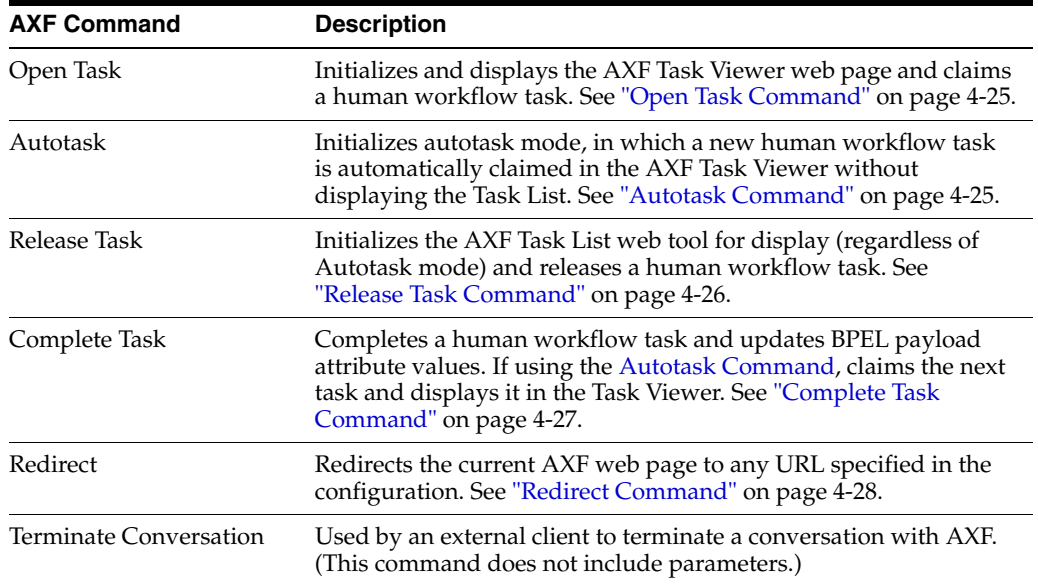

<span id="page-13-13"></span><span id="page-13-12"></span><span id="page-13-9"></span><span id="page-13-8"></span><span id="page-13-3"></span>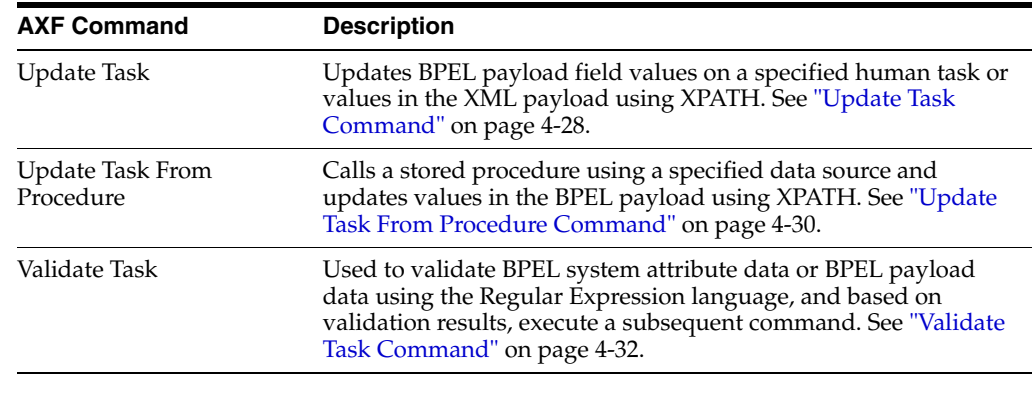

<span id="page-13-10"></span><span id="page-13-7"></span><span id="page-13-4"></span>**Note:** You can also deploy custom commands to execute using AXF. See ["Custom Commands" on page 4-33.](#page-60-2)

#### <span id="page-13-0"></span>**1.3.4 About AXF Web User Tools**

<span id="page-13-2"></span>The imaging solution provides the following user interface components. These are web interface components displayed to users and configured through the AXF tables.

- ["About the Task List" on page 1-6](#page-13-1)
- ["About the Task Viewer" on page 1-7](#page-14-0)
- ["About the Enumeration Picker" on page 1-8](#page-15-0)
- ["About the Identity Picker" on page 1-8](#page-15-1)
- ["About Comments" on page 1-9](#page-16-0)

#### <span id="page-13-11"></span><span id="page-13-1"></span>**1.3.4.1 About the Task List**

The Task List web page displays a list of available tasks to users. It interacts with the AXF infrastructure and BPEL to display the list using views configured in the BPEL Worklist application.

<span id="page-13-6"></span><span id="page-13-5"></span>**Note:** Use the BPM Worklist application to create views and share them with other users or groups.

For configuration information, see ["Task List Web Tool" on page 4-13](#page-40-3).

| <b>Expired Date</b><br>Sep 23, 2009 12:3<br>Sep 23, 2009 2:15 |
|---------------------------------------------------------------|
|                                                               |
|                                                               |
|                                                               |
| Sep 23, 2009 2:15                                             |
| Sep 23, 2009 2:25                                             |
| Sep 25, 2009 8:42                                             |
| Sep 25, 2009 8:47                                             |
| Sep 25, 2009 8:47                                             |
| Sep 25, 2009 8:48                                             |
|                                                               |

*Figure 1–3 Task List Web Tool*

<span id="page-14-1"></span>The Task List web tool can also display a list of AXF actions just like the Task Viewer, using AXF action commands. These action commands are menu components configured in the [AXF\\_ACTIONS Table](#page-37-3) for display on a web page.

#### <span id="page-14-2"></span><span id="page-14-0"></span>**1.3.4.2 About the Task Viewer**

The Task Viewer web page displays images and metadata values through interaction with the AXF infrastructure, BPEL, Oracle I/PM, and the business application. It also typically displays a side menu containing AXF action commands configured in the [AXF\\_ACTIONS Table.](#page-37-3) It may also include a Comments side pane; see ["About](#page-16-0)  [Comments" on page 1-9](#page-16-0).

For configuration information, see ["Task Viewer Web Tool" on page 4-15](#page-42-2).

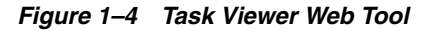

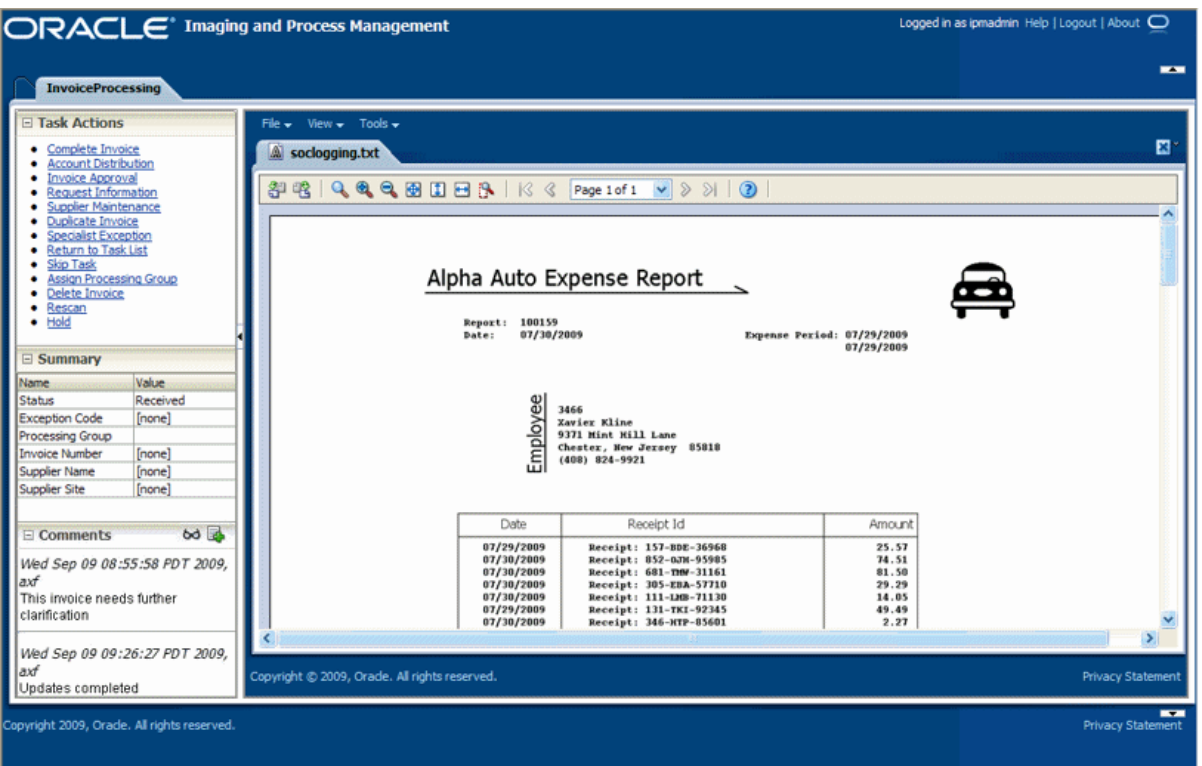

#### <span id="page-15-3"></span><span id="page-15-0"></span>**1.3.4.3 About the Enumeration Picker**

The Enumeration Picker web page allows users to select from a list of enumerated values configured in the AXF database tables.

For configuration information, see ["Enumeration Picker Web Tool" on page 4-19](#page-46-2).

*Figure 1–5 Enumeration Picker Web Tool*

| <b>ORACLE</b> Imaging and Process Management | Logged in as ipmadmin Help   Logout   About $\Box$   |
|----------------------------------------------|------------------------------------------------------|
| <b>InvoiceProcessing</b>                     | $\overline{\phantom{a}}$                             |
| Processing Group<br>Cancel<br><b>Ok</b>      |                                                      |
| Copyright 2009, Orade. All rights reserved.  | $\overline{\phantom{a}}$<br><b>Privacy Statement</b> |

#### <span id="page-15-2"></span><span id="page-15-1"></span>**1.3.4.4 About the Identity Picker**

The Identity Picker web page allows users to select one or more users or groups from an identity store configured for BPEL. After choosing an identity, a related action is

typically taken. Most likely, a task is assigned or delegated to the selected user or group of users. For example, a business user who encounters a problem with a transaction might select an exception handler to send the transaction to, after entering a comment that describes the problem.

For configuration information, see ["Identity Picker Web Tool" on page 4-23](#page-50-2).

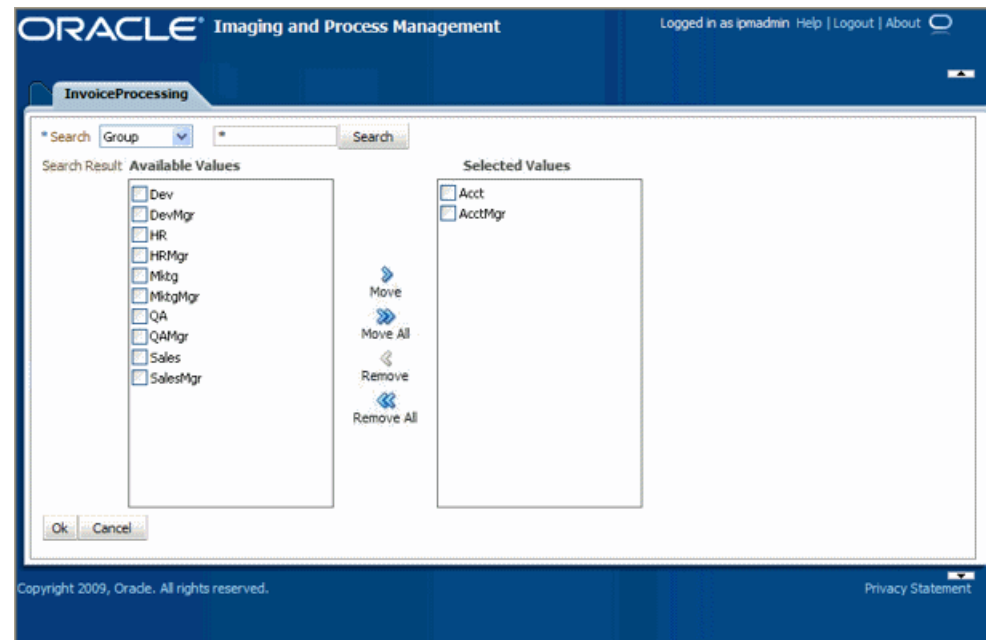

*Figure 1–6 Identity Picker Web Tool*

#### <span id="page-16-1"></span><span id="page-16-0"></span>**1.3.4.5 About Comments**

The Comments web page allows users to enter comments related to the human task during the transaction's processing. Comments can be displayed in a side pane on the Task Viewer. Comments persist for the entire process, allowing users to view and add comments. Comments are saved using the native comments capabilities of BPEL's workflow task.

For configuration information, see ["Comments" on page 4-19](#page-46-3).

| Date      | Username | <b>Comment Text</b>                                                                                             |
|-----------|----------|----------------------------------------------------------------------------------------------------|
| 9/29/2009 | ipmadmin | This invoice needs clarification. Lists two companies for remittance and is missing<br>a purchase order number. |
| 9/29/2009 | ipmadmin | Please remit to the company listed first on the invoice. The purchase order<br>number is 315-58473.             |
|           |          |                                                                                                    |
|           |          |                                                                                                    |
|           |          |                                                                                                    |
|           |          |                                                                                                    |
|           |          |                                                                                                    |
|           |          |                                                                                                    |
|           |          |                                                                                                    |

*Figure 1–7 Comments Web Tool*

## <span id="page-17-0"></span>**1.4 About Adapter Authentication and Security**

<span id="page-17-2"></span>The PeopleSoft adapter provides the following authentication points:

- *Browser level authentication*, where end-users invoke an AXF web tool or the Oracle I/PM viewer from a PeopleSoft page configured for access. Authentication at this level is handled by Oracle WebLogic Server.
- *Service call authentication*, where web service calls are made to the Application Extension Framework. The PeopleSoft adapter supports user authentication against the AXF solution mediator web services using a username token security installed on the application server on which AXF resides. This is handled through Integration Broker configuration, as described in ["Configuring Integration Broker](#page-20-2)  [to Communicate with AXF" on page 2-3](#page-20-2).

## <span id="page-17-1"></span>**1.5 Adapter System Requirements**

<span id="page-17-5"></span>The PeopleSoft Adapter consists of optional solutions installed over a base configuration of AXF and Oracle I/PM files standard to adapters that use AXF functionality. Requirements for the PeopleSoft Adapter for Enterprise Content Management are listed below.

> **Note:** Supported configuration and certification information is available at:

<span id="page-17-3"></span>http://www.oracle.com/technology/software/products/i as/files/fusion\_certification.html

#### **PeopleSoft Enterprise**

A fully functioning Oracle PeopleSoft Enterprise system.

- PeopleTools 8.49.x
- To avoid duplicate logins, Oracle Single Sign-On or Oracle Access Manager is required.

#### <span id="page-17-4"></span>**Oracle SOA Suite 11***g*

SOA 11*g*R1 (with patchset 1) is required. In addition, you need a BPEL server instance. BPEL is part of SOA 11*g*R1.

## <span id="page-18-3"></span><span id="page-18-0"></span><sup>2</sup>**Configuring PeopleSoft Components**

This chapter covers the following topics:

- ["About Configuring AXF Components on PeopleSoft Pages" on page 2-1](#page-18-1)
- ["Configuring PeopleSoft Solution Components and Communications" on page 2-2](#page-19-1)
- ["Enabling AXF Components on PeopleSoft Pages" on page 2-6](#page-23-2)
- ["Configuring and Viewing Log Files" on page 2-6](#page-23-3)
- ["Uninstalling AXF from PeopleSoft" on page 2-8](#page-25-1)

## <span id="page-18-4"></span><span id="page-18-1"></span>**2.1 About Configuring AXF Components on PeopleSoft Pages**

<span id="page-18-7"></span>You configure AXF components on PeopleSoft pages using the PeopleSoft Application Designer and the AXF tables in PeopleSoft. For procedures, see ["Enabling AXF](#page-23-2)  [Components on PeopleSoft Pages" on page 2-6.](#page-23-2) For a description of tables, see ["About](#page-61-2)  [the AXF Tables in PeopleSoft" on page 4-34.](#page-61-2)

There are two categories of AXF components:

- ["User Interface Items" on page 2-1](#page-18-2)
- ["System Events" on page 2-2](#page-19-0)

#### <span id="page-18-2"></span>**2.1.1 User Interface Items**

<span id="page-18-6"></span>**User interface items** refer to AXF buttons, links, and menus you place on a PeopleSoft page. Five of each are provided (for example, AXF\_BUTTON\_1 through \_5). For more information and configuration examples, see ["PS\\_AXF\\_COMMANDS Table" on](#page-62-5)  [page 4-35](#page-62-5).

#### **Important Points About User Interface Items**

- <span id="page-18-5"></span>You must specify a PeopleSoft role (in the [PS\\_AXF\\_COMMANDS Table](#page-62-5)) to grant users permission to use a specified user interface item. If a user lacks the permissions, the item is not displayed.
- A user interface item becomes active when it is positioned on a page. If AXF BUTTON\_1 is placed on multiple pages in the same PeopleSoft component, it shares the same configuration across the pages. To configure different actions for each page, use a different user interface item (for example, AXF\_BUTTON\_2). Note that you can reuse user interface items on different PeopleSoft components without conflicts.

## <span id="page-19-0"></span>**2.1.2 System Events**

<span id="page-19-6"></span>**System event components** refer to pre- and post-save items you place on a PeopleSoft page that trigger a pre- or post-save system event.

<span id="page-19-3"></span>The AXF\_POSTSAVE\_SBP item captures SAVE\_POST\_CHANGE system events, which execute a configured command *after* a PeopleSoft component is saved.

For example, you might configure a SaveInvoice command to be invoked during the SAVE\_POST\_CHANGE event, so that whenever an action inserts a new PeopleSoft transaction record, the SaveInvoice command automatically performs a save.

<span id="page-19-4"></span>The AXF\_PRE\_SAVE\_SBP item captures SAVE\_PRE\_CHANGE system events, which execute a configured command *before* a PeopleSoft component is saved.

#### **Important Points About System Events**

- You must specify a PeopleSoft role (in the [PS\\_AXF\\_COMMANDS Table\)](#page-62-5) to allow a specified system event to be triggered for a user.
- System events, like user interface items, are configured at the PeopleSoft component level. However, because they are not visible to the user, they are triggered as appropriate regardless of the page on which they are placed. For example, the AXF\_POST\_SAVE\_SBP and the AXF\_PRE\_SAVE\_SBP items are placed on specific pages; if a Save event occurs on a page in a PeopleSoft component that is being saved, the configured command executes.

## <span id="page-19-1"></span>**2.2 Configuring PeopleSoft Solution Components and Communications**

This section describes how to configure PeopleSoft components and communications for the solution. It covers the following topics:

- ["Importing the PeopleSoft Project" on page 2-2](#page-19-2)
- ["Configuring Integration Broker to Communicate with AXF" on page 2-3](#page-20-0)
- ["Adding the AXF\\_ROLE to PeopleSoft" on page 2-5](#page-22-2)
- ["Assigning Users the AXF\\_ROLE" on page 2-6](#page-23-0)
- <span id="page-19-5"></span>["Setting User Locales" on page 2-6](#page-23-1)

#### <span id="page-19-2"></span>**2.2.1 Importing the PeopleSoft Project**

Follow these steps to import the PeopleSoft project:

- **1.** Start the PeopleSoft Application Designer in two-tier mode.
- **2.** From the menu, select **Tools**, then **Copy Project**, then **From File**. The Copy From File screen is displayed.
- **3.** Locate the following directory:

*MW\_HOME/ECM\_HOME*/axf/adapters/psft/

- **4.** Select **psft**, the parent directory of the **AXF\_PS\_INTEGRATION** directory. The AXF\_PS\_INTEGRATION directory contains the project XML files, but you must select its parent directory to access them from the PeopleSoft Application Designer. The project is displayed in the lower pane of the screen.
- **5.** Click **Select**, select all definition types, and click **Copy**. The project files begin copying.
- <span id="page-20-3"></span>**6.** After all files have copied, select **Build**, then **Project** from the menu. The Build screen is displayed.
- **7.** Select the **Create Tables** and **Execute SQL Now** options, and click **Build**. You can monitor the build status as the files are imported into PeopleSoft.
- **8.** Once done, check the PSBUILD.LOG file to verify that the project imported successfully.
- **9.** If the log file shows *tablespace 'AXF' does not exist* errors, manually create a tablespace called AXF in the same database you logged into when starting the PeopleSoft Application Designer, then return to step [6](#page-20-3) to rebuild the project.

#### <span id="page-20-2"></span><span id="page-20-0"></span>**2.2.2 Configuring Integration Broker to Communicate with AXF**

<span id="page-20-5"></span>Importing the AXF\_PS\_INTEGRATION project to PeopleSoft also imports the Integration Broker connection information. These components contain information needed to connect from PeopleSoft to the AXF Server. The following section describes how to access this information in the PeopleSoft web client and edit it to point to the AXF Server.

For the appropriate AXF Server version, follow the steps listed to configure communication between the Integration Broker and AXF:

- ["Configuring Communication With a 10g AXF Server" on page 2-3](#page-20-1)
- ["Configuring Communication With an 11g AXF Server" on page 2-4](#page-21-0)

After configuring communication for the appropriate AXF Server version, complete these steps:

- ["Setting Up the Service Operation Routings" on page 2-4](#page-21-1)
- ["Validating Domain Status" on page 2-5](#page-22-0)
- <span id="page-20-4"></span>["Securing Web Services" on page 2-5](#page-22-1)

#### <span id="page-20-1"></span>**2.2.2.1 Configuring Communication With a 10g AXF Server**

- **1.** In PeopleSoft Server, open **PeopleTools**, then **Integration Broker**, then **Integration Setup**. The Integration setup menu expands to show the available options.
- **2.** Click **Nodes**.
- **3.** On the Find an Existing Value tab, select **Node Name**, enter AXF in the Node Name field, and click **Search**.
- **4.** From the search results, click the **AXF\_SOLUTION\_MEDIATOR\_10G** link.
- **5.** Click the Connectors tab.
- **6.** Set the Host property name to the AXF Server name or IP address.
- **7.** Set the URL property name to the following URL:

http://*AXF\_Server name or IP address*:*port\_ number*/imaging-bai-axf/AxfSolutionMediator

- **8.** Click **Save**.
- **9.** Click **Ping Node** to verify that the node is configured properly.
	- If configured properly, the word *Success* is displayed in the message text area of the Ping NodeResults page. Proceed to ["Setting Up the Service Operation](#page-21-1)  [Routings" on page 2-4](#page-21-1) and ["Validating Domain Status" on page 2-5](#page-22-0).

<span id="page-21-2"></span>■ If *Success* is not displayed, return to the Node Configuration page to reenter values until you can ping the node successfully.

#### <span id="page-21-0"></span>**2.2.2.2 Configuring Communication With an 11g AXF Server**

- **1.** In PeopleSoft Server, open **PeopleTools**, then **Integration Broker**, then **Integration Setup**. The Integration setup menu expands to show the available options.
- **2.** Click **Nodes**.
- **3.** On the Find an Existing Value tab, select **Node Name**, enter AXF in the Node Name field, and click **Search**.
- **4.** From the search results, click the **AXF\_SOLUTION\_MEDIATOR\_11G** link.
- **5.** On the Node Definitions tab, enter a valid username and password in the **External User ID** and **External Password** fields. This user authenticates against the Solution Mediator web services installed on the application server on which AXF is installed.
- **6.** Click the Connectors tab.
- **7.** Set the Host property name to the AXF Server name or IP address.
- **8.** Set the URL property name to the following URL:

```
http://AXF_Server name or IP address:port_
number/axf-ws/AxfSolutionMediatorService
```
For example:

```
http://myserver.us.oracle.com:16000/axf-ws/AxfSolutionMediato
rService
```
- **9.** Click **Save**.
- **10.** Click **Ping Node** to verify that the node is configured properly.
	- If configured properly, the word *Success* is displayed in the message text area of the Ping NodeResults page. Proceed to ["Setting Up the Service Operation](#page-21-1)  [Routings" on page 2-4](#page-21-1) and ["Validating Domain Status" on page 2-5](#page-22-0).
	- If *Success* is not displayed, return to the Node Configuration page to reenter values until you can ping the node successfully.

#### <span id="page-21-3"></span><span id="page-21-1"></span>**2.2.2.3 Setting Up the Service Operation Routings**

- **1.** From the Integration Setup Menu, select **Service Operations**.
- **2.** On the Find Service Operation tab, enter AXF in the Service Operation field and click **Search**. A single results listing is returned.
- **3.** Click the **AXF\_EXECUTE** link.
- **4.** Click the Routings tab.
- **5.** Verify status.
	- If communicating with a **10g AXF Server**, verify that the AXF\_SM\_ ROUTING\_10G routing definition's status is Active. If it is not, choose the Selected field, click the Activate Selected Routings button, and ensure that all other routing definition are set to Inactive.
	- If communicating with an **11g AXF Server**, verify that the AXF\_SOLUTION\_ MEDIATOR\_ROUTING routing definition's status is Active. If it is not, choose

the Selected field, click the Activate Selected Routings button, and ensure that all other routing definition are set to Inactive.

**6.** Click the Save button.

#### <span id="page-22-4"></span><span id="page-22-0"></span>**2.2.2.4 Validating Domain Status**

Once you have configured the Integration Broker to communicate with AXF, follow these steps to verify its status.

- **1.** Navigate to the Service Operation Monitor page by selecting **PeopleTools,** then **Integration Broker,** and then **Service Operations Monitor**. The Service Operations Monitor page is displayed.
- **2.** Click **Domain Status** under the **Administration** section. The Domain Status page is displayed.
- **3.** Verify that the domain status is listed as **Active** next to the PeopleSoft Server. If not, select **Active** from the Domain Status menu and click **Update**.

#### <span id="page-22-1"></span>**2.2.2.5 Securing Web Services**

Follow the steps in this section to apply the wss\_username\_token\_service\_policy to all services.

- **1.** Log in to the WebLogic Server Administration Console.
- **2.** From the Domain Structure options, select **Deployments**. The Summary of Deployments page is displayed.
- **3.** From the Deployments table, select **imaging**.
- **4.** Click the **Update** button. The Update Application Assistant page is displayed.
- **5.** Select the lower **Redeploy this application using** option to redeploy the ear file with a deployment plan.
- **6.** Click the **Change Path** button for the Deployment plan path option, browse to the following location, and select the Plan.xml file:

*MW\_HOME*/user\_projects/applications/*domain\_name*/server/ipm

<span id="page-22-3"></span>**7.** Continue the wizard and complete the deployment.

#### <span id="page-22-2"></span>**2.2.3 Adding the AXF\_ROLE to PeopleSoft**

To ensure that appropriate PeopleSoft users have access to AXF functionality, follow these steps to add the AXF\_ROLE and permissions to PeopleSoft.

- **1.** In PeopleSoft Server, open **PeopleTools**, then **Security**, then **Permissions & Roles**. The Permissions & Roles menu expands to show available options.
- **2.** Click **Roles**. The Roles page is displayed.
- **3.** Click the **Add New Value** tab.
- **4.** Enter AXF\_ROLE in the Role Name field and click **Add**. The Role Name field is cleared and the AXF\_ROLE is added.
- **5.** Add a description in the Description field.
- **6.** Click the **Permission Lists** tab, enter AXF\_PERMS in the Permission List field, and click **Save**.

## <span id="page-23-0"></span>**2.2.4 Assigning Users the AXF\_ROLE**

<span id="page-23-6"></span>After creating the AXF\_ROLE in PeopleSoft, follow these steps to assign the role to all users that require access to AXF functionality.

**Note:** For AXF calls to be processed correctly from PeopleSoft, all users needing access to AXF functionality must be assigned the AXF\_ ROLE in PeopleSoft.

- **1.** In PeopleSoft Server, open **PeopleTools**, then **Security**, then **User Profiles**. The User Profiles menu expands to show available options.
- **2.** Click **User Profiles**. The User Profiles page is displayed.
- **3.** In the search field, specify criteria to identify the user to find, and click **Search**. A listing of users is displayed.
- **4.** Click the user to which to assign the role. A detailed page of user information is displayed.
- **5.** Click the **Roles** tab. A listing of roles assigned to the user is displayed.
- **6.** Click the + (plus) sign to add a blank field, and enter AXF\_ROLE in the blank field. To search for the role, click the magnifying glass icon.
- **7.** Click **Save**. The user can now access AXF functionality on PeopleSoft pages.

## <span id="page-23-1"></span>**2.2.5 Setting User Locales**

<span id="page-23-7"></span>To prevent issues with different locales when invoking AXF, PeopleSoft users should set the same values for their user locale preference and their browser locale.

## <span id="page-23-4"></span><span id="page-23-2"></span>**2.3 Enabling AXF Components on PeopleSoft Pages**

<span id="page-23-5"></span>Follow these steps to enable an AXF component on a PeopleSoft page. For more information, see ["About Configuring AXF Components on PeopleSoft Pages" on](#page-18-1)  [page 2-1](#page-18-1).

- **1.** Open the AXF\_PS\_Integration Project in PeopleSoft Application Designer.
- **2.** Open a PeopleSoft page to enable. For example, open VCHR\_HDR\_QV2.
- **3.** In the Project Workspace, select one of the AXF pages from the Pages node (for example, AXF\_BTN1\_SBP) and drag it onto the PeopleSoft page or subpage.
- **4.** Save the page.
- **5.** Configure the PeopleSoft AXF tables to associate a command with the newly added user interface item or system event as described in the following sections:
	- ["PS\\_AXF\\_CONFIG Table" on page 4-35](#page-62-6)
	- ["PS\\_AXF\\_COMMANDS Table" on page 4-35](#page-62-5)
	- ["PS\\_AXF\\_COMMAND\\_PARAMS Table" on page 4-37](#page-64-3)

## <span id="page-23-3"></span>**2.4 Configuring and Viewing Log Files**

You may want to examine the following AXF-related logs:

■ AXF logs

<span id="page-24-2"></span>PeopleSoft logs

#### <span id="page-24-0"></span>**2.4.1 Configuring AXF Logging**

Use the AXF logs to isolate issues in solution configuration. By default, some AXF logging automatically occurs as part of Application Server logging. Follow these steps to configure more detailed and separate AXF logging.

**1.** Add a log handler to the Application Server configuration. Add the handler inside the <log\_handlers> tag in the logging.xml file, at the following location:

*DOMAIN*/config/fmwconfig/servers/*SERVER*/logging.xml

An example location follows:

base\_domain/config/fmwconfig/servers/IPM\_Server1/logging.xml

```
<log_handler 
name='axf-handler'class='oracle.core.ojdl.logging.ODLHandlerFactory' 
level='ALL'>
   <property name='path' 
value='${domain.home}/servers/${weblogic.Name}/logs/axf.log'/>
   <property name='maxFileSize' value='5485760'/>
   <property name='maxLogSize' value='54857600'/>
   <property name='encoding' value='UTF-8'/>
</log_handler>
```
**2.** Add a logger to the logging.xml file and set the level from the Log Levels (ODL Message Types) listed in [Table 2–1](#page-24-1). You can set the logging level in the XML file or using Enterprise Manager.

```
<logger name='oracle.imaging.axf' level='TRACE:32' useParentHandlers='false'>
      <handler name='axf-handler'/>
      <handler name='console-handler'/>
</logger>
```
**Note:** Remove the console-handler tag to omit logging on the console.

| Log Type       | <b>Description</b>                                                                                                    | Log Level (ODL<br><b>Message Type)</b> |
|----------------|----------------------------------------------------------------------------------------------------|----------------------------------------|
| NULL           | The logger inherits the log level set for its parent.                                                                                                | n/a                                    |
| <b>SEVERE</b>  | Log system errors requiring attention from the system administrator.                                                                                 | ERROR:1                                |
| <b>WARNING</b> | Log actions or conditions discovered that should be reviewed and<br>may require action before an error occurs.                                       | <b>WARNING:1</b>                       |
| <b>INFO</b>    | Log normal actions or events. This could be a user operation, such as<br>login completed, or an automatic operation, such as a log file<br>rotation. | NOTIFICATION:1                         |
| <b>CONFIG</b>  | Log configuration-related messages or problems.                                                                                                    | NOTIFICATION:16                        |
| <b>FINE</b>    | Log trace or debug messages used for debugging or performance<br>monitoring. Typically contains detailed event data.                                 | TRACE:1                                |
| <b>FINER</b>   | Log fairly detailed trace or debug messages.                                                                                                    | TRACE:16                               |
| <b>FINEST</b>  | Log highly detailed trace or debug messages.                                                                                                    | TRACE:32                               |

<span id="page-24-1"></span>*Table 2–1 Available Logging Levels*

<span id="page-25-3"></span>**3.** Restart Administration Server if it is running. The logger is displayed in Enterprise Manager. You can change the logging level at run time.

## <span id="page-25-0"></span>**2.4.2 Configuring PeopleSoft Logging**

The AXF PeopleSoft adapter uses standard apache log4j logging. Logging can be activated and managed through the log4j.properties file. This file is located in the *PeopleSoft Installation Directory*/class directory. Set the following options:

```
# A1 is set to be a ConsoleAppender which outputs to System.out. 
log4j.appender.A1=org.apache.log4j.DailyRollingFileAppender
log4j.appender.A1.File=./LOGS/PS_AXF.log
```

```
# A1 uses PatternLayout.
log4j.appender.A1.layout=org.apache.log4j.PatternLayout
log4j.appender.A1.DatePattern=.yyyy-MM-dd
log4j.appender.A1.layout.ConversionPattern=%d{DATE} [%t] %-5p %c %x - %m%n
```

```
log4j.category.com.oracle.axf=DEBUG, A1
```
At a minimum, define an appender with a valid file location, and the level of messages to report (see above). Valid levels include the following in order of decreasing detail, where DEBUG displays all messages and detail:

- DEBUG
- INFO
- WARN
- **ERROR**
- **FATAL**

<span id="page-25-2"></span>**Note:** For detailed information about log4j, see the log4j documentation.

## <span id="page-25-1"></span>**2.5 Uninstalling AXF from PeopleSoft**

No resources are being used if no AXF solutions are implemented, so there is no harm in leaving AXF objects in the system. If no AXF solutions are implemented, you can remove all AXF objects using Application Designer.

## <span id="page-26-4"></span><span id="page-26-0"></span><sup>3</sup>**Configuring Imaging Solution Components**

This chapter describes how to configure the following imaging solution components:

["Configuring the BPEL Connection" on page 3-1](#page-26-1)

## <span id="page-26-1"></span>**3.1 Configuring the BPEL Connection**

Configuring the BPEL connection for use by an AXF solution involves the following tasks:

- ["Creating a CSF Credential Alias" on page 3-1](#page-26-2)
- ["Creating a Connection in Oracle I/PM Imaging Connections" on page 3-1](#page-26-3)
- "Referencing the Connection in the AXF\_SOLUTION\_ATTRIBUTES Table" on [page 3-2](#page-27-0)
- ["Configuring the URI to Display Images in the Task Viewer" on page 3-2](#page-27-1)

## <span id="page-26-2"></span>**3.1.1 Creating a CSF Credential Alias**

The Credential Store Framework (CSF) enables you to create a username/password alias for use in an Oracle I/PM connection configuration. With a CSF alias, you supply a key instead of a username and password, and use this key in creating an Oracle I/PM connection. (You can use one CSF key for multiple imaging connections.)

For information about creating keys and aliases, see the *Oracle Fusion Middleware Administrator's Guide*.

## <span id="page-26-3"></span>**3.1.2 Creating a Connection in Oracle I/PM Imaging Connections**

Follow these steps to create a connection and specify the CSF alias key, BPEL server name and port.

- **1.** Log in to the Oracle I/PM imaging system as an administrator.
- **2.** From Manage Connections in the side pane, click the + (plus) sign document icon for creating a BPEL connection.
- **3.** Enter a name for the connection, and click **Next**.

This name is referenced in the AXF\_SOLUTION\_ATTRIBUTES Table to establish the connection.

**4.** On the BPEL Settings step, enter the system name, port, and credential alias (previously created as described in ["Creating a CSF Credential Alias" on page 3-1](#page-26-2)).

For example:

- System: *system*
- Port: *port number*
- Credential Alias: axfconnection
- **5.** Click **Next**, then **Submit**.

#### <span id="page-27-0"></span>**3.1.3 Referencing the Connection in the AXF\_SOLUTION\_ATTRIBUTES Table**

Follow these steps to identify the Oracle I/PM imaging connection to the AXF solution. Run the commands from SQL Developer (or other suitable tool that can connect to the imaging database schema).

- **1.** Run the two configuration rows specified below, where:
	- CONNECTION\_NAME identifies the connection name configured in Oracle I/PM Imaging Connections, as described in ["Creating a Connection in Oracle](#page-26-3)  [I/PM Imaging Connections" on page 3-1](#page-26-3).
	- *SOLUTION\_NAMESPACE* identifies the solution. *InvoiceProcessing* is used in the example below. Modify this value if needed.

Insert into AXF\_SOLUTION\_ATTRIBUTES (SOLUTION\_NAMESPACE,PARAMETER\_KEY,PARAMETER\_VALUE) values \ ('InvoiceProcessing','BPEL\_CONNECTION','CONNECTION\_NAME');

Insert into AXF\_SOLUTION\_ATTRIBUTES (SOLUTION\_NAMESPACE,PARAMETER\_KEY,PARAMETER\_VALUE) values \ ('InvoiceProcessing','CONNECTION\_PROVIDER','oracle.imaging.axf.servicemodules.bpel.workflow. AxfWorkflowServiceModule');

### <span id="page-27-1"></span>**3.1.4 Configuring the URI to Display Images in the Task Viewer**

Follow the steps below to configure the URI for displaying images in the Task Viewer. You configure the DocURL payload element from the BPEL Injector as the URI and hide the banner.

**1.** Under Manage Applications, display the BPEL Payload Properties page for the Oracle I/PM application.

For more information, see the *Oracle Fusion Middleware Administrator's Guide for Oracle Imaging and Process Management*.

**2.** For the URI payload element, choose **Document URL** in the Mapped Value field.

## <span id="page-28-1"></span><sup>4</sup>**Imaging Solution Tables**

<span id="page-28-0"></span>This chapter describes the AXF and PeopleSoft configuration tables used for the Imaging Solution, including commands, web user interface tools, and example implementations. This chapter covers the following topics:

#### **[AXF Tables](#page-30-0)**

- ["Overview of AXF Configuration Tables" on page 4-2](#page-29-0)
- ["AXF\\_SOLUTIONS Table" on page 4-4](#page-31-0)
- ["AXF\\_SOLUTION\\_ATTRIBUTES Table" on page 4-5](#page-32-0)
- ["AXF\\_COMMANDS Table" on page 4-6](#page-33-0)
- ["AXF\\_SOLUTION\\_PARAMETERS Table" on page 4-7](#page-34-0)
- ["AXF\\_ACTION\\_MENU Table" on page 4-9](#page-36-0)
- ["AXF\\_ACTIONS Table" on page 4-10](#page-37-0)
- ["AXF\\_METADATA\\_BLOCKS Table" on page 4-17](#page-44-0)
- ["AXF\\_METADATA\\_ATTRIBUTES Table" on page 4-18](#page-45-0)
- ["AXF\\_ENUM\\_TYPES Table" on page 4-21](#page-48-0)
- ["AXF\\_ENUM\\_ITEMS Table" on page 4-22](#page-49-0)
- ["AXF\\_XPATH\\_ATTRIBUTES Table" on page 4-11](#page-38-0)
- ["AXF\\_XPATH\\_NAMESPACES Table" on page 4-12](#page-39-2)

#### **[AXF Web User Tools](#page-40-1)**

- ["Task List Web Tool" on page 4-13](#page-40-2)
- ["Task Viewer Web Tool" on page 4-15](#page-42-1)
- ["Enumeration Picker Web Tool" on page 4-19](#page-46-1)
- ["Identity Picker Web Tool" on page 4-23](#page-50-0)

#### **[AXF Commands](#page-51-1)**

- ["Open Task Command" on page 4-25](#page-52-0)
- ["Autotask Command" on page 4-25](#page-52-3)
- ["Release Task Command" on page 4-26](#page-53-2)
- ["Complete Task Command" on page 4-27](#page-54-1)
- ["Redirect Command" on page 4-28](#page-55-0)
- ["Update Task Command" on page 4-28](#page-55-3)
- ["Update Task From Procedure Command" on page 4-30](#page-57-1)
- ["Terminate Conversation Command" on page 4-32](#page-59-0)
- ["Validate Task Command" on page 4-32](#page-59-1)

#### **[PeopleSoft Tables](#page-61-0)**

- ["About the AXF Tables in PeopleSoft" on page 4-34](#page-61-1)
- ["PS\\_AXF\\_CONFIG Table" on page 4-35](#page-62-0)
- ["PS\\_AXF\\_COMMANDS Table" on page 4-35](#page-62-3)
- ["PS\\_AXF\\_COMMAND\\_PARAMS Table" on page 4-37](#page-64-0)

## <span id="page-29-1"></span><span id="page-29-0"></span>**4.1 Overview of AXF Configuration Tables**

**Note:** Running an AXF and an Oracle BPM Worklist session at the same time can result in the session first opened ending. For example, launching an AXF session with an Oracle BPM Worklist session open ends the BPM Worklist session.

This conflict occurs because console session information is retained in browser cookies whose names are domain specific, but default to the same initial value. To prevent this conflict, set cookie names unique for each domain. To set cookie names, use the console on the advanced section of the Domain Configuration/General page.

**Note:** If modifying AXF table values in a running system, either execute Clear DB Cache from the Driver page or restart the AXF application within the Application Server for the changes to take effect. For information about the Driver page, see "Verifying the AXF Installation with HelloWorld" in *Oracle Fusion Middleware Installation Guide for Oracle Enterprise Content Management Suite*.

<span id="page-29-2"></span>The diagram that follows displays the AXF configuration tables and their relationships.

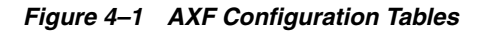

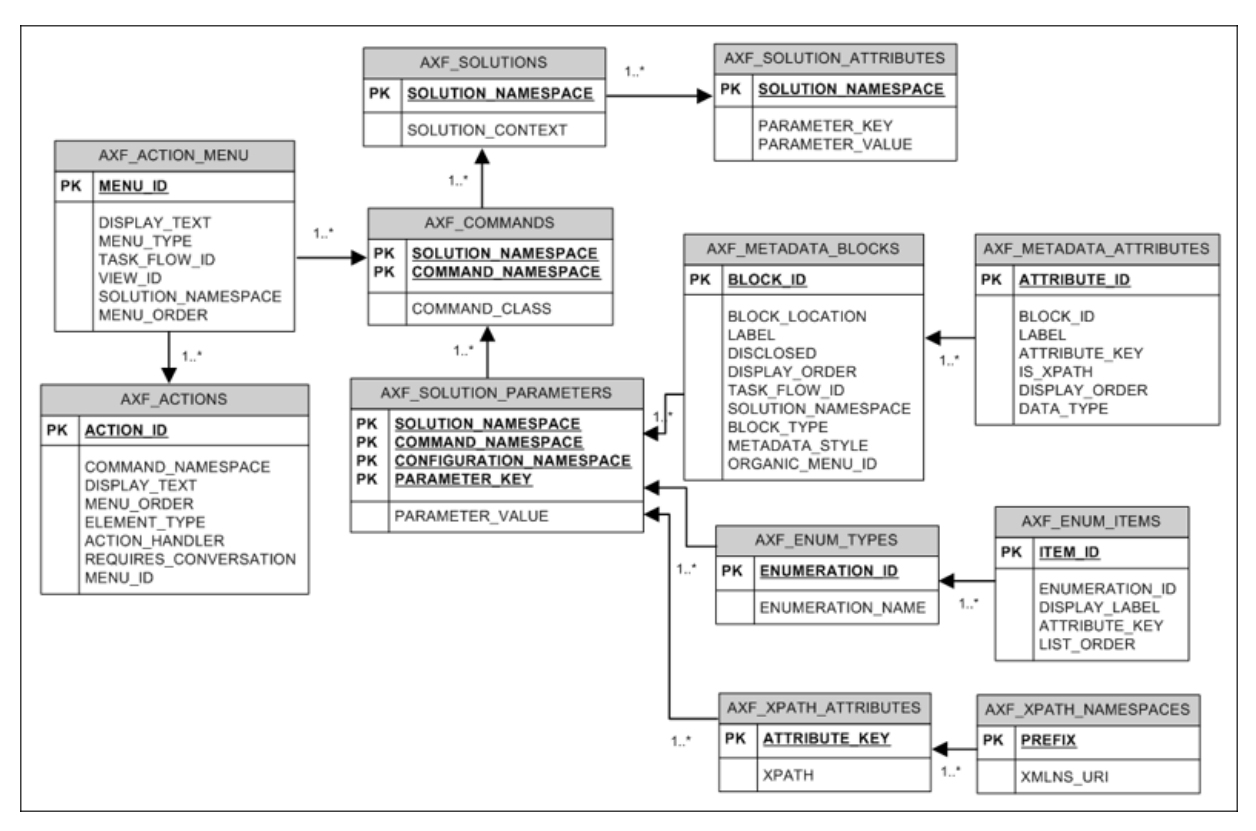

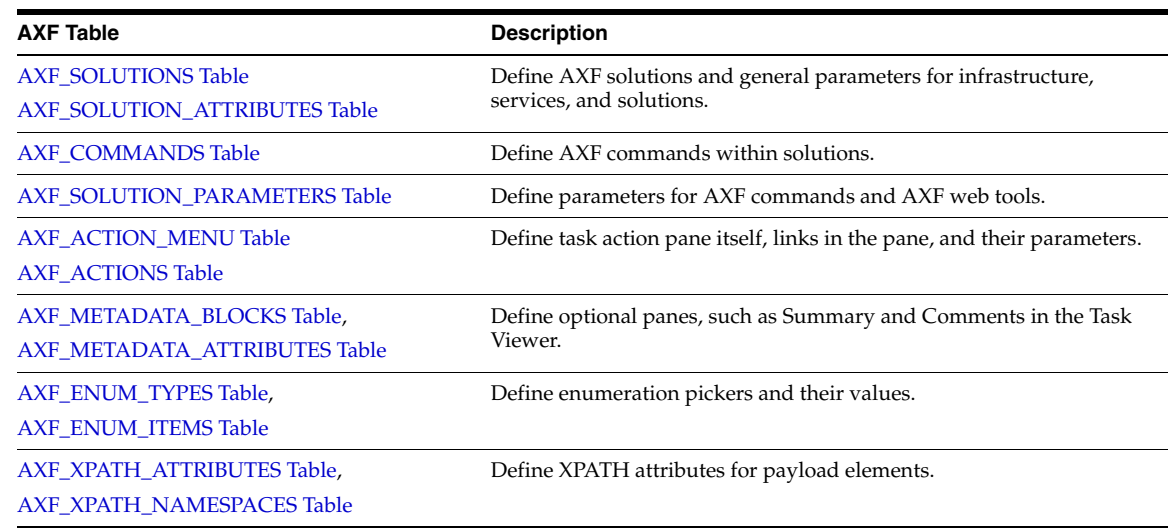

## <span id="page-30-0"></span>**4.2 AXF Tables**

This section describes the following AXF tables. See ["AXF Web User Tools" on](#page-40-1)  [page 4-13](#page-40-1) for web tool-related tables.

- ["AXF\\_SOLUTIONS Table" on page 4-4](#page-31-0)
- ["AXF\\_SOLUTION\\_ATTRIBUTES Table" on page 4-5](#page-32-0)
- ["AXF\\_COMMANDS Table" on page 4-6](#page-33-0)
- ["AXF\\_SOLUTION\\_PARAMETERS Table" on page 4-7](#page-34-0)
- ["AXF\\_ACTION\\_MENU Table" on page 4-9](#page-36-0)
- ["AXF\\_ACTIONS Table" on page 4-10](#page-37-0)
- ["AXF\\_METADATA\\_BLOCKS Table" on page 4-17](#page-44-0)
- ["AXF\\_METADATA\\_ATTRIBUTES Table" on page 4-18](#page-45-0)
- ["AXF\\_XPATH\\_ATTRIBUTES Table" on page 4-11](#page-38-0)
- ["AXF\\_XPATH\\_NAMESPACES Table" on page 4-12](#page-39-2)

## <span id="page-31-3"></span><span id="page-31-0"></span>**4.2.1 AXF\_SOLUTIONS Table**

The AXF\_SOLUTIONS table defines the solutions used by AXF. It links to the [AXF\\_](#page-33-0) [COMMANDS Table](#page-33-0) through the SOLUTION\_NAMESPACE column.

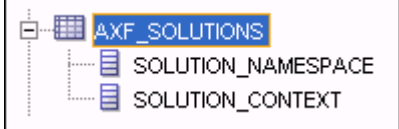

#### <span id="page-31-4"></span><span id="page-31-1"></span>**4.2.1.1 Column Description**

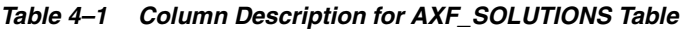

<span id="page-31-7"></span><span id="page-31-6"></span>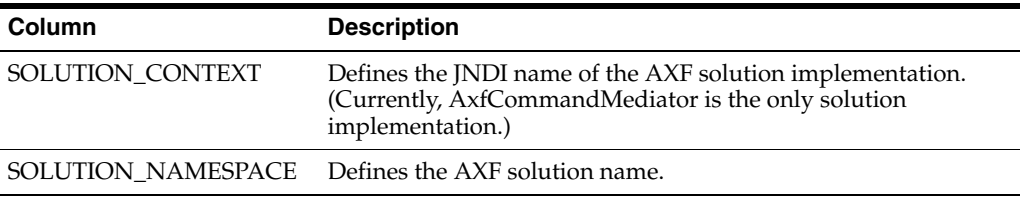

#### <span id="page-31-5"></span><span id="page-31-2"></span>**4.2.1.2 Example Implementation**

This example table shows the AXF solutions defined. Each of the solutions uses AxfCommandMediator as its solution implementation.

*Table 4–2 Example AXF\_SOLUTIONS Table*

| <b>SOLUTION_NAMESPACE</b>   | <b>SOLUTION CONTEXT</b>                                                        |
|-----------------------------|--------------------------------------------------------------------------------|
| <b>InvoiceProcessing</b>    | ejb.AxfCommandMediator#oracle.imaging.axf.service.<br>AxfCommandMediatorRemote |
| AccountDistributionApproval | ejb.AxfCommandMediator#oracle.imaging.axf.service.<br>AxfCommandMediatorRemote |
| SupplierMaintenance         | ejb.AxfCommandMediator#oracle.imaging.axf.service.<br>AxfCommandMediatorRemote |
| RequestInvoiceInformation   | ejb.AxfCommandMediator#oracle.imaging.axf.service.<br>AxfCommandMediatorRemote |
| AccountDistribution         | ejb.AxfCommandMediator#oracle.imaging.axf.service.<br>AxfCommandMediatorRemote |
| InvoiceApproval             | ejb.AxfCommandMediator#oracle.imaging.axf.service.<br>AxfCommandMediatorRemote |
| Rescan                      | ejb.AxfCommandMediator#oracle.imaging.axf.service.<br>AxfCommandMediatorRemote |

## <span id="page-32-4"></span><span id="page-32-0"></span>**4.2.2 AXF\_SOLUTION\_ATTRIBUTES Table**

This table defines general attributes for use by infrastructure, services, or solutions. For example, use this table to define error message addresses, connections, and conversation timeout settings.

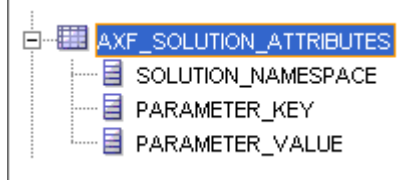

### <span id="page-32-5"></span>**4.2.2.1 Column Description**

<span id="page-32-1"></span>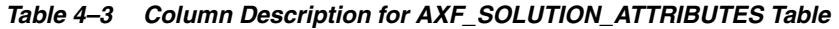

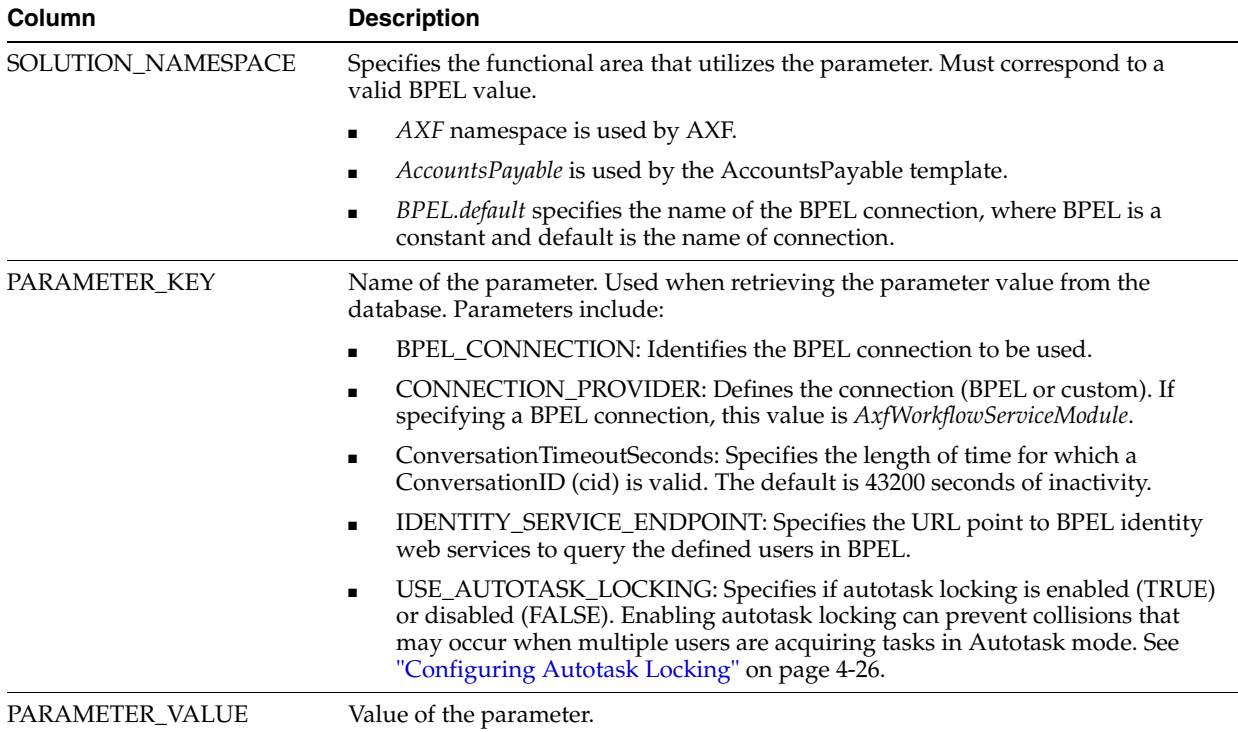

#### <span id="page-32-8"></span><span id="page-32-6"></span><span id="page-32-3"></span>**4.2.2.2 Example Implementation**

<span id="page-32-7"></span>This example table sets solution attributes for the Invoice Processing solution.

<span id="page-32-2"></span>*Table 4–4 Example AXF\_SOLUTION\_ATTRIBUTES Table*

| SOLUTION NAMESPACE PARAMETER KEY |                            | <b>PARAMETER VALUE</b>                                                       |
|----------------------------------|----------------------------|------------------------------------------------------------------------------|
| InvoiceProcessing                | <b>BPEL CONNECTION</b>     | axfconnection                                                                |
| InvoiceProcessing                | <b>CONNECTION PROVIDER</b> | oracle.imaging.axf.servicemodules.bpel.workflow.AxfWorkflowS<br>erviceModule |
| InvoiceProcessing                | USE AUTOTASK LOCKING TRUE  |                                                                              |

## <span id="page-33-3"></span><span id="page-33-0"></span>**4.2.3 AXF\_COMMANDS Table**

Use this table to define AXF commands and their java classes for each solution. Note that you configure each command's parameters in the [AXF\\_SOLUTION\\_](#page-34-0) [PARAMETERS Table.](#page-34-0)

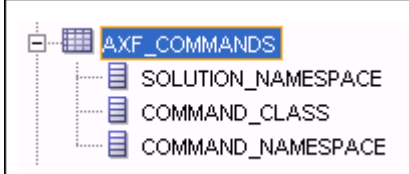

#### <span id="page-33-4"></span><span id="page-33-1"></span>**4.2.3.1 Column Description**

#### *Table 4–5 Column Description for AXF\_COMMANDS Table*

<span id="page-33-6"></span>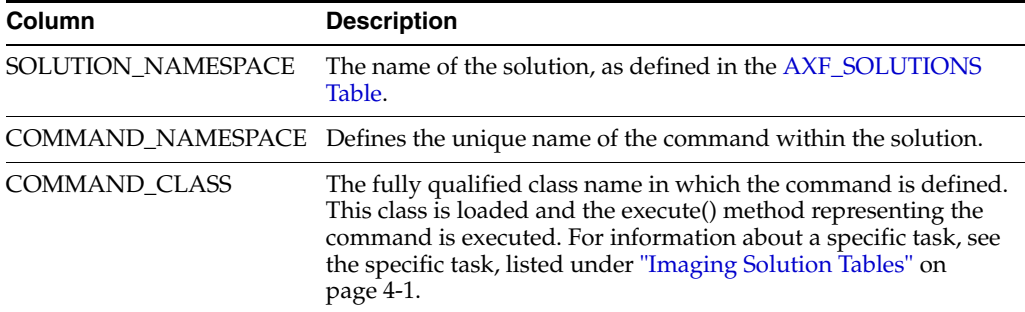

#### <span id="page-33-5"></span>**4.2.3.2 Example Implementation**

This example shows commands defined for the Invoice Processing solution.

Fields not shown: SOLUTION\_NAMESPACE=InvoiceProcessing

<span id="page-33-2"></span>*Table 4–6 Example AXF\_COMMANDS Table*

| <b>COMMAND_CLASS</b>                                         | COMMAND_NAMESPACE             |
|--------------------------------------------------------------|-------------------------------|
| oracle.imaging.axf.commands.bpel.AutotaskCommand             | AutoOpenTask                  |
| oracle.imaging.axf.commands.bpel.ReleaseTaskCommand          | ReleaseTask                   |
| oracle.imaging.axf.commands.bpel.ReleaseTaskCommand          | SkipTask                      |
| oracle.imaging.axf.commands.bpel.CompleteTaskCommand         | AccountDistributionComplete   |
| oracle.imaging.axf.commands.bpel.CompleteTaskCommand         | AssignProcessingGroupComplete |
| oracle.imaging.axf.commands.bpel.CompleteTaskCommand         | CompleteInvoice               |
| oracle.imaging.axf.commands.bpel.CompleteTaskCommand         | DeleteInvoice                 |
| oracle.imaging.axf.commands.bpel.CompleteTaskCommand         | DuplicateInvoice              |
| oracle.imaging.axf.commands.bepl.CompleteTaskCommand         | Hold                          |
| oracle.imaging.axf.commands.bpel.CompleteTaskCommand         | InvoiceApprovalComplete       |
| oracle.imaging.axf.commands.bpel.CompleteTaskCommand         | RequestInformationComplete    |
| oracle.imaging.axf.commands.bpel.CompleteTaskCommand         | RescanComplete                |
| oracle.imaging.axf.commands.bpel.CompleteTaskCommand         | SpecialistExceptionComplete   |
| oracle.imaging.axf.commands.bpel.CompleteTaskCommand         | SupplierMaintenance           |
| oracle.imaging.axf.commands.bpel.CompleteTaskCommand         | SupplierMaintenanceComplete   |
| oracle.imaging.axf.commands.bpel.OpenTaskCommand<br>OpenTask |                               |

| <b>COMMAND_CLASS</b>                                            | <b>COMMAND_NAMESPACE</b>      |  |
|-----------------------------------------------------------------|-------------------------------|--|
| oracle.imaging.axf.commands.bpel.UpdateTaskFromProcedureCommand | RetrieveUserList              |  |
| oracle.imaging.axf.commands.bpel.UpdateTaskCommand              | AttachSupplemental            |  |
| oracle.imaging.axf.commands.bpel.UpdateTaskCommand              | SaveInvoice                   |  |
| oracle.imaging.axf.commands.system.RedirectCommand              | AccountDistributionEdit       |  |
| oracle.imaging.axf.commands.system.RedirectCommand              | AssignProcessingGroupEdit     |  |
| oracle.imaging.axf.commands.system.RedirectCommand              | <b>EditComments</b>           |  |
| oracle.imaging.axf.commands.system.RedirectCommand              | InvoiceApprovalEdit           |  |
| oracle.imaging.axf.commands.system.RedirectCommand              | RequestInformationEdit        |  |
| oracle.imaging.axf.commands.system.RedirectCommand              | RescanEdit                    |  |
| oracle.imaging.axf.commands.system.RedirectCommand              | SearchIPM                     |  |
| oracle.imaging.axf.commands.system.RedirectCommand              | SpecialistExceptionEdit       |  |
| oracle.imaging.axf.commands.system.RedirectCommand              | <b>StartInvoiceProcessing</b> |  |
| oracle.imaging.axf.commands.system.RedirectCommand              | SupplierMaintenanceEdit       |  |
| oracle.imaging.axf.commands.system.TerminateConversationCommand | TerminateConversation         |  |

*Table 4–6 (Cont.) Example AXF\_COMMANDS Table*

## <span id="page-34-2"></span><span id="page-34-0"></span>**4.2.4 AXF\_SOLUTION\_PARAMETERS Table**

This table defines command parameters for the solution, AXF commands, and AXF web tools.

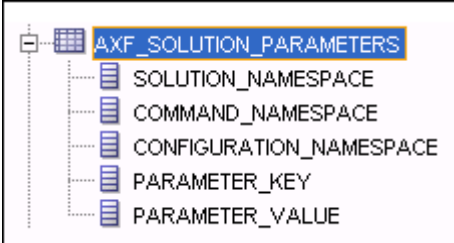

## <span id="page-34-3"></span><span id="page-34-1"></span>**4.2.4.1 Column Description**

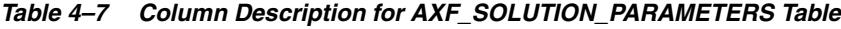

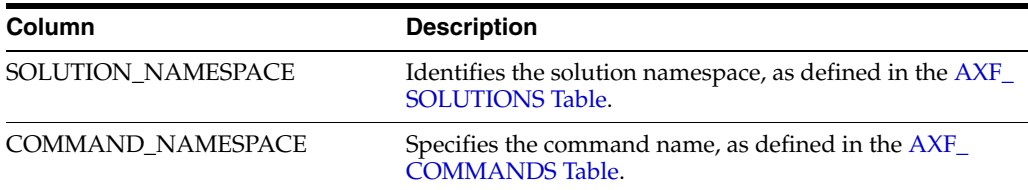

<span id="page-35-2"></span>

| Column                  | <b>Description</b>                                                                                                    |  |
|-------------------------|----------------------------------------------------------------------------------------------------|--|
| CONFIGURATION_NAMESPACE | Used to implement the command. Specify the complete<br>package name of the implementation class. This<br>namespace path provides the physical Java class to be<br>instantiated. The namespace also differentiates<br>commands within the same solution namespace. |  |
| PARAMETER KEY           | Specifies the parameter key to be used in the AXF<br>command. For parameter details, see the specific<br>command or web tool:                                                                                                    |  |
|                         | Web Tools:                                                                                                    |  |
|                         | "Task List Web Tool" on page 4-13                                                                                                    |  |
|                         | "Task Viewer Web Tool" on page 4-15                                                                                                    |  |
|                         | "Enumeration Picker Web Tool" on page 4-19                                                                                                    |  |
|                         | "Identity Picker Web Tool" on page 4-23                                                                                                    |  |
|                         | "Comments" on page 4-19                                                                                                    |  |
|                         | <b>AXF Commands:</b>                                                                                                    |  |
|                         | "Open Task Command" on page 4-25                                                                                                    |  |
|                         | "Autotask Command" on page 4-25                                                                                                    |  |
|                         | "Release Task Command" on page 4-26                                                                                                    |  |
|                         | "Complete Task Command" on page 4-27<br>$\blacksquare$                                                                                                    |  |
|                         | "Redirect Command" on page 4-28<br>$\blacksquare$                                                                                                    |  |
|                         | "Update Task Command" on page 4-28                                                                                                    |  |
|                         | "Update Task From Procedure Command" on<br>page $4-30$                                                                                                    |  |
|                         | "Validate Task Command" on page 4-32                                                                                                    |  |
| PARAMETER_VALUE         | Specifies the value of the parameter key. (For parameter<br>details, see the specific AXF command or web tool.)                                                                                                    |  |
|                         | If the value has an XPATH: prefix, the attribute value<br>comes from the AXF_XPATH_ATTRIBUTES Table.                                                                                                    |  |

*Table 4–7 (Cont.) Column Description for AXF\_SOLUTION\_PARAMETERS Table*

#### <span id="page-35-1"></span><span id="page-35-0"></span>**4.2.4.2 Example Implementation**

This example defines the StartInvoiceProcessing command for the Invoice Processing solution. The first row specifies that the task list be displayed, using the RedirectCommand and corresponding URL. The remaining rows call the task list (in the CONFIGURATION\_NAMESPACE column) and define its behavior.

Fields not shown: SOLUTION\_NAMESPACE=InvoiceProcessing

*Table 4–8 Example AXF\_SOLUTION\_PARAMETERS Table for StartInvoiceProcessing Command*

| <b>COMMAND</b><br><b>NAMESPACE</b> | <b>CONFIGURATION NAMESPACE</b>                                 | <b>PARAMETER KEY</b>           | <b>PARAMETER VALUE</b>                                                 |
|------------------------------------|----------------------------------------------------------------|--------------------------------|------------------------------------------------------------------------|
| <b>StartInvoiceProcessing</b>      | oracle.imaging.axf.commands.bpel.Redirect<br>Command           | REDIRECT URL                   | taskflow://WEB-INF/taskflows/<br>axf-tasklist-tfd.xml#axf-tasklist-tfd |
|                                    | StartInvoiceProcessing oracle.imaging.axf.web.backing.TaskList | CMD OPEN<br><b>TASK BUTTON</b> | <b>OpenTask</b>                                                        |
|                                    | StartInvoiceProcessing oracle.imaging.axf.web.backing.TaskList | CMD AUTO<br><b>TASK BUTTON</b> | AutoOpenTask                                                           |
|                                    | StartInvoiceProcessing oracle.imaging.axf.web.backing.TaskList | DEFAULT_VIEW                   | (null)                                                                 |
|                                    | StartInvoiceProcessing oracle.imaging.axf.web.backing.TaskList | NO OF LINES                    | 20                                                                     |

| COMMAND<br><b>NAMESPACE</b> | <b>CONFIGURATION NAMESPACE</b>                                 |                           | PARAMETER KEY PARAMETER VALUE                                                                                                    |
|-----------------------------|----------------------------------------------------------------|---------------------------|----------------------------------------------------------------------------------------------------|
|                             | StartInvoiceProcessing oracle.imaging.axf.web.backing.TaskList | <b>SHOW INBOX</b>         | <b>FALSE</b>                                                                                                    |
|                             | StartInvoiceProcessing oracle.imaging.axf.web.backing.TaskList | CONNECTION<br><b>NAME</b> | default                                                                                                    |
|                             | StartInvoiceProcessing oracle.imaging.axf.web.backing.TaskList | <b>VIEW LIST</b>          | North Invoice Processing Group,<br>South Invoice Processing Group,<br>East Invoice Processing Group,<br>West Invoice Processing Group,<br>My Holds, Exceptions |

*Table 4–8 (Cont.) Example AXF\_SOLUTION\_PARAMETERS Table for StartInvoiceProcessing Command*

### <span id="page-36-0"></span>**4.2.5 AXF\_ACTION\_MENU Table**

<span id="page-36-3"></span>Use this table to insert and customize an action menu on the Task Viewer or Task List screen. A common use is to display a Task Actions pane in the Task Viewer for users to click action links related to the displayed task, as shown in [Figure 4–2](#page-38-1). Use the [AXF\\_](#page-37-0) [ACTIONS Table](#page-37-0) to define a specified menu's actions.

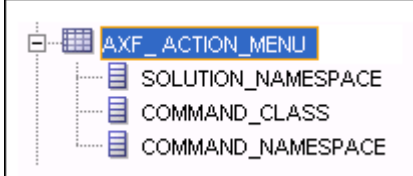

#### <span id="page-36-1"></span>**4.2.5.1 Column Description**

| Column              | <b>Description</b>                                                                                                    |  |
|---------------------|----------------------------------------------------------------------------------------------------|--|
| <b>MENU ID</b>      | Specifies a primary key to the AXF_ACTIONS Table, identifying<br>the menu in which to place menu actions.                        |  |
| <b>DISPLAY TEXT</b> | Specifies the pane's title (for example, Task Actions, Shortcuts, or<br>Re-Assignments).                                         |  |
| <b>MENU TYPE</b>    | Specifies where on the screen the menu is displayed and its type.<br>(LEFT_SIDEBAR displays a side pane leftmost on the screen.) |  |
| TASK FLOW ID        | Specifies a task flow String that corresponds to a known task<br>flow ID which loads a page or pages on the task flow.           |  |
| VIEW ID             | (Reserved for future use.)                                                                                                    |  |
| SOLUTION NAMESPACE  | Identifies the AXF solution, as defined in the AXF_SOLUTIONS<br>Table.                                                           |  |
| <b>MENU ORDER</b>   | Defines the order in which the menu is displayed if multiple<br>menus are set for display.                                       |  |

*Table 4–9 Column Description for AXF\_ACTION\_MENU Table*

#### **4.2.5.2 Example Implementation**

This example table implements a pane entitled *Task Actions* in the left side of the Task Viewer for the Invoice Processing solution.

<span id="page-36-2"></span>*Table 4–10 Example AXF\_ACTION\_MENU*

|              |                                      | MENU ID DISPLAY TEXT MENU TYPE TASK FLOW ID VIEW ID SOLUTION NAMESPACE MENU ORDER |  |
|--------------|--------------------------------------|-----------------------------------------------------------------------------------|--|
| Task Actions | LEFT SIDEBAR axf-taskviewer-tfd null | <b>InvoiceProcessing</b>                                                          |  |

## <span id="page-37-3"></span><span id="page-37-0"></span>**4.2.6 AXF\_ACTIONS Table**

<span id="page-37-5"></span><span id="page-37-4"></span>This table defines the task actions used in an AXF solution. You can display action menus in a Task Viewer page (see ["Task Viewer Web Tool" on page 4-15](#page-42-1)) or a Task List (see ["Task List Web Tool" on page 4-13\)](#page-40-2). This table links to the [AXF\\_COMMANDS](#page-33-0)  [Table](#page-33-0).

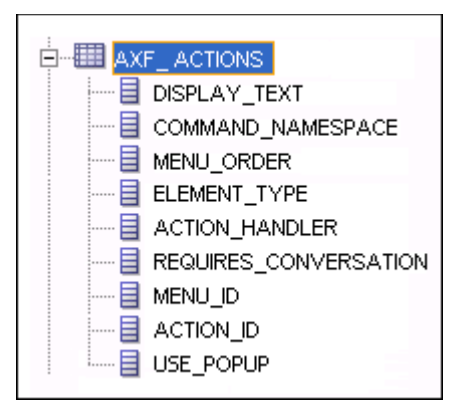

#### <span id="page-37-6"></span><span id="page-37-1"></span>**4.2.6.1 Column Description**

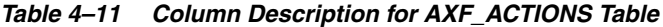

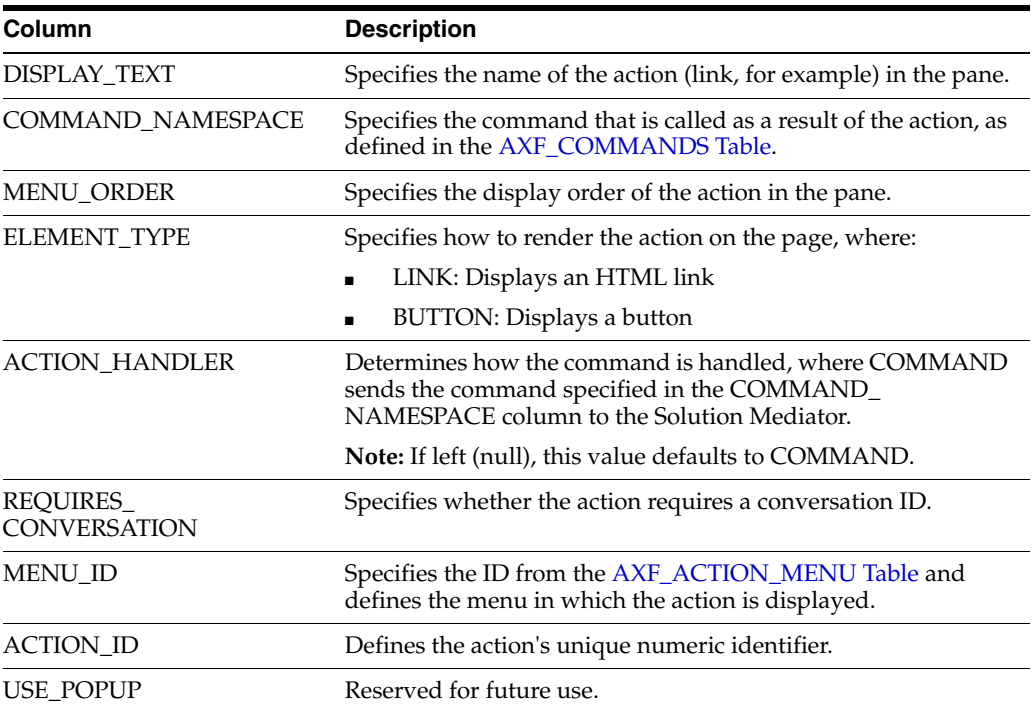

#### <span id="page-37-8"></span><span id="page-37-7"></span><span id="page-37-2"></span>**4.2.6.2 Example Implementation**

The tables that follow provide an example AXF\_ACTIONS Table.

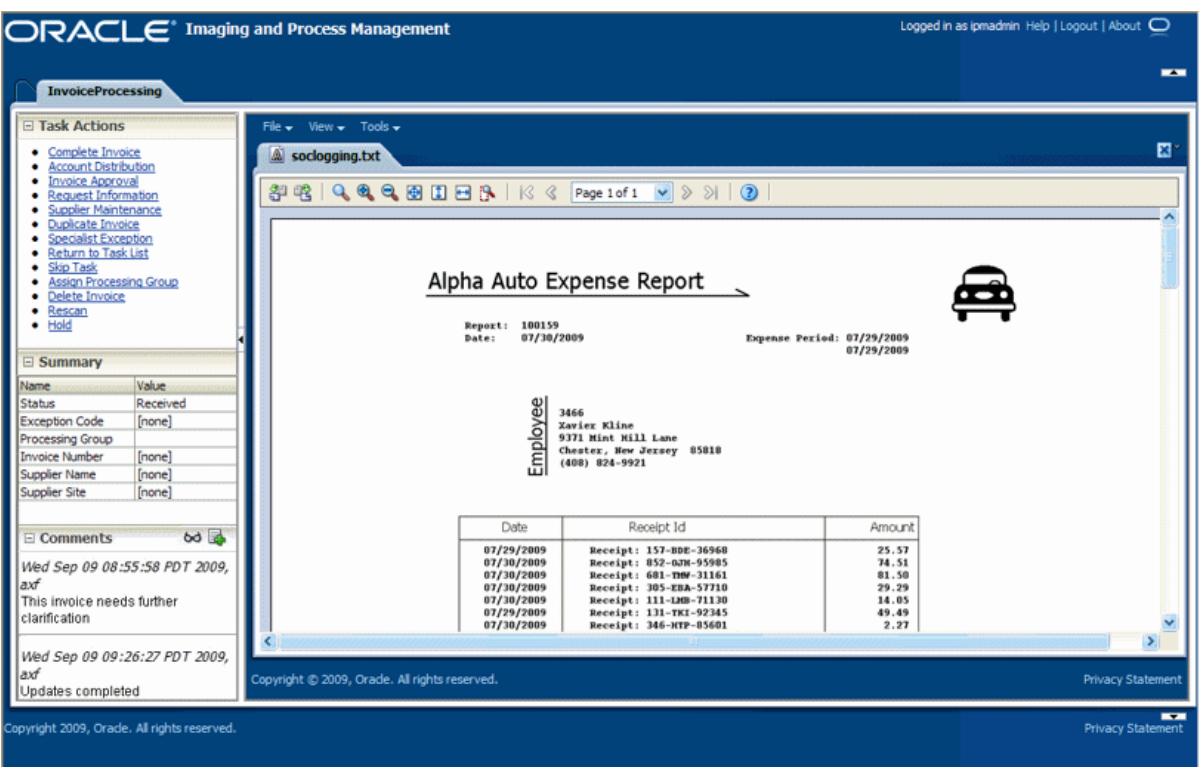

<span id="page-38-1"></span>*Figure 4–2 Task Viewer Page with Task Actions, Summary, and Comments Enabled*

Fields not shown in [Table 4–12](#page-38-2):

- ACTION\_HANDLER=COMMAND
- REQUIRES\_CONVERSATION=TRUE

<span id="page-38-2"></span>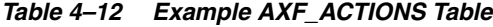

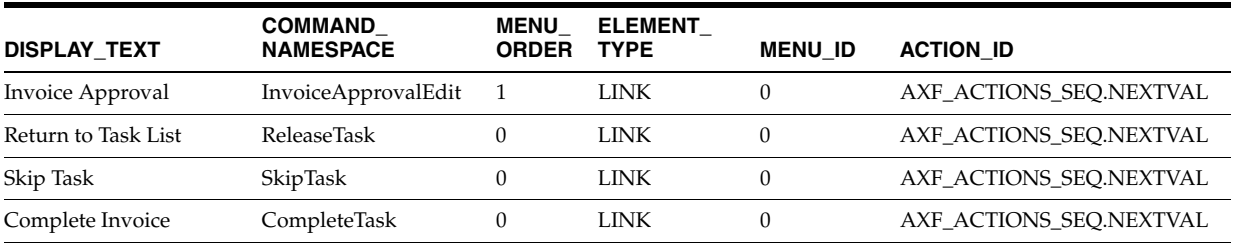

## <span id="page-38-3"></span><span id="page-38-0"></span>**4.2.7 AXF\_XPATH\_ATTRIBUTES Table**

<span id="page-38-4"></span>This table defines the XPATH attributes used in the AXF framework. This XPATH is mainly defined for payload elements.

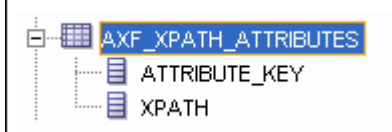

#### <span id="page-39-5"></span><span id="page-39-0"></span>**4.2.7.1 Column Description**

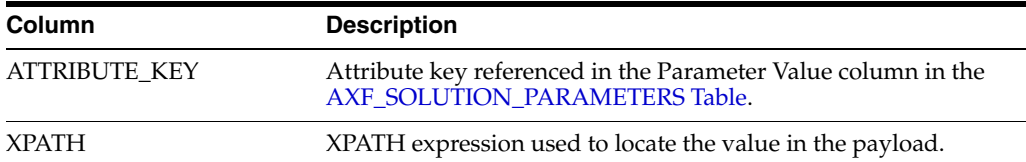

#### *Table 4–13 Column Description for AXF\_XPATH\_ATTRIBUTES Table*

#### <span id="page-39-6"></span><span id="page-39-1"></span>**4.2.7.2 Example Implementation**

This example follows an XPATH attribute specified for an AssignProcessingGroupEdit command in the AXF\_SOLUTION\_PARAMETERS table. The PARAMETER\_VALUE column contains an XPATH: prefix, indicating that the attribute value comes from the AXF\_XPATH\_ATTRIBUTES table.

Fields not shown: SOLUTION\_NAMESPACE=InvoiceProcessing

*Table 4–14 Example AXF\_SOLUTION\_PARAMETERS Table*

| COMMAND NAMESPACE CONFIGURATION NAMESPACE                          | <b>PARAMETER KEY</b> | <b>PARAMETER VALUE</b>                                             |
|--------------------------------------------------------------------|----------------------|--------------------------------------------------------------------|
| AssignProcessingGroupEdit oracle.imaging.axf.web.EnumerationPicker |                      | ATTRIBUTE_NAME XPATH:InvoiceProcessing<br>$\Gamma$ ProcessingGroup |

In the AXF\_XPATH\_ATTRIBUTES table that follows, the corresponding XPATH column displays the XPATH expression used to locate the value in the payload.

*Table 4–15 Example AXF\_XPATH ATTRIBUTES Table*

| <b>ATTRIBUTE KEY</b>              | <b>XPATH</b>           |
|-----------------------------------|------------------------|
| InvoiceProcessing_ProcessingGroup | //task:processingGroup |

In the AXF\_NAMESPACES table that follows, the XMLNS\_URI column displays where within the XML file to locate the processingGroup task information.

*Table 4–16 Example AXF\_XPATH\_NAMESPACES Table*

| <b>Prefix</b> | <b>XMLNS URI</b>                           |
|---------------|--------------------------------------------|
| task          | http://xmlns.oracle.com/bpel/workflow/task |

#### <span id="page-39-4"></span><span id="page-39-2"></span>**4.2.8 AXF\_XPATH\_NAMESPACES Table**

The following table defines the namespaces used for the XPATH attributes. It links to the [AXF\\_XPATH\\_ATTRIBUTES Table](#page-38-0).

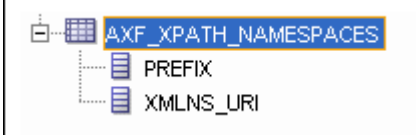

#### <span id="page-39-7"></span><span id="page-39-3"></span>**4.2.8.1 Column Description**

*Table 4–17 Column Description for AXF\_XPATH\_NAMESPACES Table*

| <b>Column</b> | <b>Description</b>                      |
|---------------|-----------------------------------------|
| <b>PREFIX</b> | The namespace prefix used in the XPATH. |

*Table 4–17 (Cont.) Column Description for AXF\_XPATH\_NAMESPACES Table*

| Column    | <b>Description</b>            |
|-----------|-------------------------------|
| XMLNS URI | Provides a unique identifier. |

#### <span id="page-40-5"></span><span id="page-40-0"></span>**4.2.8.2 Example Implementation**

#### *Table 4–18 Example AXF\_XPATH\_NAMESPACES Table*

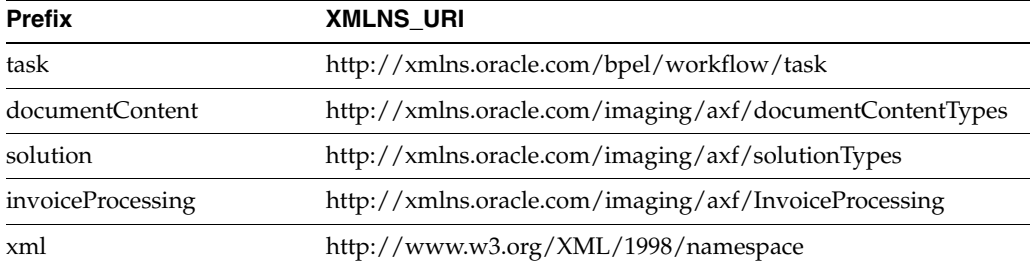

## <span id="page-40-4"></span><span id="page-40-1"></span>**4.3 AXF Web User Tools**

This section covers the following topics:

- ["Task List Web Tool" on page 4-13](#page-40-2)
- ["Task Viewer Web Tool" on page 4-15](#page-42-1)
- ["Enumeration Picker Web Tool" on page 4-19](#page-46-1)
- ["Identity Picker Web Tool" on page 4-23](#page-50-0)

#### <span id="page-40-3"></span><span id="page-40-2"></span>**4.3.1 Task List Web Tool**

The AXF Task List web tool is a reusable web interface for displaying human workflow tasks controlled by an AXF solution.

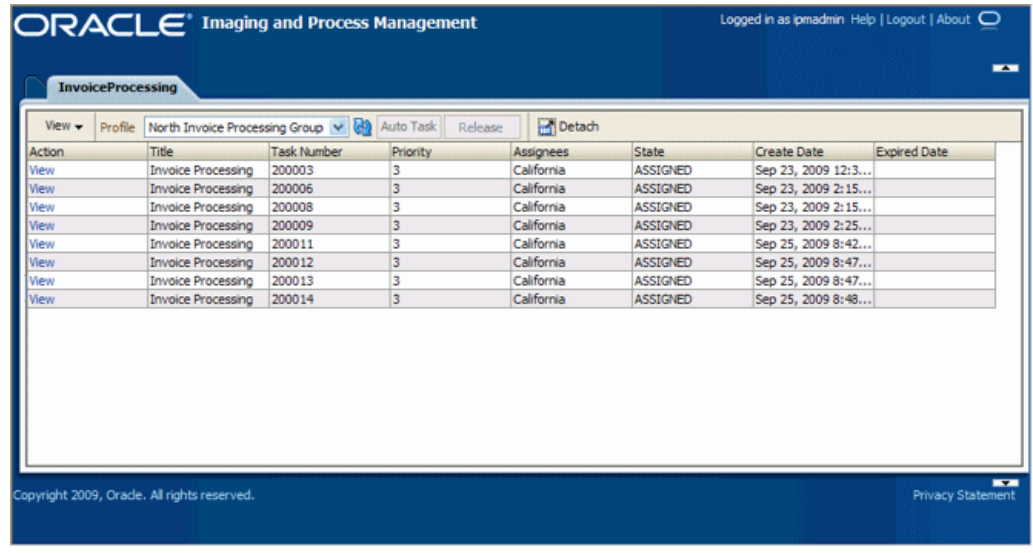

#### <span id="page-40-6"></span>**Task List Features**

The **Profile** field uses standard BPEL views to restrict the task list view based on user/group, BPEL Process versions, and BPEL payload attribute values. (Use the BPM Worklist application to create views and share them with other users or groups.)

- Users can select a task from the table by clicking its **View Task** link, which retrieves the workflow task from a specified BPEL server and process, claims it and displays it in the Task Viewer. After users complete the selected task, they return to the Task List.
- <span id="page-41-1"></span>When autotask mode is selected, the AXF solution automatically claims and opens tasks as users complete them, until all of a user's tasks have been processed or the user chooses to stop processing tasks by returning to the Task List. Users activate autotask mode by clicking **Auto Task**.
- <span id="page-41-2"></span>■ Users can skip (release) an assigned task by clicking the **Release** button. The task is then released back into the pool of available tasks. If the user clicks Release but did not previously acquire the selected task, a message indicates that the task cannot be released.
- You can configure the Task List to include a side pane action list with links.

#### <span id="page-41-3"></span><span id="page-41-0"></span>**4.3.1.1 Task List Parameters**

| <b>Parameter</b>            | <b>Description</b>                                                                                                    |  |  |  |
|-----------------------------|----------------------------------------------------------------------------------------------------|--|--|--|
| <b>CMD_OPEN_TASK_BUTTON</b> | Specify a COMMAND_NAMESPACE to be executed<br>when a user clicks the View Task link on the Task List web<br>page.                                                                                                    |  |  |  |
| CMD_AUTO_TASK_BUTTON        | Specify a COMMAND_NAMESPACE to be executed<br>when a user clicks the Auto Task button on the Task List<br>web page.                                                                                                    |  |  |  |
| <b>CONNECTION_NAME</b>      | Specify the BPEL connection, as defined in the AXF_<br>SOLUTION_ATTRIBUTES Table.                                                                                                    |  |  |  |
| NO OF LINES                 | Specify the maximum number of tasks to be displayed<br>before multiple pages are used.                                                                                                    |  |  |  |
| BPEL_CONNECTION             | Specify the BPEL connection that obtains the task list from<br>BPEL, defined in the AXF_SOLUTION_ATTRIBUTES<br>Table.                                                                                                    |  |  |  |
| <b>VIEW_LIST</b>            | Specify the list of views (defined in the Human workflow<br>system) displayed to users in the Profile field.                                                                                                    |  |  |  |
| DEFAULT_VIEW                | Specify the default profile.                                                                                                    |  |  |  |
| <b>SHOW_INBOX</b>           | Specify whether the Inbox is listed in the view list. If<br>TRUE, the Inbox is listed; if FALSE, the Inbox is not listed.                                                                                                    |  |  |  |
| <b>TASK DEF</b>             | Specify the BPEL human workflow tasks to which the<br>user has access. (For example, a value of Rescan means<br>that Rescan tasks are displayed in the Inbox.) This<br>parameter applies only when the SHOW_INBOX<br>parameter is set to TRUE and the Inbox profile is selected. |  |  |  |
| REDIRECT_URL                | Specify either:                                                                                                    |  |  |  |
|                             | a task flow String corresponding to a task flow ID<br>which loads one or more pages on the task flow.                                                                                                    |  |  |  |
|                             | a standard URL string that redirects to the specified<br>URL.                                                                                                    |  |  |  |

*Table 4–19 Task List Parameters in [AXF\\_SOLUTION\\_PARAMETERS Table](#page-34-0)*

#### <span id="page-42-3"></span><span id="page-42-0"></span>**4.3.1.2 Example Implementation**

This example defines the StartInvoiceProcessing command for the Invoice Processing solution. The first row uses the [Redirect Command](#page-55-0) to display the task list. The remaining rows define the task list's behavior.

Fields not shown: SOLUTION\_NAMESPACE=InvoiceProcessing

*Table 4–20 Example Task List Parameters in AXF\_SOLUTION\_PARAMETERS Table*

| <b>COMMAND</b><br><b>NAMESPACE</b> | <b>CONFIGURATION</b><br><b>NAMESPACE</b>             | <b>PARAMETER KEY</b> | <b>PARAMETER VALUE</b>                                                                                                    |
|------------------------------------|------------------------------------------------------|----------------------|----------------------------------------------------------------------------------------------------|
| <b>StartInvoiceProcessing</b>      | oracle.imaging.axf.comman<br>ds.bpel.RedirectCommand | REDIRECT URL         | taskflow://WEB-INF/taskflows/<br>axf-tasklist-tfd.xml#axf-tasklist-tfd                                                                                         |
| <b>StartInvoiceProcessing</b>      | oracle.imaging.axf.web.bac<br>king.TaskList          | CMD OPEN TASK BUTTON | OpenTask                                                                                                    |
| <b>StartInvoiceProcessing</b>      | oracle.imaging.axf.web.bac<br>king.TaskList          | CMD_AUTO_TASK_BUTTON | AutoOpenTask                                                                                                    |
| <b>StartInvoiceProcessing</b>      | oracle.imaging.axf.web.bac<br>king.TaskList          | DEFAULT VIEW         | (null)                                                                                                    |
| <b>StartInvoiceProcessing</b>      | oracle.imaging.axf.web.bac<br>king.TaskList          | <b>SHOW INBOX</b>    | <b>FALSE</b>                                                                                                    |
| StartInvoiceProcessing             | oracle.imaging.axf.web.bac<br>king.TaskList          | <b>VIEW LIST</b>     | North Invoice Processing Group,<br>South Invoice Processing Group,<br>East Invoice Processing Group,<br>West Invoice Processing Group,<br>My Holds, Exceptions |

#### <span id="page-42-2"></span><span id="page-42-1"></span>**4.3.2 Task Viewer Web Tool**

The AXF Task Viewer web tool is a reusable web interface that displays the content associated with a Human Workflow Task. In a typical configuration, a business user displays the Task Viewer on one monitor, and keys values shown in the image into a business application on another monitor.

You can customize the web page through database configuration using Java commands or AXF action commands.

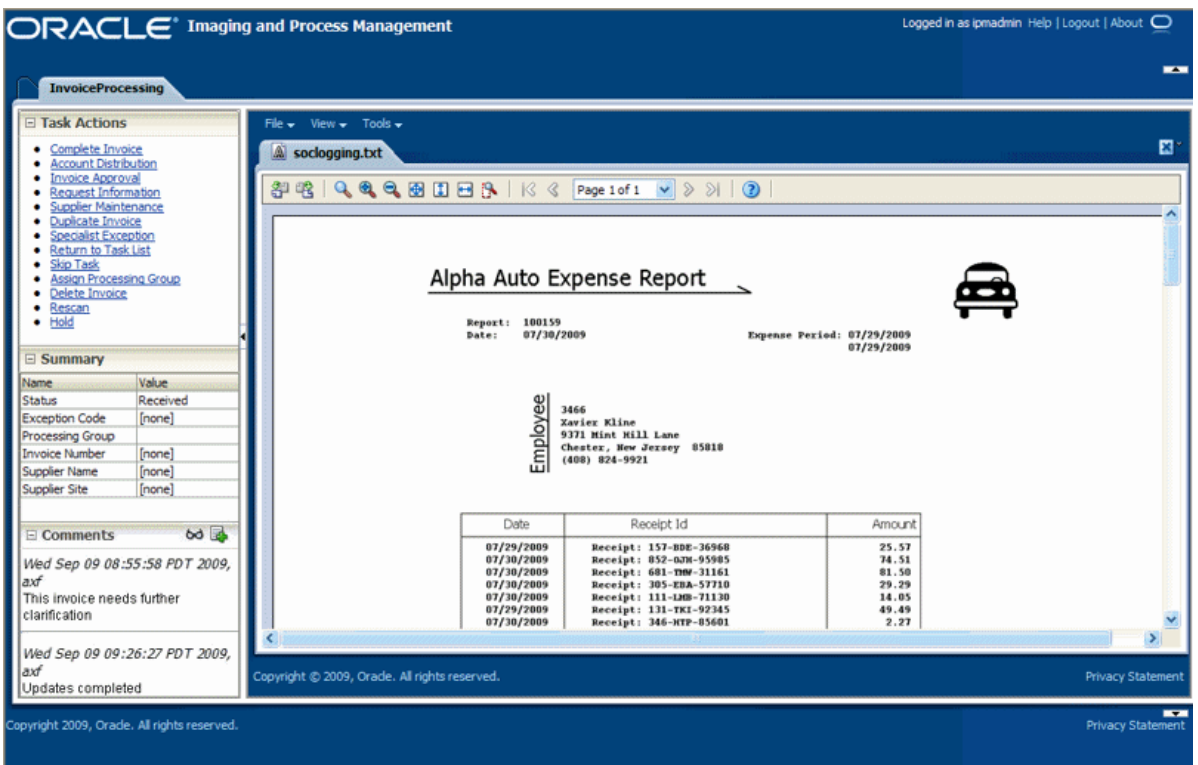

#### **Task Viewer Features**

- Users view Oracle I/PM image documents in the **Image Viewer pane**, using either the basic or advanced Oracle I/PM viewer modes. Typically, the Task Viewer uses the Oracle I/PM viewer tool to render image documents. However, another tool can be used; the Task Viewer uses whichever URL has been passed into the BPEL process by Oracle I/PM's BPEL Injector.
- Users can select actions in the side **Task Actions pane**, which invoke a solution's AXF commands. You enable the Task Actions pane in the [AXF\\_ACTION\\_MENU](#page-36-0)  [Table](#page-36-0), configure the action links to invoke AXF commands in the [AXF\\_ACTIONS](#page-37-0)  [Table](#page-37-0), and the commands themselves in the [AXF\\_COMMANDS Table.](#page-33-0)
- Users can view a **Summary** section that displays metadata values about the task. You configure these items for display in the [AXF\\_METADATA\\_BLOCKS Table](#page-44-0) and [AXF\\_METADATA\\_ATTRIBUTES Table](#page-45-0). You can also configure the section's title and the task payload values displayed.
- If configured, users can also view a **Comments** section that displays comment fragments and provides icons for displaying full comments or adding them for the task. You configure comments for display in the [AXF\\_METADATA\\_BLOCKS](#page-44-0)  [Table](#page-44-0).
- If autotask mode is selected, users disable it by returning to the Task List, typically by clicking a **Return to Task List** link in the Task Actions pane.

#### <span id="page-43-0"></span>**Configuring the Task Viewer**

You configure the Task Viewer in the following tables:

- [AXF\\_SOLUTION\\_PARAMETERS Table](#page-34-0)
- [AXF\\_ACTION\\_MENU Table](#page-36-0)
- [AXF\\_ACTIONS Table](#page-37-0)
- [AXF\\_METADATA\\_BLOCKS Table](#page-44-0)
- [AXF\\_METADATA\\_ATTRIBUTES Table](#page-45-0)

#### <span id="page-44-3"></span><span id="page-44-0"></span>**4.3.2.1 AXF\_METADATA\_BLOCKS Table**

This table defines the task viewer itself and its sections to be displayed on the Task Viewer page.

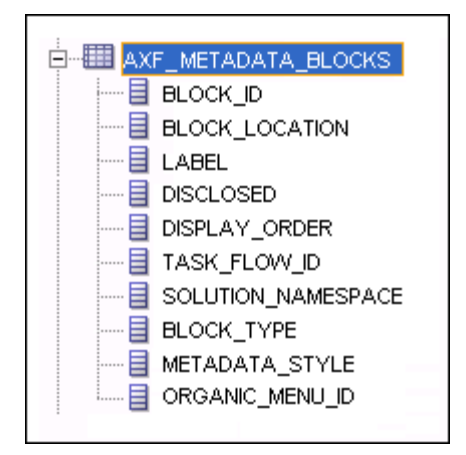

#### <span id="page-44-1"></span>**4.3.2.1.1 Column Description**

| Column                | <b>Description</b>                                                                                                    |
|-----------------------|----------------------------------------------------------------------------------------------------|
| <b>BLOCK ID</b>       | Identifies the row in the database. Links to the AXF<br><b>METADATA ATTRIBUTES Table.</b>                                                                       |
| <b>BLOCK LOCATION</b> | Specifies where the block is displayed on the Task Viewer page.<br>LEFT_SIDEBAR displays a left sidebar pane. (Currently, this is<br>the only value supported.) |
| LABEL.                | Defines the pane's label (for example, Summary or Comments).                                                                                                    |
| <b>DISCLOSED</b>      | TRUE if the block is displayed; FALSE if it is not displayed.                                                                                                   |
| DISPLAY ORDER         | Specifies the order in which the block is displayed. The default<br>value is 1.                                                                                 |
| TASK FLOW ID          | Specifies the task flow on which to display the metadata block<br>(for example, axf-taskviewer-tfd or axf-tasklist-tfd).                                        |
| SOLUTION_NAMESPACE    | Specifies the AXF solution name.                                                                                                    |
| <b>BLOCK TYPE</b>     | Specifies the type of values contained in the block (for example,<br><b>METADATA or COMMENT.</b>                                                                |
| <b>METADATA STYLE</b> | Reserved for future use.                                                                                                    |
| ORGANIC MENU ID       | Reserved for future use.                                                                                                    |

*Table 4–21 Column Description for AXF\_METADATA\_BLOCKS Table*

#### <span id="page-44-2"></span>**4.3.2.1.2 Example Implementation**

This table displays the Summary and Comments section on the Task Viewer page.

Columns not shown: DISCLOSED=TRUE

METADATA\_STYLE=null

ORGANIC\_MENU\_ID=null

| <b>BLOCK ID</b>                       | <b>BLOCK LOCATION LABEL</b> |            | <b>DISPLAY</b><br><b>ORDER</b> | <b>TASK FLOW ID</b> | <b>SOLUTION</b><br><b>NAMESPACE</b>           | <b>BLOCK</b><br><b>TYPE</b> |
|---------------------------------------|-----------------------------|------------|--------------------------------|---------------------|-----------------------------------------------|-----------------------------|
| $\mathbf{1}$                          | LEFT SIDEBAR                | Summary    | $\mathbf{1}$                   |                     | axf-taskviewer-tfd InvoiceProcessing METADATA |                             |
| AXF_METADATA<br>BLOCKS<br>SEO.NEXTVAL | LEFT SIDEBAR                | Comments 1 |                                |                     | axf-taskviewer-tfd InvoiceProcessing COMMENT  |                             |

*Table 4–22 Example AXF\_METADATA\_BLOCKS Table*

#### <span id="page-45-3"></span><span id="page-45-0"></span>**4.3.2.2 AXF\_METADATA\_ATTRIBUTES Table**

This table defines the labels and values to be shown in metadata sections specified in the ["AXF\\_METADATA\\_BLOCKS Table" on page 4-17](#page-44-0). It also defines how attribute values are retrieved for display using Xpath attributes.

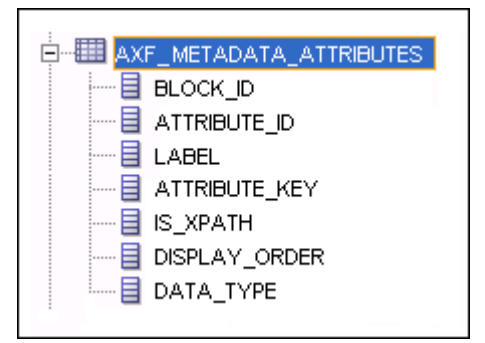

#### <span id="page-45-1"></span>**4.3.2.2.1 Column Description**

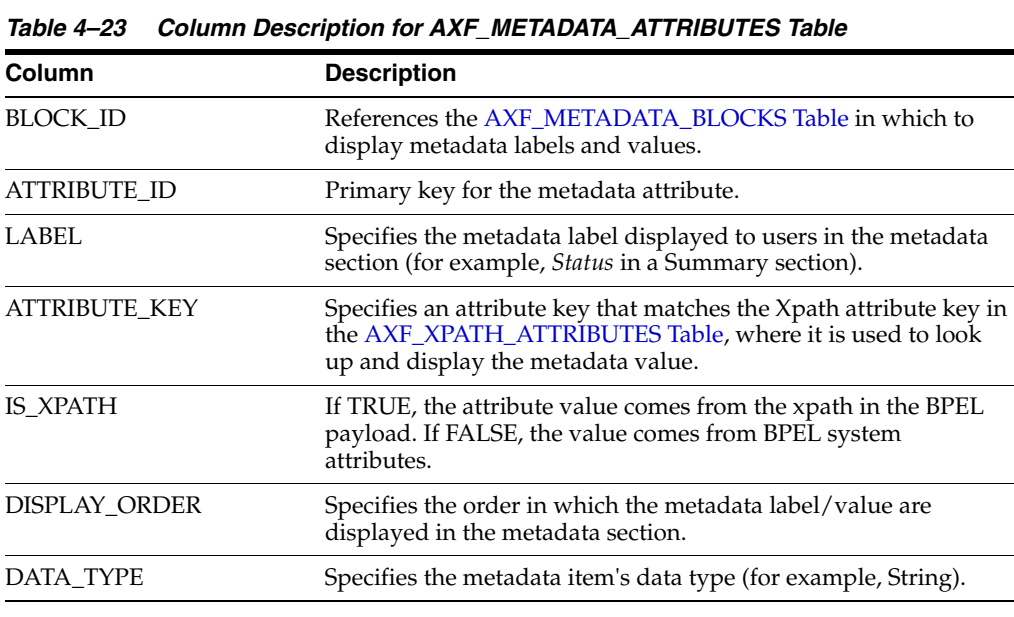

#### <span id="page-45-2"></span>**4.3.2.2.2 Example Implementation**

This table defines metadata labels and values displayed in a Task Viewer's Summary section, as shown in [Figure 4–2](#page-38-1).

Columns not shown:

DATA\_TYPE=String

| <b>BLOCK ID</b> | <b>ATTRIBUTE ID</b>                    | <b>LABEL</b>          | <b>ATTRIBUTE KEY</b>               | IS<br><b>XPATH</b> | <b>DISPLAY</b><br><b>ORDER</b> |
|-----------------|----------------------------------------|-----------------------|------------------------------------|--------------------|--------------------------------|
|                 | AXF METADATA<br>ATTRIBUTES SEO.NEXTVAL | Status                | <b>InvoiceProcessing_Status</b>    | <b>TRUE</b>        | 1                              |
| 1               | AXF METADATA<br>ATTRIBUTES SEO.NEXTVAL | <b>Exception Code</b> | InvoiceProcessing_ExceptionCode    | <b>TRUE</b>        | $\overline{2}$                 |
|                 | AXF METADATA<br>ATTRIBUTES_SEQ.NEXTVAL | Processing Group      | InvoiceProcessing_ProcessingGroup  | <b>TRUE</b>        | 3                              |
| 1               | AXF METADATA<br>ATTRIBUTES SEO.NEXTVAL | <b>Invoice Number</b> | InvoiceProcessing_InvoiceNumber    | <b>TRUE</b>        | 4                              |
|                 | AXF METADATA<br>ATTRIBUTES_SEQ.NEXTVAL | Supplier Name         | InvoiceProcessing_SupplierName     | TRUE               | 5                              |
|                 | AXF METADATA<br>ATTRIBUTES SEO.NEXTVAL | Supplier Site         | InvoiceProcessing_SupplierSiteName | TRUE               | 6                              |

*Table 4–24 Example AXF\_METADATA\_ATTRIBUTES Table*

#### <span id="page-46-3"></span><span id="page-46-0"></span>**4.3.2.3 Comments**

The Comments pane allows users to view and enter comments related to the human task during the transaction's processing. You configure comments in the [AXF\\_](#page-44-0) [METADATA\\_BLOCKS Table](#page-44-0).

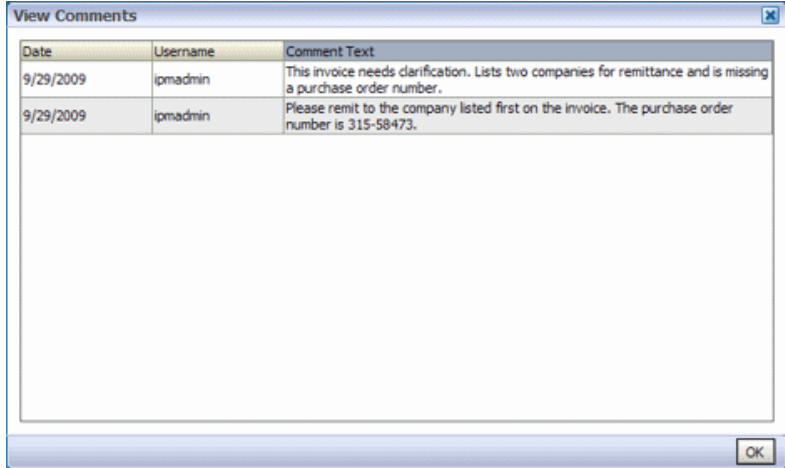

#### <span id="page-46-2"></span><span id="page-46-1"></span>**4.3.3 Enumeration Picker Web Tool**

The Enumeration Picker web tool allows users to select a choice from a list of values configured in AXF tables. For example, the Enumeration Picker shown in the graphic that follows displays a Processing Group dropdown field containing North, South, East, and West values.

After the user selects a value, the value is updated into the BPEL payload before the configured command is executed, typically a command to return to the Task Viewer or to complete the command.

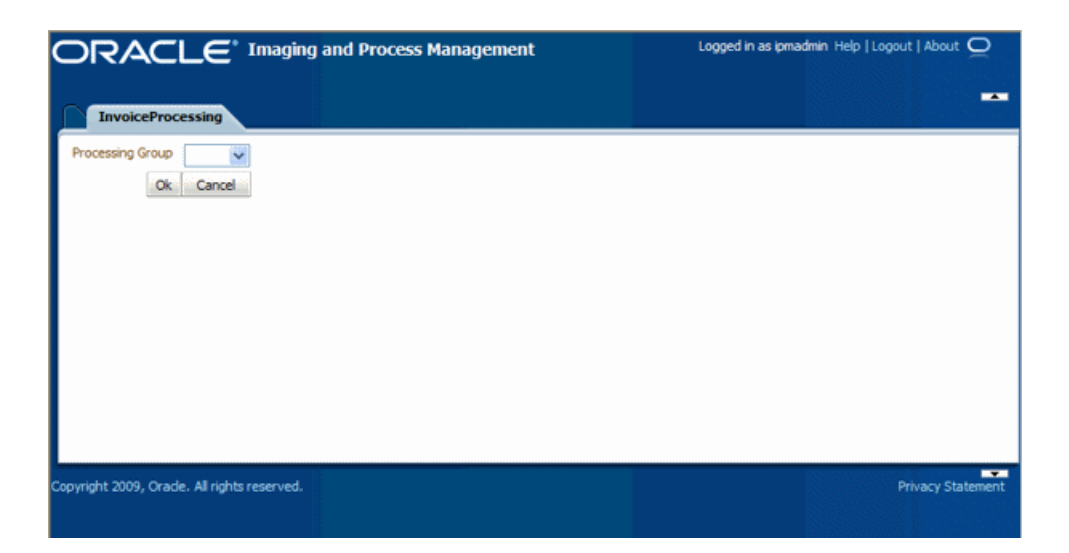

You configure the Enumeration Picker in the following tables:

- Define configuration parameters for the picker in the AXF\_SOLUTION\_ PARAMETERS table (see [Table 4–25](#page-47-1)).
- Define the picker in the [AXF\\_ENUM\\_TYPES Table.](#page-48-0)
- Define the picker's values in the [AXF\\_ENUM\\_ITEMS Table](#page-49-0).

#### <span id="page-47-2"></span><span id="page-47-0"></span>**4.3.3.1 Enumeration Picker Parameters**

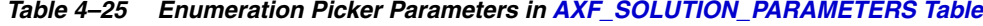

<span id="page-47-3"></span><span id="page-47-1"></span>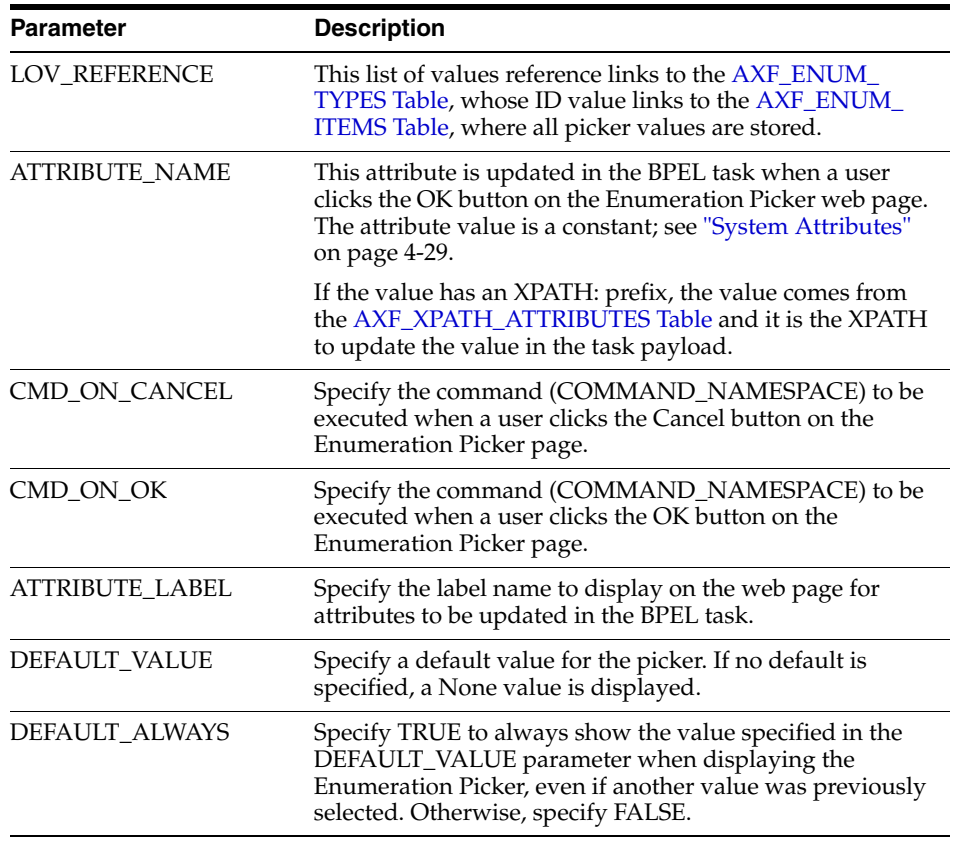

#### <span id="page-48-4"></span>**Example Implementation**

This example shows an enumeration picker referenced for selecting the processing group.

Fields not shown: SOLUTION\_NAMESPACE=InvoiceProcessing

**COMMAND\_NAMESPACE CONFIGURATION\_NAMESPACE PARAMETER\_KEY PARAMETER\_VALUE** AssignProcessingGroupEdit oracle.imaging.axf.web.backing.En umerationPicker LOV\_REFERENCE ProcessingGroups AssignProcessingGroupEdit oracle.imaging.axf.web.backing.En umerationPicker ATTRIBUTE\_LABEL Processing Group AssignProcessingGroupEdit oracle.imaging.axf.web.backing.En umerationPicker CMD\_ON\_OK AssignProcessingGroupComplete AssignProcessingGroupEdit oracle.imaging.axf.web.backing.En umerationPicker ATTRIBUTE\_NAME XPATH:InvoiceProcessing\_ ProcessingGroup AssignProcessingGroupEdit oracle.imaging.axf.web.backing.En umerationPicker CMD\_ON\_CANCEL OpenTask AssignProcessingGroupEdit oracle.imaging.axf.web.backing.En umerationPicker DEFAULT\_VALUE North AssignProcessingGroupEdit oracle.imaging.axf.web.backing.En umerationPicker DEFAULT\_ALWAYS FALSE

*Table 4–26 Example Enumeration Picker Parameters in AXF\_SOLUTIONS Table*

#### <span id="page-48-1"></span><span id="page-48-0"></span>**4.3.3.2 AXF\_ENUM\_TYPES Table**

This table defines Enumeration Pickers.

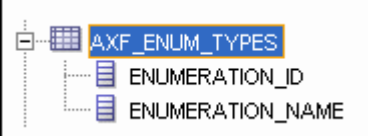

#### <span id="page-48-2"></span>**Column Description**

*Table 4–27 Column Description for AXF\_ENUM\_TYPES Table*

| <b>Column</b>           | <b>Description</b>                                          |
|-------------------------|-------------------------------------------------------------|
| ENUMERATION ID          | Specify an ID for the enumeration picker.                   |
| <b>ENUMERATION NAME</b> | Specify a name for the enumeration picker<br>configuration. |

#### <span id="page-48-3"></span>**Example Implementation**

This example defines enumeration pickers for the Invoice Processing solution. Each picker's items are defined in the [AXF\\_ENUM\\_ITEMS Table.](#page-49-0)

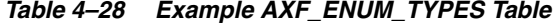

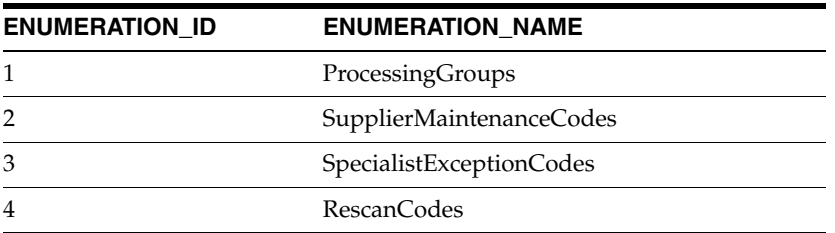

#### <span id="page-49-1"></span><span id="page-49-0"></span>**4.3.3.3 AXF\_ENUM\_ITEMS Table**

This table defines a specified Enumeration Picker's values.

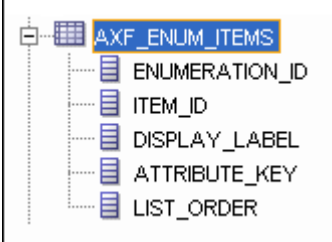

#### <span id="page-49-2"></span>**Column Description**

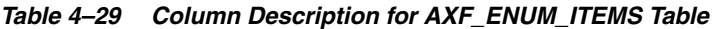

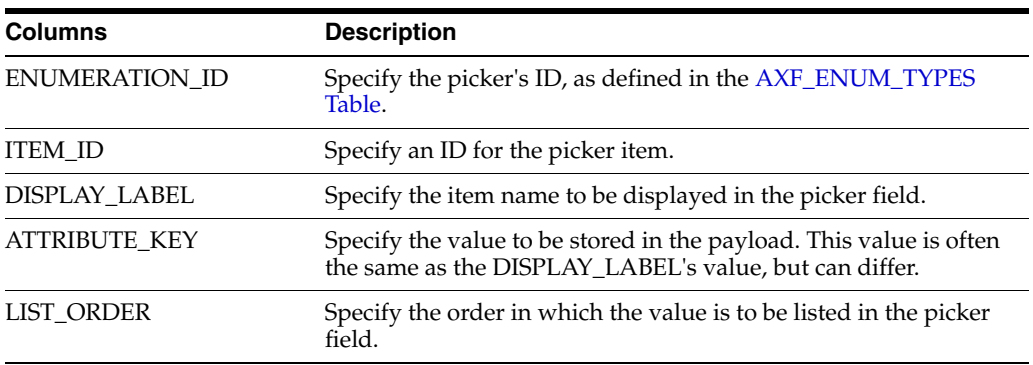

#### <span id="page-49-3"></span>**Example Implementation**

This example defines the items for the ProcessingGroups, SupplierMaintenanceCodes, SpecialistExceptionCodes, and RescanCodes enumeration pickers defined in the [AXF\\_](#page-48-0) [ENUM\\_TYPES Table.](#page-48-0)

*Table 4–30 Example AXF\_ENUM\_ITEMS Table*

| <b>ENUMERATION_ID</b> | <b>ITEM ID</b> | DISPLAY_LABEL          | ATTRIBUTE_KEY          | <b>LIST_ORDER</b> |
|-----------------------|----------------|------------------------|------------------------|-------------------|
| 1                     | 1              | North                  | North                  | 1                 |
| 1                     | $\overline{2}$ | South                  | South                  | $\overline{2}$    |
| 1                     | 3              | East                   | East                   | 3                 |
| 1                     | $\overline{4}$ | West                   | West                   | 4                 |
| $\overline{2}$        | 5              | No Supplier            | No Supplier            | 1                 |
| 2                     | 6              | No Supplier Site       | No Supplier Site       | 2                 |
| 3                     | 7              | Duplicate Invoice      | Duplicate Invoice      | 1                 |
| 3                     | 8              | Invalid Invoice Number | Invalid Invoice Number | $\overline{2}$    |
| 3                     | 9              | No PO                  | No PO                  | 3                 |
| 3                     | 10             | Invalid PO             | Invalid PO             | 4                 |
| 3                     | 11             | PO Overbill            | PO Overbill            | 5                 |
| 4                     | 12             | Poor Image Quality     | Poor Image Quality     | 1                 |
| 4                     | 13             | Pages Out of Order     | Pages Out of Order     | $\overline{2}$    |
| 4                     | 14             | Pages Missing          | Pages Missing          | 3                 |
| 4                     | 15             | Other                  | Other                  | $\overline{4}$    |

### <span id="page-50-2"></span><span id="page-50-0"></span>**4.3.4 Identity Picker Web Tool**

The Identity Picker web tool allows users to select one or more users or groups from an identity store configured for BPEL. Typically, a related action is taken after choosing an identity; for example, a task is assigned or delegated. The action to be taken after selecting an identity is configured in the [AXF\\_SOLUTION\\_PARAMETERS Table](#page-34-0).

**Note:** The command updates the task payload when the user clicks OK. The BPEL process is responsible for using this information to delegate the task.

**Note:** The Filter and Search Attribute settings use the BPEL Worklist views configuration. Use the BPEL Workflow application to change these settings.

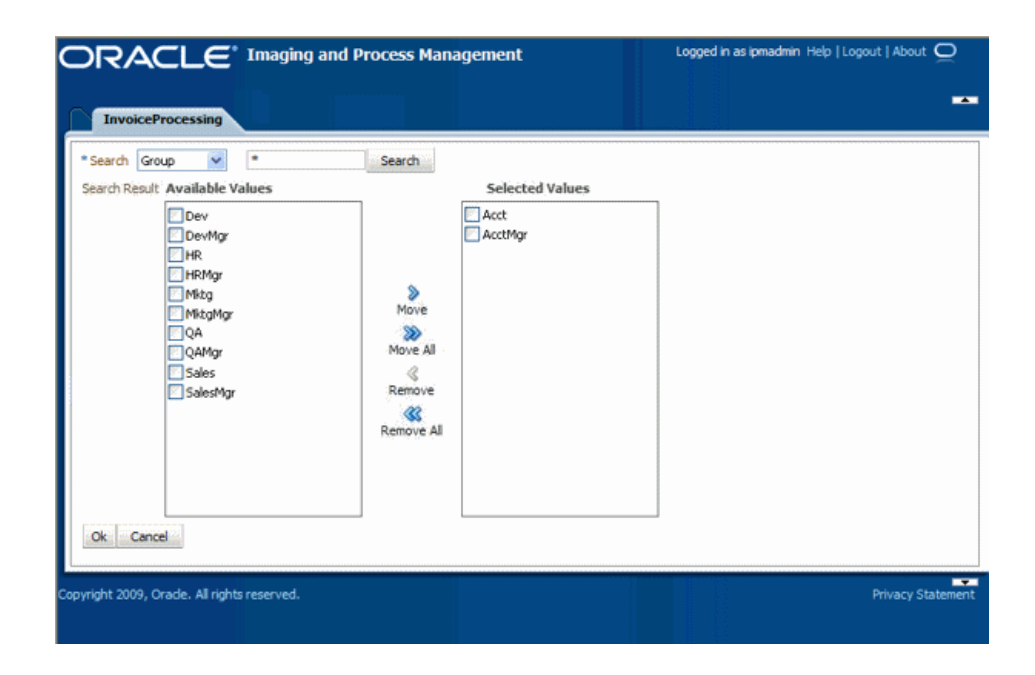

#### <span id="page-50-3"></span><span id="page-50-1"></span>**4.3.4.1 Identity Picker Parameters**

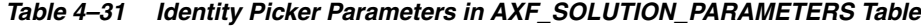

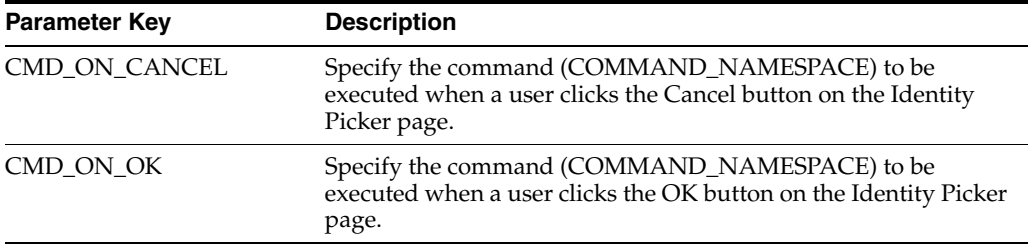

| <b>Parameter Key</b>      | <b>Description</b>                                                                                                    |
|---------------------------|----------------------------------------------------------------------------------------------------|
| <b>IDENTITY_FILTER</b>    | Define how the identity picker searches, where:                                                                                                    |
|                           | USER: The picker searches for user information defined in<br>$\blacksquare$<br>BPEL.                                                                                                    |
|                           | GROUP: The picker searches for group information defined<br>$\blacksquare$<br>in BPEL.                                                                                                    |
|                           | <b>Note:</b> Specify USER or GROUP for a command. To allow both<br>search types, create an additional command that uses the other<br>type to open the identity picker. For example, you might create<br>AssignByGroup and AssignByUser commands. |
| <b>IDENTITY_ATTRIBUTE</b> | This attribute is updated in the BPEL task when a user clicks OK<br>on the Identity Picker page. The Attribute value is a constant as<br>defined under "System Attributes" on page 4-29.                                                         |
|                           | If the value has an XPATH: prefix, then the value comes from the<br>AXF_XPATH_ATTRIBUTES Table and it is the XPATH to update<br>the value in the task payload.                                                                                   |

<span id="page-51-3"></span>*Table 4–31 (Cont.) Identity Picker Parameters in AXF\_SOLUTION\_PARAMETERS Table*

#### <span id="page-51-5"></span><span id="page-51-4"></span>**4.3.4.2 Example Implementation**

This example shows an InvoiceApprovalEdit command that searches for user information stored in BPEL, and updates the BPEL task using an XPATH variable.

Fields not shown: SOLUTION\_NAMESPACE=InvoiceProcessing

<span id="page-51-0"></span>*Table 4–32 Example Identity Picker Parameters in AXF\_SOLUTION\_PARAMETERS table*

| <b>COMMAND</b><br><b>NAMESPACE</b> | <b>CONFIGURATION NAMESPACE</b>                                    | <b>PARAMETER KEY</b>         | <b>PARAMETER VALUE</b>                               |
|------------------------------------|-------------------------------------------------------------------|------------------------------|------------------------------------------------------|
|                                    | InvoiceApprovalEdit oracle.imaging.axf.web.backing.IdentityPicker | <b>IDENTITY FILTER</b>       | <b>USER</b>                                          |
|                                    | InvoiceApprovalEdit oracle.imaging.axf.web.backing.IdentityPicker | CMD_ON_CANCEL                | OpenTask                                             |
|                                    | InvoiceApprovalEdit oracle.imaging.axf.web.backing.IdentityPicker | IDENTITY<br><b>ATTRIBUTE</b> | XPATH:InvoiceProcessing<br>InvoiceApprovalAssignment |
|                                    | InvoiceApprovalEdit oracle.imaging.axf.web.backing.IdentityPicker | CMD ON OK                    | InvoiceApprovalComplete                              |

## <span id="page-51-2"></span><span id="page-51-1"></span>**4.4 AXF Commands**

AXF commands include:

- ["Open Task Command" on page 4-25](#page-52-0)
- ["Autotask Command" on page 4-25](#page-52-3)
- ["Release Task Command" on page 4-26](#page-53-2)
- ["Complete Task Command" on page 4-27](#page-54-1)
- ["Redirect Command" on page 4-28](#page-55-0)
- ["Update Task Command" on page 4-28](#page-55-3)
- ["Update Task From Procedure Command" on page 4-30](#page-57-1)
- ["Terminate Conversation Command" on page 4-32](#page-59-0)
- ["Validate Task Command" on page 4-32](#page-59-1)

AXF command-related topics include:

["Custom Commands" on page 4-33](#page-60-0)

["Configuring Chained Commands and Web Tools" on page 4-33](#page-60-1)

#### <span id="page-52-5"></span><span id="page-52-1"></span><span id="page-52-0"></span>**4.4.1 Open Task Command**

This command acquires a task from BPEL (human work flow) for a given task ID; the specific task is likely selected from the task list. If the task can be acquired by the user, the command obtains the details of the task and displays the specified web page.

#### <span id="page-52-10"></span>**4.4.1.1 Open Task Command Parameters**

[Table 4–33](#page-52-7) lists configuration parameters for this command. These parameters are used in the [AXF\\_SOLUTION\\_PARAMETERS Table](#page-34-0) to configure commands.

<span id="page-52-7"></span>

| <b>Parameter Key</b> | <b>Description</b>                                                                                                    |  |
|----------------------|----------------------------------------------------------------------------------------------------|--|
| TASK_VIEW_URL        | This task flow is returned in the response command upon<br>executing this command.                                                                                                    |  |
|                      | The value for the TASK_VIEW_URL parameter uses one of the<br>following strings to represent task flows. Each string can be<br>thought of as a special URL where taskflow: is the protocol instead<br>of http. |  |
|                      | taskflow://WEB-INF/taskflows/axf-tasklist-tfd.xml#axf-tasklist<br>-tfd (displays the Task List)                                                                                                    |  |
|                      | taskflow://WEB-INF/taskflows/axf-taskviewer-tfd.xml#axf-tas<br>kviewer-tfd (displays the Task Viewer)                                                                                                    |  |
|                      | taskflow://WEB-INF/taskflows/axf-identity-picker-tfd.xml#axf-<br>$\blacksquare$<br>identity-picker-tfd (displays the Identity Picker)                                                                         |  |
|                      | taskflow://WEB-INF/taskflows/axf-enumeration-picker-tfd.xml<br>#axf-enumeration-picker-tfd (displays the Enumeration<br>Picker)                                                                               |  |
|                      | taskflow://WEB-INF/taskflows/axf-comments-tfd.xml#axf-com<br>$\blacksquare$<br>ments-tfd (displays Comments)                                                                                                  |  |

*Table 4–33 Parameters for OpenTask Command*

#### <span id="page-52-9"></span>**4.4.1.2 Example Implementation**

This example uses the OpenTask command to display the Task Viewer for the Invoice Processing solution.

Fields not shown: SOLUTION\_NAMESPACE=InvoiceProcessing

<span id="page-52-2"></span>*Table 4–34 Example Open Task Command in AXF\_SOLUTION\_PARAMETERS Table*

| <b>COMMAND</b>  | NAMESPACE CONFIGURATION NAMESPACE PARAMETER KEY PARAMETER VALUE    |                                                                            |
|-----------------|--------------------------------------------------------------------|----------------------------------------------------------------------------|
| <b>OpenTask</b> | oracle.imaging.axf.commands.bpel. TASK_VIEW_URL<br>OpenTaskCommand | taskflow://WEB-INF/taskflows/axf-taskviewer-<br>tfd.xml#axf-taskviewer-tfd |

### <span id="page-52-6"></span><span id="page-52-4"></span><span id="page-52-3"></span>**4.4.2 Autotask Command**

This command initializes autotask mode, in which a new human workflow task is automatically claimed for the user.

#### <span id="page-52-8"></span>**4.4.2.1 Autotask Command Parameters**

These parameters are used in the [AXF\\_SOLUTION\\_PARAMETERS Table](#page-34-0) to configure Autotask commands.

| <b>Parameter Key</b> | <b>Description</b>                                                                            |
|----------------------|-----------------------------------------------------------------------------------------------|
| TASK VIEW URL        | Task flow returned in the response command upon<br>executing this command.                    |
| CMD ON NO TASKS      | COMMAND_NAMESPACE executed when there are<br>no tasks.                                        |
| BPEL TRY AUTO        | Time in milliseconds between attempts to get the next<br>task from the Human workflow system. |

*Table 4–35 Autotask Command Parameters in AXF\_SOLUTION\_PARAMETERS Table*

#### <span id="page-53-5"></span>**4.4.2.2 Example Implementation**

This example uses the Autotask command to automatically claim tasks and display them in the Task Viewer for the Invoice Processing solution.

Fields not shown: SOLUTION\_NAMESPACE=InvoiceProcessing

<span id="page-53-0"></span>*Table 4–36 Autotask Command Parameters in AXF\_SOLUTION\_PARAMETERS Table*

| <b>COMMAND</b><br><b>NAMESPACE</b> | <b>CONFIGURATION NAMESPACE</b>                       | <b>PARAMETER KEY</b>      | <b>PARAMETER VALUE</b>                                                     |
|------------------------------------|------------------------------------------------------|---------------------------|----------------------------------------------------------------------------|
| AutoOpenTask                       | oracle.imaging.axf.commands.bpel.<br>AutotaskCommand | TASK VIEW URL             | taskflow://WEB-INF/taskflows/axf-taskviewer<br>-tfd.xml#axf-taskviewer-tfd |
| AutoOpenTask                       | oracle.imaging.axf.commands.bpel.<br>AutotaskCommand | CMD ON NO<br><b>TASKS</b> | StartInvoiceProcessing                                                     |
| AutoOpenTask                       | oracle.imaging.axf.commands.bpel.<br>AutotaskCommand | BPEL TRY AUTO             | 3000                                                                       |

#### <span id="page-53-6"></span><span id="page-53-1"></span>**4.4.2.3 Configuring Autotask Locking**

In AXF configurations with multiple simultaneous users, collisions may occur when attempting to acquire tasks in Autotask mode. You can enable or disable autotask locking for each named BPEL connection in the AXF database. When locking is enabled, only one user may automatically acquire a task at a given time.

Enabling the lock functionality prevents an error from appearing on the Task List if two users acquire a task simultaneously, and is the recommended setting. In situations where simultaneous acquisition is unlikely, disabling the lock functionality may increase performance.

The setting is configured in the [AXF\\_SOLUTION\\_ATTRIBUTES Table](#page-32-0) by inserting the following row:

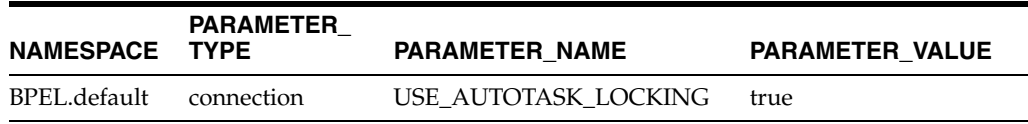

#### <span id="page-53-4"></span><span id="page-53-3"></span><span id="page-53-2"></span>**4.4.3 Release Task Command**

The Release Task command releases a human workflow task and displays the AXF Task List web tool, regardless of autotask mode.

#### <span id="page-53-7"></span>**4.4.3.1 Release Task Command Parameters**

[Table 4–37](#page-54-5) lists configuration parameters for this command. These parameters are used in the [AXF\\_SOLUTION\\_PARAMETERS Table](#page-34-0) to configure commands.

| <b>Parameter Key</b> | <b>Description</b>                                                                   |  |
|----------------------|--------------------------------------------------------------------------------------|--|
| CMD AUTOTASK OFF     | Specify the command (COMMAND_NAMESPACE)<br>to be executed when AUTOTASK mode is off. |  |
| CMD AUTOTASK ON      | Specify the command (COMMAND_NAMESPACE)<br>to be executed when AUTOTASK mode is on.  |  |

<span id="page-54-5"></span>*Table 4–37 Release Task Command Parameters*

#### <span id="page-54-9"></span>**4.4.3.2 Example Implementation**

Fields not shown: SOLUTION\_NAMESPACE=InvoiceProcessing

<span id="page-54-0"></span>*Table 4–38 Example Release Task Commands in AXF\_SOLUTION\_PARAMETERS Table*

| COMMAND<br><b>NAMESPACE</b> | <b>CONFIGURATION NAMESPACE</b>                                                              | <b>PARAMETER KEY</b> | <b>PARAMETER VALUE</b>        |
|-----------------------------|---------------------------------------------------------------------------------------------|----------------------|-------------------------------|
| SkipTask                    | oracle.imaging.axf.commands.bpel.ReleaseTaskCommand CMD_AUTOTASK_OFF StartInvoiceProcessing |                      |                               |
| SkipTask                    | oracle.imaging.axf.commands.bpel.ReleaseTaskCommand CMD_AUTOTASK_ON                         |                      | AutoTaskOpen                  |
| ReleaseTask                 | oracle.imaging.axf.commands.bpel.ReleaseTaskCommand CMD_AUTOTASK_OFF StartInvoiceProcessing |                      |                               |
| ReleaseTask                 | oracle.imaging.axf.commands.bpel.ReleaseTaskCommand                                         | CMD AUTOTASK ON      | <b>StartInvoiceProcessing</b> |

#### <span id="page-54-4"></span><span id="page-54-1"></span>**4.4.4 Complete Task Command**

The Complete Task command updates the list of attributes and outcome for a specified task in the human task workflow. This command also takes the parameters defined for the [Update Task Command](#page-55-3).

In addition, the Complete Task command can also update BPEL payload attribute values using request parameters to the command. If auto-task mode is active, the command claims the next available task and displays in the Task Viewer. If auto-task mode is not active, the command displays the Task List.

#### <span id="page-54-8"></span><span id="page-54-2"></span>**4.4.4.1 Complete Task Command Parameters**

[Table 4–39](#page-54-6) lists configuration parameters for this command. These parameters are used in the [AXF\\_SOLUTION\\_PARAMETERS Table](#page-34-0) to configure commands.

<span id="page-54-6"></span>

| <b>Parameter Key</b>    | <b>Description</b>                                                                                                    |
|-------------------------|----------------------------------------------------------------------------------------------------|
| <b>OUTCOME</b>          | Specify the outcome defined for the human work<br>flow system. Default bpel outcomes are singular,<br>APPROVE, or REJECT. |
| CMD AUTOTASK ON         | Specify the command (COMMAND_NAMESPACE)<br>to be executed when AUTOTASK mode is on.                                       |
| <b>CMD AUTOTASK OFF</b> | Specify the command (COMMAND_NAMESPACE)<br>to be executed when AUTOTASK mode is off.                                      |

*Table 4–39 CompleteTask Command Parameters*

#### <span id="page-54-7"></span><span id="page-54-3"></span>**4.4.4.2 Example Implementation**

Fields not shown: SOLUTION\_NAMESPACE=InvoiceProcessing

| <b>COMMAND</b><br><b>NAMESPACE</b> | <b>CONFIGURATION NAMESPACE</b>                                                               | <b>PARAMETER KEY</b> | <b>PARAMETER VALUE</b> |
|------------------------------------|----------------------------------------------------------------------------------------------|----------------------|------------------------|
| DeleteInvoice                      | oracle.imaging.axf.commands.bpel.CompleteTaskCommand CMD_AUTOTASK_OFF StartInvoiceProcessing |                      |                        |
| DeleteInvoice                      | oracle.imaging.axf.commands.bpel.CompleteTaskCommand CMD_AUTOTASK_ON AutoOpenTask            |                      |                        |
| DeleteInvoice                      | oracle.imaging.axf.commands.bpel.CompleteTaskCommand OUTCOME                                 |                      | DELETE INVOICE         |

*Table 4–40 Example Complete Task Command in AXF\_SOLUTION\_PARAMETERS Table*

#### <span id="page-55-4"></span><span id="page-55-0"></span>**4.4.5 Redirect Command**

The Redirect command redirects the browser to an AXF web tool or other URL. The request parameters included in this URL are:

- CID (Conversation ID)
- PID (ParameterSet ID)

Any user defined request parameters should be stored as part of the PID.

The base URL comes from the database configuration. This command returns the URL in the response command.

[Table 4–41](#page-55-6) lists configuration parameters for this command. These parameters are used in the [AXF\\_SOLUTION\\_PARAMETERS Table](#page-34-0) to configure commands.

#### <span id="page-55-8"></span><span id="page-55-1"></span>**4.4.5.1 Redirect Command Parameters**

<span id="page-55-6"></span>

| <b>Parameter Key</b> | <b>Description</b>                                                                                                    |
|----------------------|----------------------------------------------------------------------------------------------------|
| REDIRECT URL         | This URL is returned in the response command upon executing<br>this command.                                                                                                    |
| EXTERNAL             | If this has a value of TRUE, then the redirect page does not have a<br>CID and PID appended to it. The redirect URL is an external Web<br>site and all request parameters are appended in the URL. |

*Table 4–41 RedirectCommand Parameters*

#### <span id="page-55-7"></span>**4.4.5.2 Example Implementation**

Fields not shown: SOLUTION\_NAMESPACE=InvoiceProcessing

| <b>COMMAND NAMESPACE</b>      | <b>CONFIGURATION NAMESPACE</b>                                      | <b>PARAMETER KEY</b> | <b>PARAMETER VALUE</b>                                    |
|-------------------------------|---------------------------------------------------------------------|----------------------|-----------------------------------------------------------|
| SearchIPM                     | oracle.imaging.axf.commands.system. EXTERNAL<br>RedirectCommand     |                      | TRUE                                                      |
| <b>StartInvoiceProcessing</b> | oracle.imaging.axf.commands.system. REDIRECT_URL<br>RedirectCommand |                      | taskflow://WEB-INF/taskfl<br>ows/axf-tasklist-tfd.xml#axf |

<span id="page-55-2"></span>*Table 4–42 Example Redirect Command in AXF\_SOLUTION\_PARAMETERS Table*

#### <span id="page-55-5"></span><span id="page-55-3"></span>**4.4.6 Update Task Command**

The Update Task command updates the list of attributes in the BPEL task or updates values in the XML payload using XPATH. (For an XPATH example, see ["Example](#page-57-0)  [Implementation" on page 4-30](#page-57-0).)

-tasklist-tfd

You can create your own parameter keys for the Update Task command and use either a system attribute or an XPATH for the parameter value. AXF searches the request parameters and finds all the values that match the parameter keys (besides outcome), and pulls parameter keys for the list of attributes to use in that task payload.

To update a non-payload attribute in the BPEL task, use a system attribute from those listed in ["System Attributes" on page 4-29.](#page-56-1) For example, the UpdateTask command can take the value of outcome (defined as PARAMETER\_KEY) from the request parameter and update the OUTCOME (defined as PARAMETER\_VALUE) attribute value in the task.

#### <span id="page-56-0"></span>**4.4.6.1 Update Task Parameters**

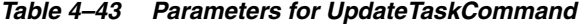

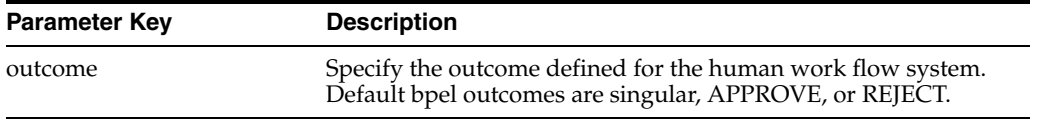

#### <span id="page-56-2"></span><span id="page-56-1"></span>**4.4.6.2 System Attributes**

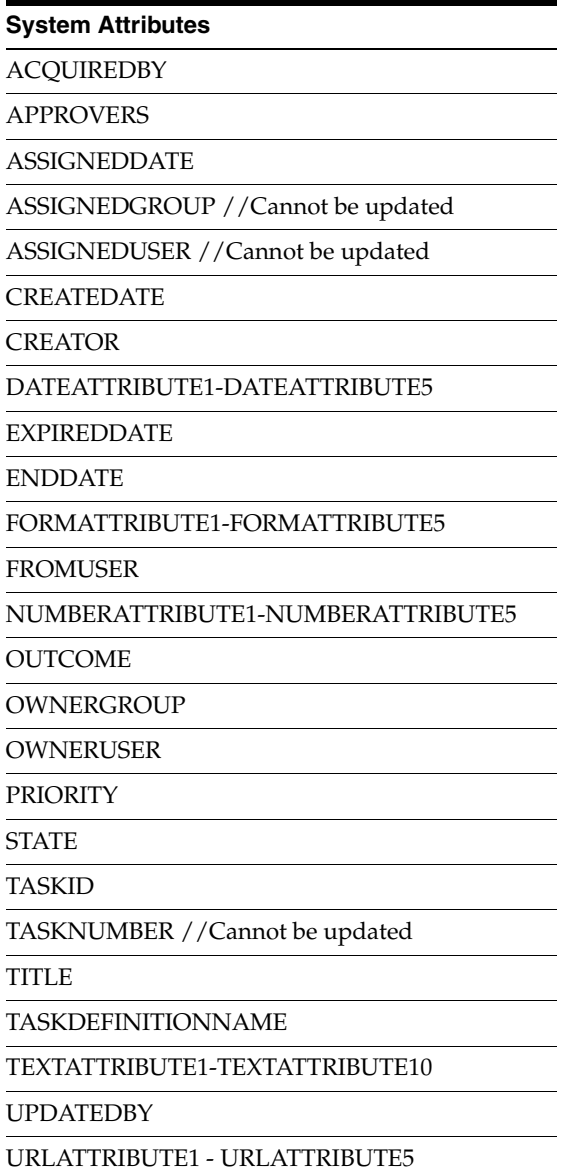

#### <span id="page-57-5"></span><span id="page-57-0"></span>**4.4.6.3 Example Implementation**

This XPATH example updates transactionID in the payload: the parameter key InvoiceTransactionID is the key defined in the request parameter. The value is XPATH:TransactionID where XPATH defines that the attribute TransactionID is defined in the [AXF\\_XPATH\\_ATTRIBUTES Table.](#page-38-0)

Fields not shown: SOLUTION\_NAMESPACE=InvoiceProcessing

*Table 4–44 Example UpdateTaskCommand Parameters in AXF\_SOLUTION\_PARAMETERS Table*

| COMMAND<br><b>NAMESPACE</b> | CONFIGURATION_NAMESPACE PARAMETER_KEY                                                          | <b>PARAMETER VALUE</b>                |
|-----------------------------|------------------------------------------------------------------------------------------------|---------------------------------------|
|                             | AttachSupplemental oracle.imaging.axf.commands.bpel. InvoiceTransactionID<br>UpdateTaskCommand | XPATH:InvoiceProcessing_TransactionID |
| SaveInvoice                 | oracle.imaging.axf.commands.bpel. InvoiceTransactionID<br>UpdateTaskCommand                    | XPATH:InvoiceProcessing_TransactionID |

#### <span id="page-57-4"></span><span id="page-57-2"></span><span id="page-57-1"></span>**4.4.7 Update Task From Procedure Command**

The Update Task From Procedure command calls a stored pl/sql procedure using a specified data source and updates the task payload using XPATH.

#### <span id="page-57-7"></span>**4.4.7.1 Update Task From Procedure Parameters**

| <b>Parameter Key</b>  | <b>Description</b>                                                                                                    |
|-----------------------|----------------------------------------------------------------------------------------------------|
| <b>XPATH_USERS</b>    | Specifies an XPATH variable contained in the AXF_XPATH_<br>ATTRIBUTES Table that refers to the XPATH where the list of<br>returned data is to be stored. |
| <b>CMD EMPTY LIST</b> | Specifies the command to be executed if no results are returned<br>from the pl/sql function.                                                             |
| CMD_NON_EMPTY_LIST    | Specifies the command to be executed if results are returned<br>from the pl/sql function.                                                                |
| <b>INDI DS</b>        | Specifies the name of the JNDI data source, configured on the<br>Application Server, to use for execution of the pl/sql function.                        |
| PLSOL PROC            | Specifies the name of the pl/sql function to call.                                                                                                    |

*Table 4–45 Parameters for UpdateTaskFromProcedure Command*

#### <span id="page-57-6"></span>**4.4.7.2 Example Implementation**

Fields not shown: SOLUTION\_NAMESPACE=InvoiceProcessing

<span id="page-57-3"></span>*Table 4–46 Example UpdateTaskFromProcedureCommand Parameters in AXF\_SOLUTION\_PARAMETERS Table*

| <b>COMMAND</b><br><b>NAMESPACE</b> | <b>CONFIGURATION NAMESPACE</b>                                      | <b>PARAMETER KEY</b> | <b>PARAMETER VALUE</b>                               |
|------------------------------------|---------------------------------------------------------------------|----------------------|------------------------------------------------------|
| RetrieveUserList                   | oracle.imaging.axf.commands.bpel.<br>UpdateTaskFromProcedureCommand | XPATH USERS          | XPATH:InvoiceProcessing<br>InvoiceApprovalAssignment |
| RetrieveUserList                   | oracle.imaging.axf.commands.bpel.<br>UpdateTaskFromProcedureCommand | CMD NON EMPTY LIST   | InvoiceApprovalEdit                                  |

| <b>COMMAND</b><br><b>NAMESPACE</b> | <b>CONFIGURATION NAMESPACE</b>                                      | <b>PARAMETER KEY</b> | <b>PARAMETER VALUE</b>     |
|------------------------------------|---------------------------------------------------------------------|----------------------|----------------------------|
| RetrieveUserList                   | oracle.imaging.axf.commands.bpel.Up<br>dateTaskFromProcedureCommand | CMD_EMPTY_LIST       | CompleteInvoice            |
| RetrieveUserList                   | oracle.imaging.axf.commands.bpel.Up<br>dateTaskFromProcedureCommand | INDI DS              | jdbc/AXFPSF11DataSource    |
| RetrieveUserList                   | oracle.imaging.axf.commands.bpel.Up<br>dateTaskFromProcedureCommand | PLSOL PROC           | <b>AXFRETRIEVEUSERLIST</b> |

*Table 4–46 (Cont.) Example UpdateTaskFromProcedureCommand Parameters in AXF\_SOLUTION\_ PARAMETERS Table*

#### <span id="page-58-0"></span>**4.4.7.3 Example PL/SQL Procedure**

The pl/sql procedure that follows loads the xml into the DOM, retrieves the invoice ID, queries for the invoice amount for that transaction, and based on that amount, returns a set of users.

To use this example, modify this procedure to retrieve the specific pieces of data from the payload you would like. The only requirement is that the pl/sql function you create must take a VARCHAR2 and return a VARCHAR2. The name of the function is in the AXF configuration.

```
create or replace FUNCTION axfretrieveuserlist( xmlPayload IN VARCHAR2 ) RETURN VARCHAR2 IS
```

```
 v_node xmldom.DOMNode;
 v_node2 xmldom.DOMNode;
v_nl xmldom.DOMNodeList;
 v_doc xmldom.DOMDocument;
 v_elem xmldom.DOMElement;
 v_parser xmlparser.Parser;
 invoiceID VARCHAR2(256);
 invoiceAmount NUMBER(8,2);
userList VARCHAR2(256);
```
#### BEGIN

```
 v_parser := xmlparser.newParser;
 xmlparser.parseBuffer(v_parser, xmlPayload);
 v_doc := xmlparser.getDocument(v_parser);
 xmlparser.freeParser(v_parser);
```

```
 -- Retrieve the invoice ID
 v_nl := xmldom.getElementsByTagName(v_doc, 'invoiceID');
v\_node := xmldom.item(v_n1, 0); v_node2 := xmldom.getFirstChild(v_node);
 invoiceID := xmldom.getNodeValue(v_node2);
```

```
 -- Retrieve Invoice Amount for given invoice id
 select INVOICE_AMOUNT into invoiceAmount from ap_invoices_all where INVOICE_ID = invoiceid;
```

```
 if invoiceamount > 10000 then
  userList := 'jlondon';
 else
  userList := 'jcooper,mtwain';
 end if;
```

```
 RETURN userList;
```
### <span id="page-59-8"></span><span id="page-59-0"></span>**4.4.8 Terminate Conversation Command**

The Terminate Conversation Command is used by an external client to terminate a conversation with AXF.

#### <span id="page-59-5"></span><span id="page-59-1"></span>**4.4.9 Validate Task Command**

The Validate Task command validates BPEL system attribute data or BPEL payload data, and based on validation results, executes a subsequent command.

[Table 4–47](#page-59-6) lists configuration parameters for this command. These parameters are used in the [AXF\\_SOLUTION\\_PARAMETERS Table](#page-34-0) to configure commands.

#### <span id="page-59-10"></span><span id="page-59-2"></span>**4.4.9.1 Validate Task Command Parameters**

<span id="page-59-6"></span>

| <b>Parameter Key</b>      | <b>Description</b>                                                                                                    |
|---------------------------|----------------------------------------------------------------------------------------------------|
| ATTRIBUTE TO VALIDATE     | Specifies the attribute in the BPEL task to validate. This can be<br>either a system attribute or a payload attribute. If specifying a<br>payload attribute, use a prefix value of XPATH: and reference<br>a value from the AXF_XPATH_ATTRIBUTES Table. |
| <b>REGULAR EXPRESSION</b> | Defines a standard Regular Expression for validating the<br>specified attribute.                                                                                                    |
| CMD ON PASS               | Specifies the command to execute after this command, if the<br>validation is successful.                                                                                                    |
| CMD_ON_FAIL               | Specifies the command to execute after this command if the<br>validation fails.                                                                                                    |
| <b>FAIL MESSAGE</b>       | Specifies the message to display if the validation fails.                                                                                                    |

*Table 4–47 ValidateTaskCommand Parameters*

#### <span id="page-59-9"></span><span id="page-59-3"></span>**4.4.9.2 Example Implementation**

The following configuration validates that the invoice has been saved (Invoice Transaction ID is not 0). If it is 0, the command reports the error message specified in the FAIL\_MESSAGE parameter.

Fields not shown: SOLUTION\_NAMESPACE=InvoiceProcessing

<span id="page-59-7"></span>*Table 4–48 Example ValidateTask Command in AXF\_SOLUTION\_PARAMETERS Table*

| COMMAND               |                                                          | <b>PARAMETER</b>                 |                                                            |
|-----------------------|----------------------------------------------------------|----------------------------------|------------------------------------------------------------|
| <b>NAMESPACE</b>      | <b>CONFIGURATION NAMESPACE</b>                           | <b>KEY</b>                       | <b>PARAMETER VALUE</b>                                     |
| ValidateTransactionID | oracle.imaging.axf.commands.bpel.<br>ValidateTaskCommand | ATTRIBUTE_TO_<br><b>VALIDATE</b> | XPATH:InvoiceProcessing_TransactionID                      |
| ValidateTransactionID | oracle.imaging.axf.commands.bpel.<br>ValidateTaskCommand | CMD ON PASS                      | CompleteInvoice                                            |
| ValidateTransactionID | oracle.imaging.axf.commands.bpel.<br>ValidateTaskCommand | REGULAR<br><b>EXPRESSION</b>     | $\lceil \wedge 0 \rceil$                                   |
| ValidateTransactionID | oracle.imaging.axf.commands.bpel.<br>ValidateTaskCommand | <b>FAIL MESSAGE</b>              | Please save the transaction before<br>completing the task. |

#### <span id="page-59-4"></span>**4.4.9.3 Example Implementation Instructions**

Follow these steps to add a validation that verifies that a Transaction ID is present before allowing a task to be completed.

**Note:** This example assumes that you have installed the Invoice Processing template data.

**Note:** This configuration change should be applied only in use cases where users must create the business application invoice before the task can be completed. This configuration would not apply in use cases where users may not create an invoice before completing the task (typically, for example, when the task is being completed with an outcome of SupplierMaintenance).

**1.** Add the following row to the AXF COMMANDS table:

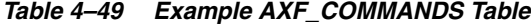

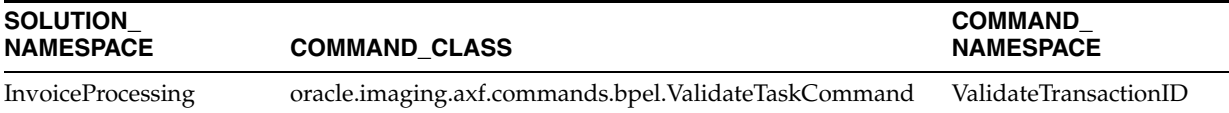

- **2.** Add the rows shown in [Table 4–48](#page-59-7) to the AXF\_SOLUTION\_PARAMETERS table.
- **3.** In the [AXF\\_ACTIONS Table,](#page-37-0) edit the row in which the Complete Task is configured, replacing the Complete action's COMMAND\_NAMESPACE column with the ValidateTransactionID's command namespace.

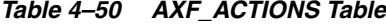

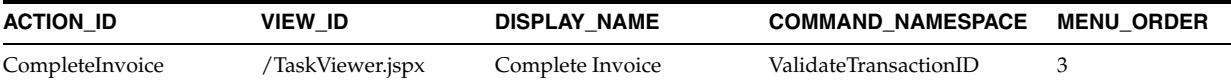

#### <span id="page-60-2"></span><span id="page-60-0"></span>**4.4.10 Custom Commands**

You can also deploy custom commands to work within the AXF infrastructure. Custom commands must implement the oracle.imaging.axf.commands.AxfCommand interface. The execute(AxfRequest) method is invoked by the infrastructure. Configure the implementation to execute in the AXF configuration database.

In addition, commands may implement the

oracle.imaging.axf.commands.ValidatableCommand interface, which provides a way for the AXF infrastructure to validate the configuration and operation of a command without executing it to provide a system command status.

#### <span id="page-60-3"></span><span id="page-60-1"></span>**4.4.11 Configuring Chained Commands and Web Tools**

Some AXF commands have parameter keys that specify what occurs after the command is completed, allowing you to chain them. For example, [Table 4–51](#page-61-3) shows a portion of the AXF\_SOLUTION\_PARAMETERS table. After the CompleteTask command executes, additional AXF commands are executed (StartInvoiceProcessing and AutoOpenTask, based on program logic).

| <b>COMMAND</b><br><b>NAMESPACE</b> | <b>CONFIGURATION NAMESPACE</b>                                                                |     | PARAMETER KEY PARAMETER VALUE |
|------------------------------------|-----------------------------------------------------------------------------------------------|-----|-------------------------------|
| DuplicateInvoice                   | oracle.imaging.axf.commands.bpel.Complete CMD_AUTOTASK_ StartInvoiceProcessing<br>TaskCommand | OFF |                               |
| DuplicateInvoice                   | oracle.imaging.axf.commands.bpel.Complete CMD_AUTOTASK_ AutoOpenTask<br>TaskCommand           | OΝ  |                               |
| DuplicateInvoice                   | oracle.imaging.axf.commands.bpel.Complete OUTCOME<br>TaskCommand                              |     | <b>DUPLICATE INVOICE</b>      |

<span id="page-61-3"></span>*Table 4–51 Example AXF\_SOLUTION\_PARAMETERS Table for CompleteTask Command (InvoiceProcessing Solution)*

## <span id="page-61-0"></span>**4.5 PeopleSoft Tables**

Configuring AXF for PeopleSoft requires configuring AXF-related tables in PeopleSoft. For more information, see ["About Configuring AXF Components on PeopleSoft Pages"](#page-18-4) [on page 2-1](#page-18-4) and ["Enabling AXF Components on PeopleSoft Pages" on page 2-6.](#page-23-4)

This section covers the following topics:

- ["About the AXF Tables in PeopleSoft" on page 4-34](#page-61-1)
- ["PS\\_AXF\\_CONFIG Table" on page 4-35](#page-62-0)
- ["PS\\_AXF\\_COMMANDS Table" on page 4-35](#page-62-3)
- ["PS\\_AXF\\_COMMAND\\_PARAMS Table" on page 4-37](#page-64-0)

## <span id="page-61-2"></span><span id="page-61-1"></span>**4.5.1 About the AXF Tables in PeopleSoft**

<span id="page-61-4"></span>The following diagram shows how the tables used by the PeopleSoft system in AXF solutions are related.

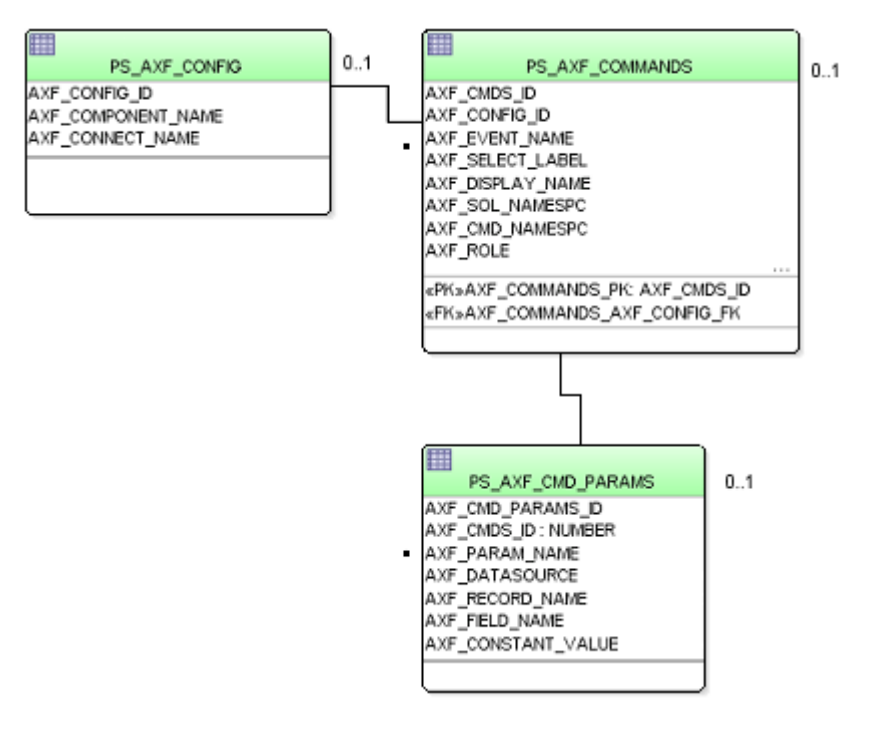

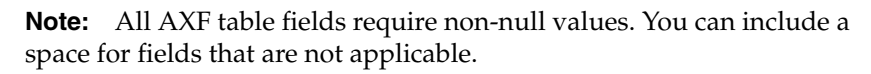

## <span id="page-62-6"></span><span id="page-62-0"></span>**4.5.2 PS\_AXF\_CONFIG Table**

Use the PS\_AXF\_CONFIG table to enable the AXF solution on various PeopleSoft components. This table allows a fine level of granularity when selecting which pages and components are AXF-enabled.

Events are invoked automatically when an action is performed on a PeopleSoft page. The AXF\_PS\_Integration project component catches PRE- and POST- save events and makes them available for customization. You can decide which events to use and how and when to use them.

#### <span id="page-62-7"></span><span id="page-62-1"></span>**4.5.2.1 Column Description**

| <b>Column Name</b>           | <b>Description</b>                                                                                                    | Data Type |
|------------------------------|----------------------------------------------------------------------------------------------------|-----------|
| AXF CONFIG ID                | Specifies the primary key of the table.                                                                                                    | Number    |
| AXF COMPONENT<br><b>NAME</b> | Specifies the name of the PeopleSoft<br>component being enabled.                                                                                                    | Char18    |
| AXF_CONNECT_NAME             | Specifies the PeopleSoft Integration Broker<br>Connection name (service operation to call),<br>as defined in the PeopleSoft Integration<br>Broker administration interface. | Char64    |
|                              | The default service operation is AXF_<br>EXECUTE. You can set up and use other<br>connections.                                                                              |           |
| <b>AXF VERSION</b>           | Specifies the AXF version of the connection. Char20<br>Available values include:                                                                                            |           |
|                              | 10g                                                                                                    |           |
|                              | 11g                                                                                                    |           |

*Table 4–52 Column Description for PS\_AXF\_CONFIG Table*

#### <span id="page-62-8"></span>**4.5.2.2 Example Implementation**

This example defines that the VCHR\_QUICK\_PNL component is AXF-enabled.

<span id="page-62-2"></span>*Table 4–53 Example PS\_AXF\_CONFIG Table*

| AXF CONFIG ID | AXF COMPONENT NAME | AXF CONNECT NAME | <b>AXF VERSION</b> |
|---------------|--------------------|------------------|--------------------|
|               | VCHR OUICK PNL     | AXF EXECUTE      | 11g                |

## <span id="page-62-5"></span><span id="page-62-3"></span>**4.5.3 PS\_AXF\_COMMANDS Table**

Use the PS\_AXF\_COMMANDS table to describe the actions to be taken based on user activity. This table works with the [PS\\_AXF\\_CONFIG Table.](#page-62-0)

#### <span id="page-62-9"></span>**4.5.3.1 Column Description**

<span id="page-62-4"></span>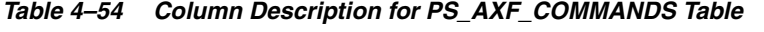

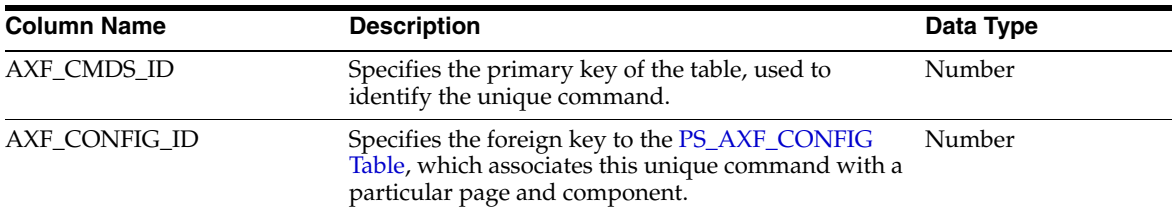

| <b>Column Name</b> | <b>Description</b>                                                                                                    | Data Type |
|--------------------|----------------------------------------------------------------------------------------------------|-----------|
| AXF_EVENT_NAME     | Specifies the event being executed. The AXF_<br>EVENT_NAME corresponds to the subpage that is<br>incorporated into an existing PeopleSoft page, such<br>as the button, link, or menu that is added to a<br>PeopleSoft page to invoke AXF functionality such as<br>the Image Viewer or Task List. Available options are: | char(80)  |
|                    | AXF_BUTTON_1, , AXF_BUTTON_5                                                                                                    |           |
|                    | AXF_LINK_1, , AXF_LINK5                                                                                                    |           |
|                    | AXF_COMBO_1, , AXF_COMBO_5                                                                                                    |           |
|                    | AXF PRE SAVE SBP                                                                                                    |           |
|                    | AXF_POST_SAVE_SBP                                                                                                    |           |
| AXF_SELECT_LABEL   | Defines the name displayed on the page for the<br>selection field. This is used only with the COMBO<br>event.                                                                                                    | char(64)  |
| AXF_DISPLAY_NAME   | Defines the name of the button or link to display on<br>the PeopleSoft screen.                                                                                                    | char(20)  |
| AXF_SOL_NAMESPC    | Identifies the solution namespace for the command<br>to execute.                                                                                                    | char(254) |
| AXF_CMD_NAMESPC    | Identifies the command namespace for the<br>command to execute.                                                                                                    | char(254) |
| AXF_PSFT_ROLE      | Identifies the PeopleSoft roles with access to the<br>command. It is a comma-delimited list with each<br>role enclosed in single quotes (for example,<br>'Role1','Role2','Role3').                                                                                                    | char(254) |
| AXF_SORT_ORDER     | Specifies the order of items displayed in a selection<br>field. Sort order applies to selection fields only.                                                                                                    | Number    |
| AXF_REQ_CONV       | Specifies if a conversation is required to this<br>command before execution. For example, execution<br>of the UpdateTask command requires a conversation<br>to be running in order for the user to select a current<br>task.                                                                                            | char(1)   |

*Table 4–54 (Cont.) Column Description for PS\_AXF\_COMMANDS Table*

#### <span id="page-63-1"></span><span id="page-63-0"></span>**4.5.3.2 Example Implementation**

This example shows two commands added to an invoice processing page. One inserts a button that when clicked initiates invoice processing. The other inserts a link that when clicked initiates a search of Oracle I/PM for duplicate invoices.

In addition, the solution has been configured to invoke the SaveInvoice command during the SAVE\_POST\_CHANGE event, which specifies that whenever an action inserts a new PeopleSoft transaction record, the integration automatically invokes the SaveInvoice command on the back-end, performing the actions associated with the command. Note that SAVE\_POST\_CHANGE is not called by a subsequent save of the same transaction record in PeopleSoft.

You must specify a PeopleSoft Role in the AXF\_PSFT\_ROLE field to give permissions to use the commands. If a person does not have proper permissions to use the commands, the commands are not displayed. If the commands are displayed but not functioning, this indicates that the commands are not configured properly.

| <b>AXF</b><br><b>CMDS</b><br>_ID | <b>AXF</b><br><b>CONFIG</b><br>ID | AXF<br><b>EVENT</b><br><b>NAME</b> | AXF<br><b>SELECT</b><br><b>LABEL</b> | AXF<br><b>DISPLAY</b><br><b>NAME</b> | AXF SOL<br><b>NAMESPC</b> | <b>AXF CMD</b><br><b>NAMESPC</b> | AXF<br><b>PSFT</b><br><b>ROLE</b> | <b>AXF</b><br><b>SORT</b><br><b>ORDER</b> | <b>AXF</b><br><b>REQ</b><br><b>CONV</b> |
|----------------------------------|-----------------------------------|------------------------------------|--------------------------------------|--------------------------------------|---------------------------|----------------------------------|-----------------------------------|-------------------------------------------|-----------------------------------------|
|                                  |                                   | AXF<br><b>BUTTON</b>               | (null)                               | Start<br>Invoice<br>Processing       | InvoiceProcessing         | StartInvoiceP<br>rocessing       | 'Employee'                        | -1                                        | N                                       |
| 2                                |                                   | AXF<br>LINK 1                      | (null)                               | Search For<br>Duplicates             | InvoiceInquiry            | SearchIPM                        | 'Employee'                        | -1                                        | N                                       |
| 3                                |                                   | SAVE<br>POST<br><b>CHANGE</b>      | (null)                               | (null)                               | InvoiceProcessing         | SaveInvoice                      | 'Employee'                        | 1                                         | N                                       |

*Table 4–55 Example PS\_AXF\_COMMANDS Table*

### <span id="page-64-3"></span><span id="page-64-1"></span><span id="page-64-0"></span>**4.5.4 PS\_AXF\_COMMAND\_PARAMS Table**

Use the PS\_AXF\_COMMAND\_PARAMS table to specify the information sent for each defined command. Each command may require or omit a different set of parameters.

#### <span id="page-64-4"></span>**4.5.4.1 Column Description**

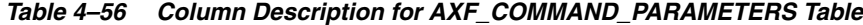

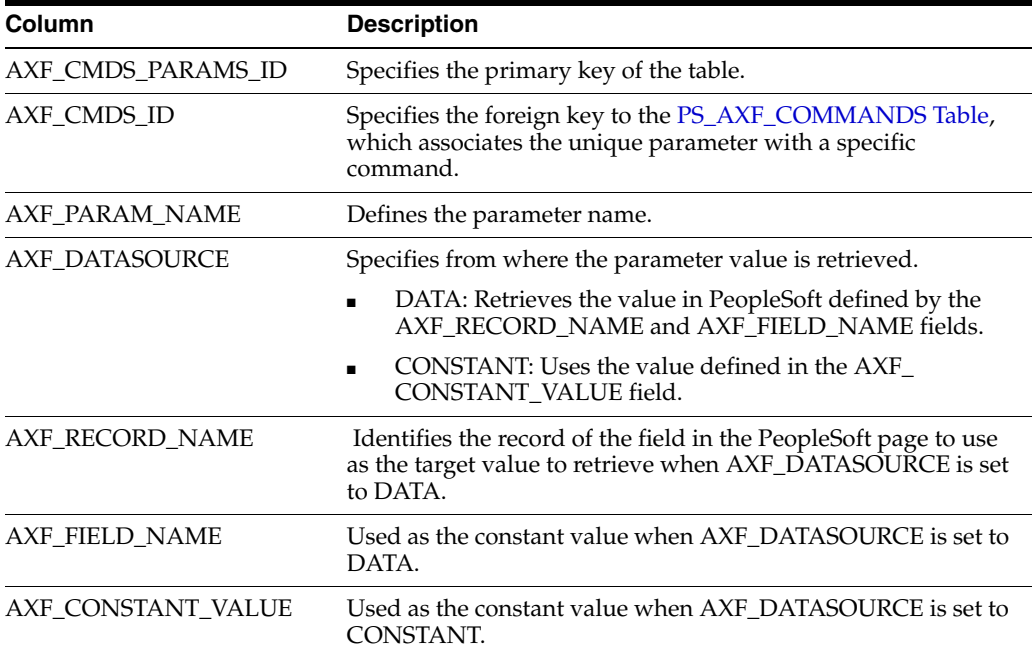

#### <span id="page-64-5"></span>**4.5.4.2 Example Implementation**

The example that follows contains two parameters sent for AXF\_CMDS\_ID 2: a constant value (SearchName) and a data value (INVOICENUMBER).

<span id="page-64-2"></span>*Table 4–57 Example PS\_AXF\_COMMAND\_PARAMS Table*

| AXF CMDS<br><b>PARAMS ID</b> | <b>AXF</b><br>CMDS ID | AXF PARAM NAME       | <b>AXF</b><br><b>DATASOURCE</b> | <b>AXF RECORD</b><br><b>NAME</b> | <b>AXF FIELD</b><br><b>NAME</b> | <b>AXF</b><br><b>CONSTANT</b><br><b>VALUE</b> |
|------------------------------|-----------------------|----------------------|---------------------------------|----------------------------------|---------------------------------|-----------------------------------------------|
|                              |                       | SearchName           | <b>CONSTANT</b>                 | (null)                           | (null)                          | SearchByInv<br>oiceID                         |
| 2                            |                       | <b>INVOICENUMBER</b> | <b>DATA</b>                     | <b>VCHR HDR OV</b>               | <b>INVOICE ID</b>               | (null)                                        |
| 3                            |                       | InvoiceTransactionID | <b>DATA</b>                     | VCHR HDR OV                      | VOUCHER ID                      | (null)                                        |

## **Index**

#### <span id="page-66-0"></span>**A**

[action commands, 1-3](#page-10-2) [action list, 4-10](#page-37-4) [adding interface items to PeopleSoft pages, 2-1](#page-18-5) [Application Extension Framework, 1-1](#page-8-3) [assigning tasks to users, 1-8](#page-15-2) [authentication, 1-10](#page-17-2) [requirements, 1-10](#page-17-3) [Autotask command, 1-5,](#page-12-3) [4-25](#page-52-6) [example, 4-26](#page-53-5) [parameters, 4-25](#page-52-8) [autotask locking, 4-5,](#page-32-3) [4-26](#page-53-6) [autotask mode, 4-14](#page-41-1) AXF [actions commands, 1-7](#page-14-1) [commands, 1-2,](#page-9-2) [1-5](#page-12-4) [configuration tables, 1-2](#page-9-3) [configuring logging, 2-7](#page-24-2) [described, 1-1](#page-8-3) [enabling components, 2-6](#page-23-5) [system architecture, 1-5](#page-12-5) [uninstalling from PeopleSoft, 2-8](#page-25-2) [user interface items, 2-1](#page-18-5) [web tools, 1-2,](#page-9-4) [1-6](#page-13-2) [AXF action commands, 1-7](#page-14-2) AXF commands [Autotask, 4-25](#page-52-6) [Complete Task, 4-27](#page-54-4) [custom, 4-33](#page-60-2) [Open Task, 4-25](#page-52-5) [Redirect Task, 4-28](#page-55-4) [Release Task, 4-26](#page-53-4) [Terminate Conversation, 4-32](#page-59-8) [Update Task, 4-28](#page-55-5) [Update Task From Procedure, 4-30](#page-57-4) [Validate Task, 4-32](#page-59-5) [AXF configuration tables, 4-2](#page-29-1) [diagram, 4-2](#page-29-2) [in PeopleSoft, 4-34](#page-61-2) [diagram, 4-34](#page-61-4) [AXF solution mediator, 2-3,](#page-20-4) [2-4](#page-21-2) AXF tables [AXF\\_ACTION\\_MENU, 4-9](#page-36-3) [AXF\\_ACTIONS, 4-10](#page-37-5) [AXF\\_COMMANDS, 4-6](#page-33-3)

[AXF\\_ENUM\\_ITEMS, 4-22](#page-49-1) [AXF\\_ENUM\\_TYPES, 4-21](#page-48-1) [AXF\\_METADATA\\_ATTRIBUTES, 4-18](#page-45-3) [AXF\\_METADATA\\_BLOCKS, 4-17](#page-44-3) [AXF\\_SOLUTION\\_ATTRIBUTES, 4-5](#page-32-4) [AXF\\_SOLUTION\\_PARAMETERS, 4-7](#page-34-2) [AXF\\_SOLUTIONS, 4-4](#page-31-3) [AXF\\_XPATH\\_ATTRIBUTES, 4-11](#page-38-3) [AXF\\_XPATH\\_NAMESPACES, 4-12](#page-39-4) [AXF web tools, 4-13](#page-40-4) [chained, 4-33](#page-60-3) [Comments, 4-19](#page-46-3) [Enumeration Picker, 4-19](#page-46-2) [Identity Picker, 4-23](#page-50-2) [Task List, 4-13](#page-40-3) [Task Viewer, 4-15](#page-42-2) [AXF\\_ACTION\\_MENU table, 4-9](#page-36-3) [AXF\\_ACTIONS table, 1-7,](#page-14-1) [4-10](#page-37-5) [columns, 4-10](#page-37-6) [example, 4-10](#page-37-7) [AXF\\_COMMANDS table, 4-6](#page-33-3) [columns, 4-6](#page-33-4) [example, 4-6](#page-33-5) AXF\_CONFIGS table (PeopleSoft) [columns, 4-35](#page-62-7) [example, 4-35](#page-62-8) [AXF\\_ENUM\\_ITEMS table, 4-22](#page-49-1) [columns, 4-22](#page-49-2) [example, 4-22](#page-49-3) [AXF\\_ENUM\\_TYPES table, 4-21](#page-48-1) [columns, 4-21](#page-48-2) [example, 4-21](#page-48-3) [AXF\\_METADATA\\_ATTRIBUTES table, 4-18](#page-45-3) [AXF\\_METADATA\\_BLOCKS table, 4-17](#page-44-3) [AXF\\_POSTSAVE\\_SBP item, 2-2](#page-19-3) [AXF\\_PRE\\_SAVE\\_SBP item, 2-2](#page-19-4) [AXF\\_ROLE, 2-5,](#page-22-3) [2-6](#page-23-6) [AXF\\_SOLUTION\\_ATTRIBUTES table, 4-5](#page-32-4) [AXF\\_SOLUTION\\_PARAMETERS table, 4-7](#page-34-2) [columns, 4-7](#page-34-3) [example, 4-8](#page-35-1) [AXF\\_SOLUTIONS Table, 4-4](#page-31-3) [columns, 4-4](#page-31-4) [example, 4-4](#page-31-5) AXF\_SYSTEM\_PARAMETERS table [columns, 4-5](#page-32-5)

[example, 4-5](#page-32-6) [AXF\\_XPATH\\_ATTRIBUTES table, 4-11](#page-38-3) [columns, 4-12](#page-39-5) [example, 4-12](#page-39-6) [AXF\\_XPATH\\_NAMESPACES table, 4-12](#page-39-4) [columns, 4-12](#page-39-7) [example, 4-13](#page-40-5) [AxfCommandMediator, 4-4](#page-31-6)

#### **B**

[BPEL, 1-1,](#page-8-4) [1-2,](#page-9-5) [1-7,](#page-14-2) [1-8](#page-15-2) [requirements, 1-10](#page-17-4) [BPEL connection, 4-5](#page-32-7) [BPEL payload, 1-5,](#page-12-6) [1-6](#page-13-3) [BPEL system attribute, 1-6](#page-13-4) [BPEL views, 4-13](#page-40-6) [BPEL Worklist, 1-6](#page-13-5) [BPM Worklist application, 1-6](#page-13-6) [browser level authentication, 1-10](#page-17-2) [browser locale, 2-6](#page-23-7) [buttons, 2-1](#page-18-6)

## **C**

[canceling tasks, 4-14](#page-41-2) [chained commands and web tools, 4-33](#page-60-3) [COMMAND\\_CLASS, 4-6](#page-33-6) commands [action, 1-3](#page-10-2) [Autotask, 1-5](#page-12-3) [AXF, 1-2,](#page-9-2) [1-5](#page-12-4) [Complete Task, 1-5](#page-12-7) [custom, 1-6](#page-13-7) [Open Task, 1-5](#page-12-8) [Redirect, 1-5](#page-12-9) [Release Task, 1-5](#page-12-10) [Terminate Conversation, 1-5](#page-12-11) [Update Task, 1-6](#page-13-8) [Update Task From Procedure, 1-6](#page-13-9) [Validate Task, 1-6](#page-13-10) [comments, 1-7](#page-14-2) [Comments web tool, 4-19](#page-46-3) [described, 1-9](#page-16-1) communications [for 10g AXF server, 2-3](#page-20-4) [for 11g AXF server, 2-4](#page-21-2) [Integration Broker, 2-3](#page-20-5) [Complete Task command, 1-5,](#page-12-7) [4-27](#page-54-4) [example, 4-27](#page-54-7) [parameters, 4-27](#page-54-8) [configuration, 1-5](#page-12-12) [CONFIGURATION\\_NAMESPACE, 4-8](#page-35-2) [conversation, 4-10](#page-37-8) [timeout, 4-5](#page-32-8) [conversation, terminate, 1-5](#page-12-13) [custom commands, 4-33](#page-60-2)

#### **D**

[domain, 2-7](#page-24-2)

[domain status, validating, 2-5](#page-22-4) [dropdown, 1-8](#page-15-3)

## **E**

Enumeration Picker [described, 1-8](#page-15-3) [Enumeration Picker web tool, 4-19](#page-46-2) [example, 4-21](#page-48-4) [parameters, 4-20](#page-47-2)

## **G**

[groups, searching in Identity Picker, 4-24](#page-51-3) [groups, selecting, 1-8](#page-15-2)

#### **I**

Identity Picker [described, 1-8](#page-15-2) [Identity Picker web tool, 4-23](#page-50-2) [example, 4-24](#page-51-4) [parameters, 4-23](#page-50-3) [imaging solution, 1-1,](#page-8-4) [1-2](#page-9-5) [architecture, 1-5](#page-12-12) [starting, 1-3](#page-10-3) [importing PeopleSoft project, 2-2](#page-19-5) [Integration Broker configuration, 2-3](#page-20-5)

## **L**

[links, 2-1](#page-18-6) [locale, 2-6](#page-23-7) logging [configuring AXF, 2-7](#page-24-2) [levels available, 2-7,](#page-24-2) [2-8](#page-25-3) [logging in PeopleSoft, 2-8](#page-25-3)

#### **M**

[menus, 2-1](#page-18-6)

#### **N**

[nodes, 2-3,](#page-20-4) [2-4](#page-21-2)

## **O**

[Open Task command, 1-5,](#page-12-8) [4-25](#page-52-5) [example, 4-25](#page-52-9) [parameters, 4-25](#page-52-10) [Oracle Access Manager, 1-10](#page-17-3) [Oracle Distributed Document Capture, 1-4](#page-11-2) [Oracle Single Sign-On, 1-10](#page-17-3) [Oracle SOA Suite, 1-10](#page-17-4)

## **P**

[payload, 4-11](#page-38-4) [PeopleSoft, 2-1](#page-18-5) [adding AXF\\_ROLE, 2-5](#page-22-3)

[adding permissions, 2-5](#page-22-3) [assigning AXF\\_ROLE, 2-6](#page-23-6) [assigning permissions, 2-6](#page-23-6) [AXF tables, 2-6,](#page-23-5) [4-34](#page-61-2) [diagram, 4-34](#page-61-4) [configuring system events, 2-1](#page-18-7) [configuring user interface items, 2-1](#page-18-7) [enabling AXF items on pages, 2-6](#page-23-5) [importing the project, 2-2](#page-19-5) [logging, 2-8](#page-25-3) [pages, 2-1](#page-18-6) [requirements, 1-10](#page-17-5) [system architecture with AXF, 1-5](#page-12-5) [PeopleSoft Application Designer, 2-2,](#page-19-5) [2-6](#page-23-5) [PeopleSoft system events, 2-2](#page-19-6) PeopleSoft tables [PS\\_AXF\\_COMMAND\\_PARAMS table, 4-37](#page-64-3) [PS\\_AXF\\_COMMANDS table, 4-35](#page-62-5) [PS\\_AXF\\_CONFIG table, 4-35](#page-62-6) [permissions, 2-1,](#page-18-5) [2-5,](#page-22-3) [2-6](#page-23-6) [post-save events, 2-2](#page-19-6) [pre-save events, 2-2](#page-19-6) [PS\\_AXF\\_COMMAND\\_PARAMS table](#page-64-3)  (PeopleSoft), 4-37 [columns, 4-37](#page-64-4) [example, 4-37](#page-64-5) [PS\\_AXF\\_COMMANDS table \(PeopleSoft\), 4-35](#page-62-5) [columns, 4-35](#page-62-9) [example, 4-36](#page-63-1) [PS\\_AXF\\_CONFIG table \(PeopleSoft\), 4-35](#page-62-6)

## **R**

[Redirect command, 1-5,](#page-12-9) [4-28](#page-55-4) [example, 4-28,](#page-55-7) [4-30,](#page-57-5) [4-32](#page-59-9) [parameters, 4-28,](#page-55-8) [4-32](#page-59-10) [Release Task command, 1-5,](#page-12-10) [4-26](#page-53-4) [example, 4-27](#page-54-9) [parameters, 4-26](#page-53-7) [requirements, 1-10](#page-17-5) [Oracle SOA Suite, 1-10](#page-17-4) [roles, 2-1,](#page-18-5) [2-6](#page-23-6) [routings configuration, 2-4](#page-21-3)

## **S**

[scanning, 1-4](#page-11-2) [security, 1-10](#page-17-2) [selecting groups, 1-8](#page-15-2) [selecting users, 1-8](#page-15-2) [selection list, 1-8](#page-15-3) [service operation routings, 2-4](#page-21-3) [services authentication, 1-10](#page-17-2) [skipping tasks, 4-14](#page-41-2) [SOAP, 1-3](#page-10-4) [solution, 4-4](#page-31-7) [templates, 1-1](#page-8-5) [solution, imaging, 1-2](#page-9-5) [starting imaging solution, 1-3](#page-10-3) [subpages, 2-1,](#page-18-6) [2-6](#page-23-5)

[system architecture, 1-5](#page-12-5) [system attributes, 4-29](#page-56-2) [system events, 2-2](#page-19-6) [system requirements, 1-10](#page-17-5)

## **T**

tables [AXF, 1-2](#page-9-3) [task action menus, 4-10](#page-37-4) [Task List, 1-5](#page-12-14) [described, 1-6](#page-13-11) [Task List web tool, 4-13](#page-40-3) [example, 4-15](#page-42-3) [links, 4-10](#page-37-4) [parameters, 4-14](#page-41-3) [Task Viewer, 1-5](#page-12-15) [described, 1-7](#page-14-2) [Task Viewer web tool, 4-15](#page-42-2) [configuring, 4-16](#page-43-0) [tasks, selecting, 1-3](#page-10-5) [tasks, skipping, 4-14](#page-41-2) [templates, 1-1](#page-8-5) [Terminate Conversation command, 1-5,](#page-12-11) [4-32](#page-59-8) [token security, 1-10](#page-17-2)

## **U**

[uninstalling AXF from PeopleSoft, 2-8](#page-25-2) [Update Task command, 1-6,](#page-13-8) [4-28](#page-55-5) [Update Task From Procedure command, 1-6,](#page-13-9) [4-30](#page-57-4) [example, 4-30](#page-57-6) [parameters, 4-30](#page-57-7) [URL redirect, 1-5](#page-12-16) [user interface items, 2-1](#page-18-6) [username token security, 1-10](#page-17-2) users [assigning permissions, 2-6](#page-23-6) [locale preference, 2-6](#page-23-7) [selecting, 1-8](#page-15-2) [users, searching in Identity Picker, 4-24](#page-51-3)

## **V**

[Validate Task command, 1-6,](#page-13-10) [4-32](#page-59-5) [validating domain status, 2-5](#page-22-4) [views, 1-6,](#page-13-6) [4-13](#page-40-6)

#### **W**

[web services authentication, 1-10](#page-17-2) [web tools, 1-2,](#page-9-4) [1-6](#page-13-2) [Comments, 1-9](#page-16-1) [Enumeration Picker, 1-8](#page-15-3) [Identity Picker, 1-8](#page-15-2) [Task List, 1-6](#page-13-11) [Task Viewer, 1-7](#page-14-2) [workflow, 1-1,](#page-8-4) [1-2](#page-9-5)

**X**

[XML, 4-11](#page-38-4) [XML payload, 1-6](#page-13-12) [XPATH, 1-6,](#page-13-13) [4-11,](#page-38-4) [4-20,](#page-47-3) [4-24](#page-51-5) [AXF\\_XPATH\\_ATTRIBUTES table, 4-11](#page-38-3) [AXF\\_XPATH\\_NAMESPACES table, 4-12](#page-39-4)